# **Operating Instructions · Edition 09/2007**

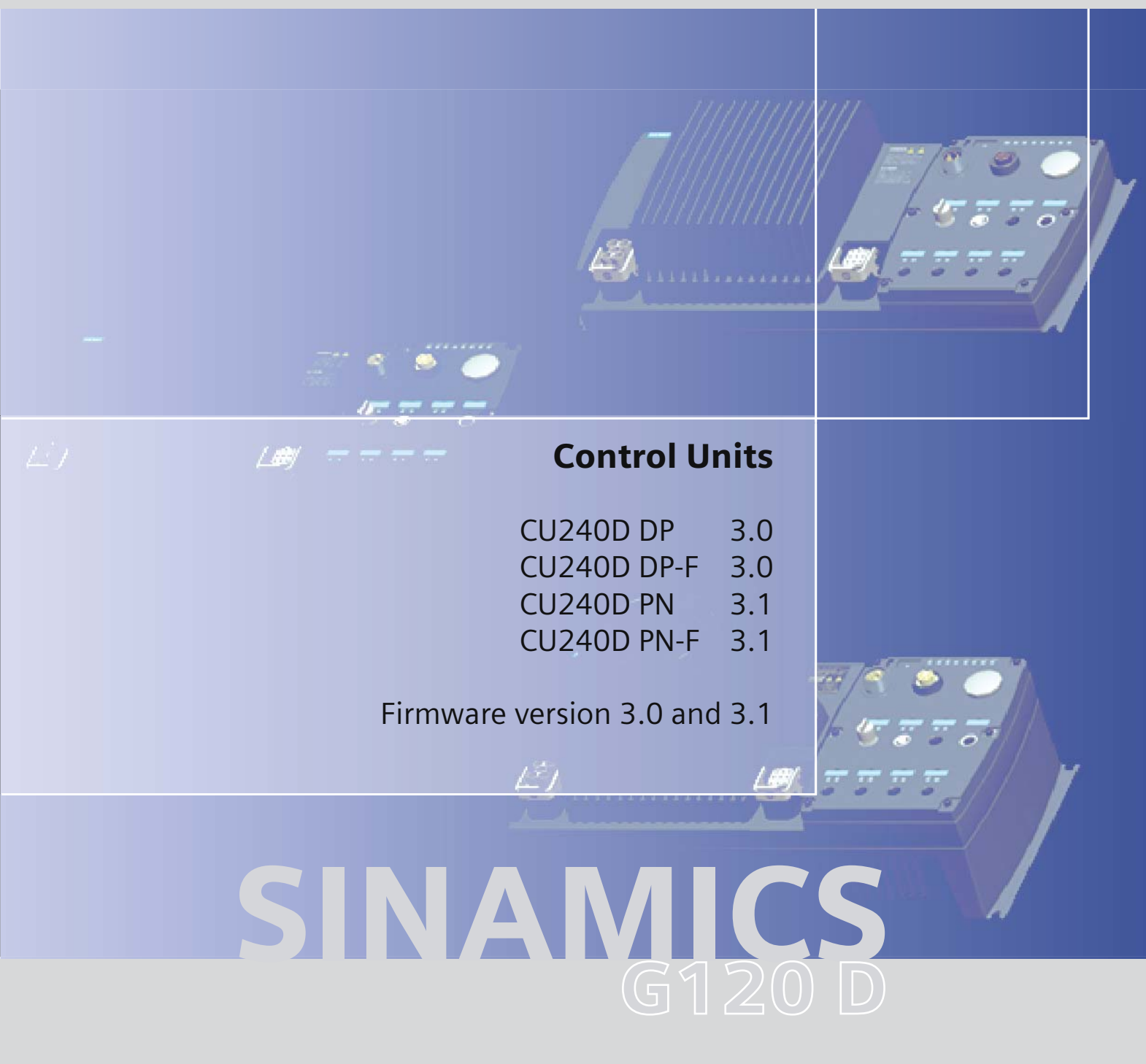

# **SIEMENS**

# **SIEMENS**

# SINAMICS

# SINAMICS G120D Control Units CU240D

Operating Instructions

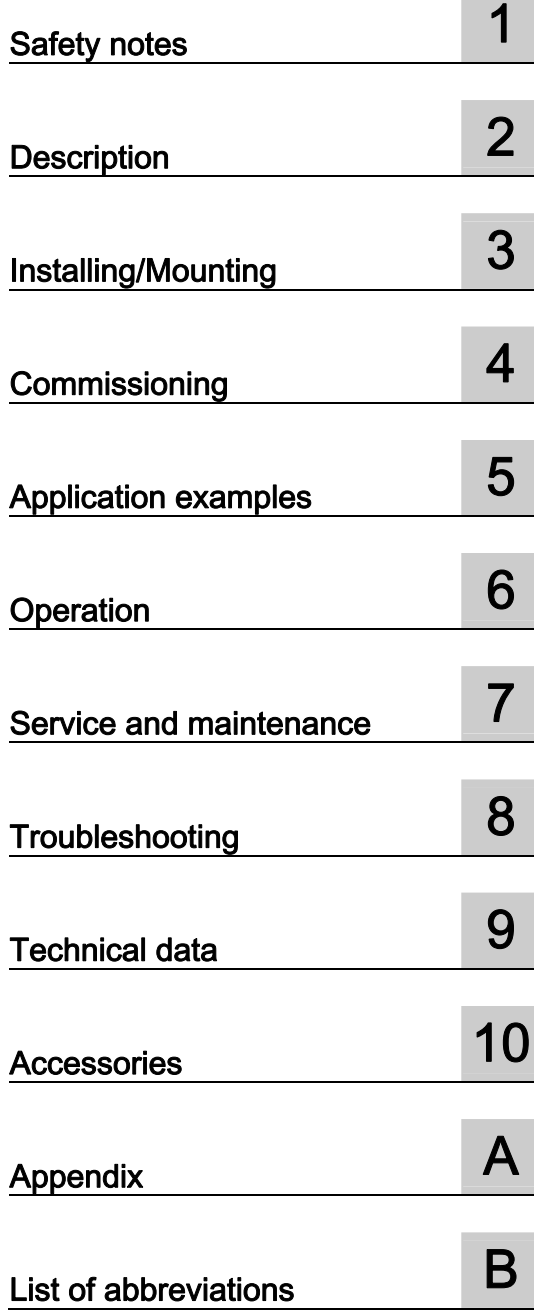

Edition 09/2007, Firmware version 3.0 and 3.1

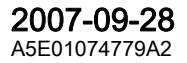

#### Safety Guidelines

This manual contains notices you have to observe in order to ensure your personal safety, as well as to prevent damage to property. The notices referring to your personal safety are highlighted in the manual by a safety alert symbol, notices referring only to property damage have no safety alert symbol. These notices shown below are graded according to the degree of danger.

#### **ADANGER**

indicates that death or severe personal injury will result if proper precautions are not taken.

#### **A**WARNING

indicates that death or severe personal injury may result if proper precautions are not taken.

#### $\spadesuit$  CAUTION

with a safety alert symbol, indicates that minor personal injury can result if proper precautions are not taken.

#### **CAUTION**

without a safety alert symbol, indicates that property damage can result if proper precautions are not taken.

#### **NOTICE**

indicates that an unintended result or situation can occur if the corresponding information is not taken into account.

If more than one degree of danger is present, the warning notice representing the highest degree of danger will be used. A notice warning of injury to persons with a safety alert symbol may also include a warning relating to property damage.

#### Qualified Personnel

The device/system may only be set up and used in conjunction with this documentation. Commissioning and operation of a device/system may only be performed by qualified personnel. Within the context of the safety notes in this documentation qualified persons are defined as persons who are authorized to commission, ground and label devices, systems and circuits in accordance with established safety practices and standards.

#### Prescribed Usage

Note the following:

#### **AWARNING**

This device may only be used for the applications described in the catalog or the technical description and only in connection with devices or components from other manufacturers which have been approved or recommended by Siemens. Correct, reliable operation of the product requires proper transport, storage, positioning and assembly as well as careful operation and maintenance.

#### **Trademarks**

All names identified by ® are registered trademarks of the Siemens AG. The remaining trademarks in this publication may be trademarks whose use by third parties for their own purposes could violate the rights of the owner.

#### Disclaimer of Liability

We have reviewed the contents of this publication to ensure consistency with the hardware and software described. Since variance cannot be precluded entirely, we cannot guarantee full consistency. However, the information in this publication is reviewed regularly and any necessary corrections are included in subsequent editions.

# Table of contents

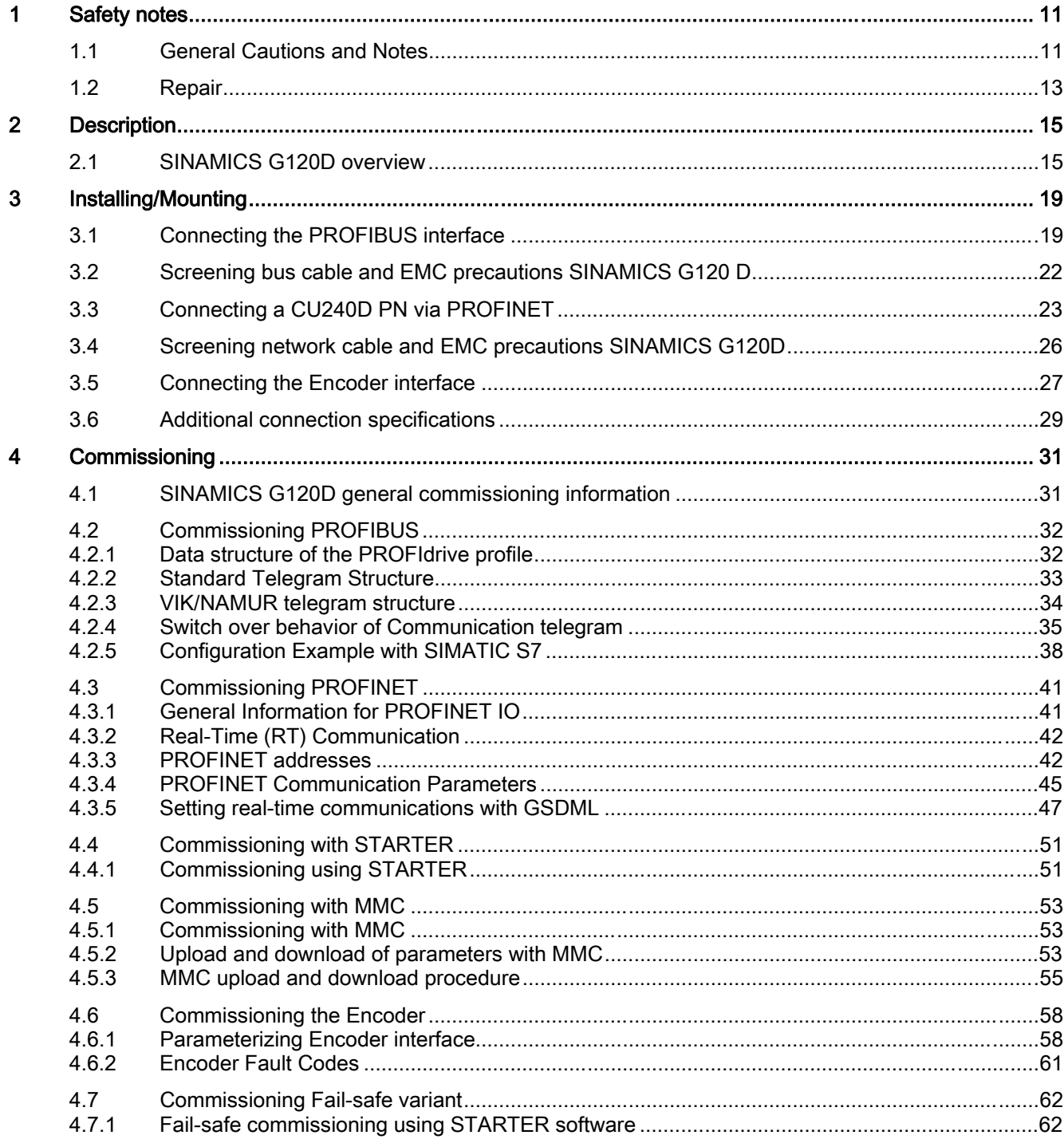

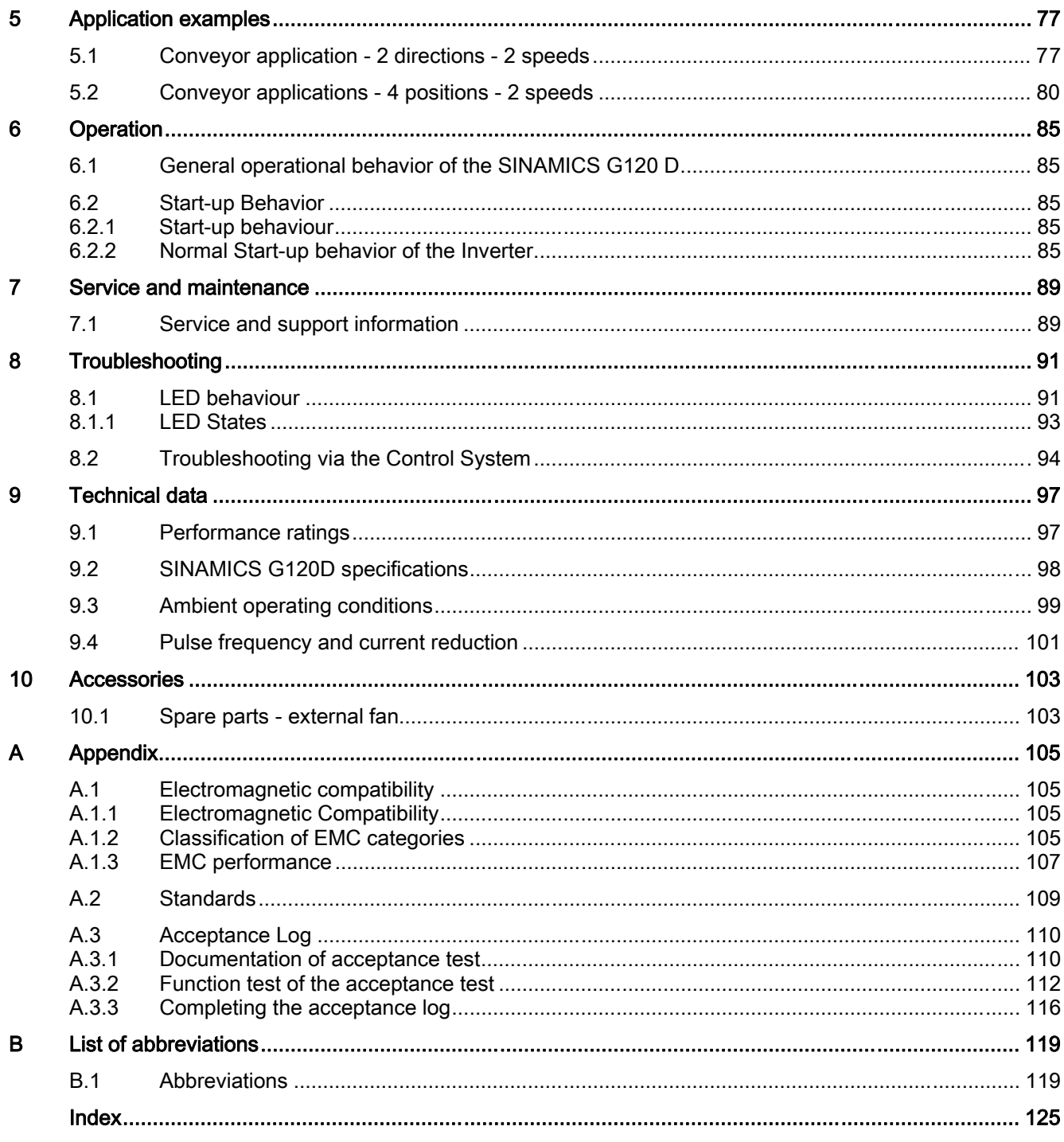

#### **Tables**

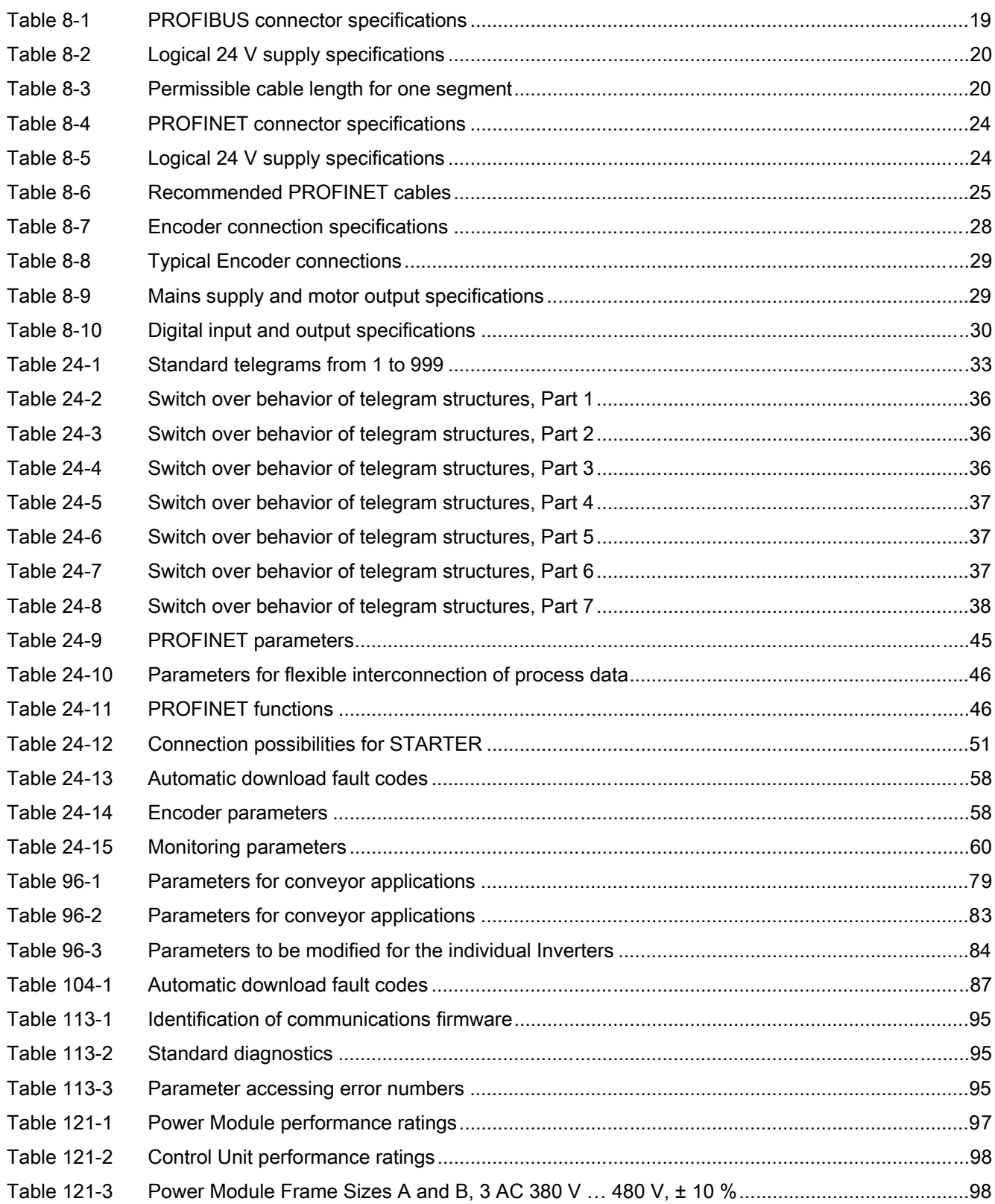

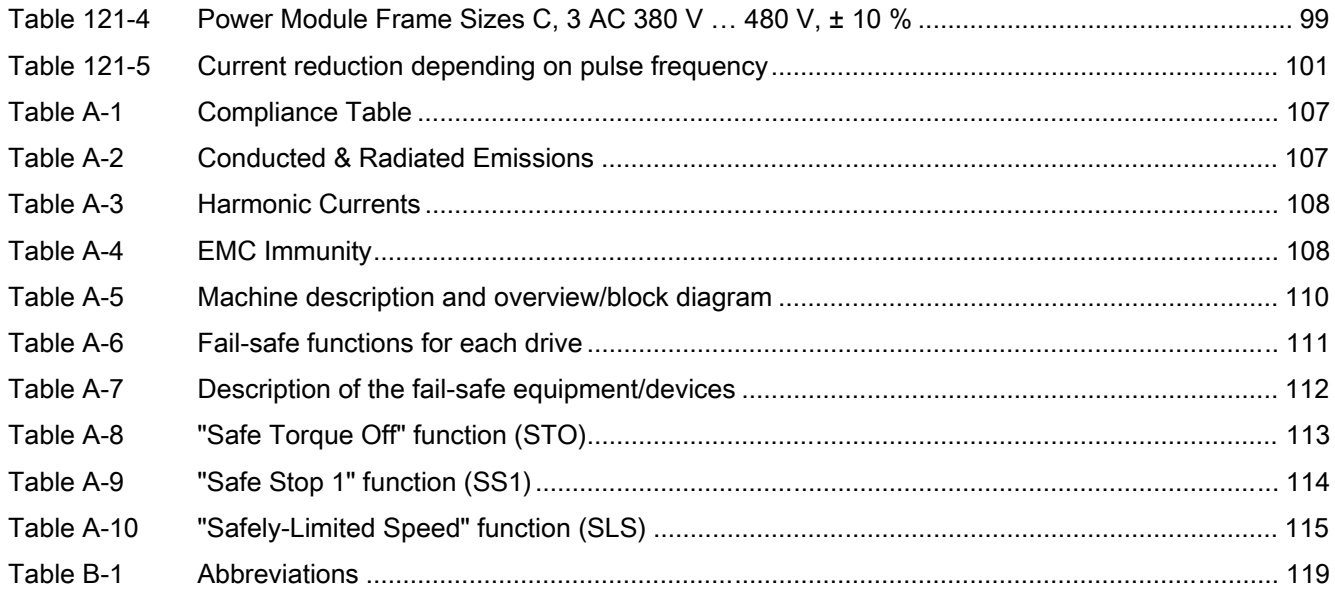

#### **Figures**

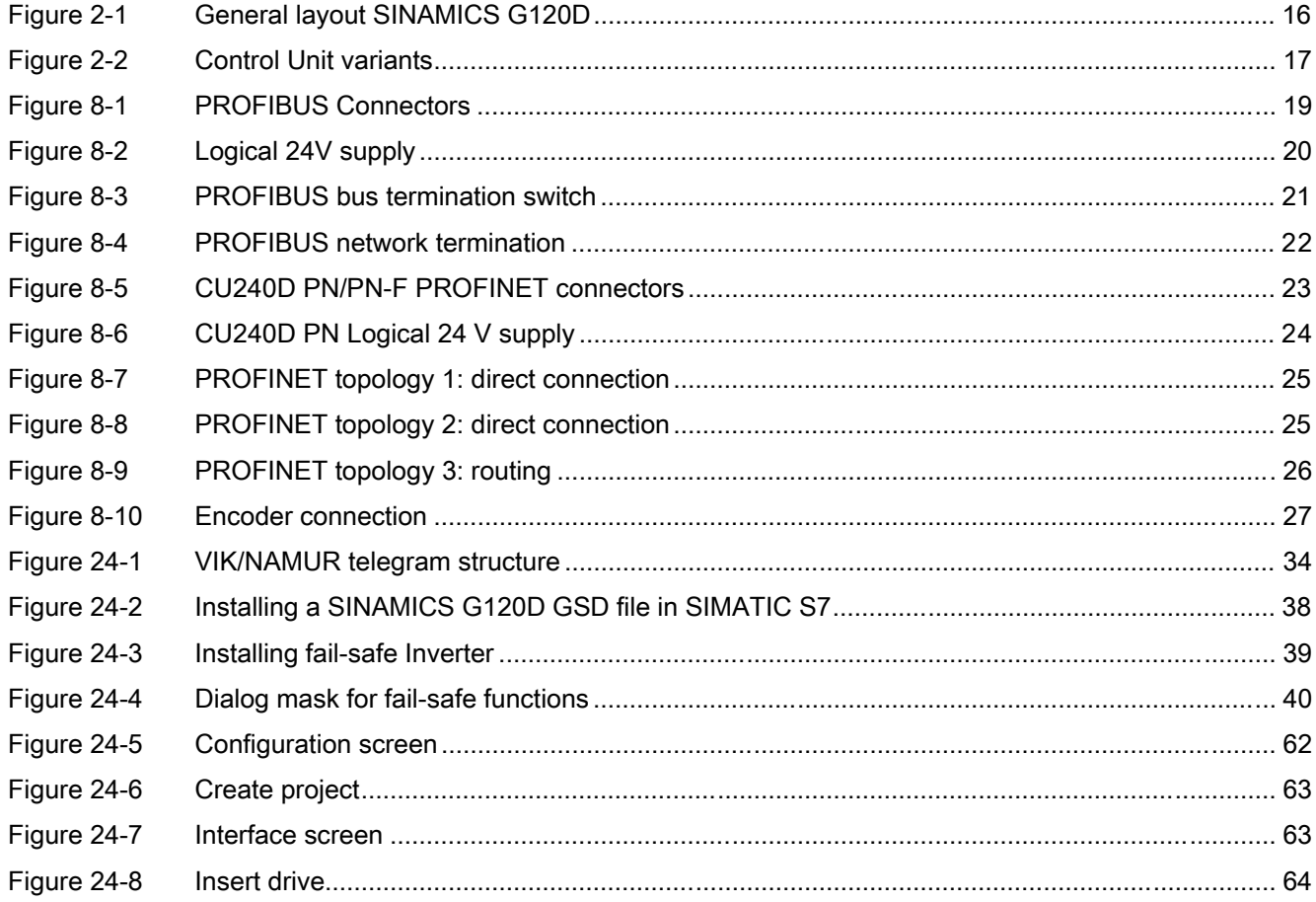

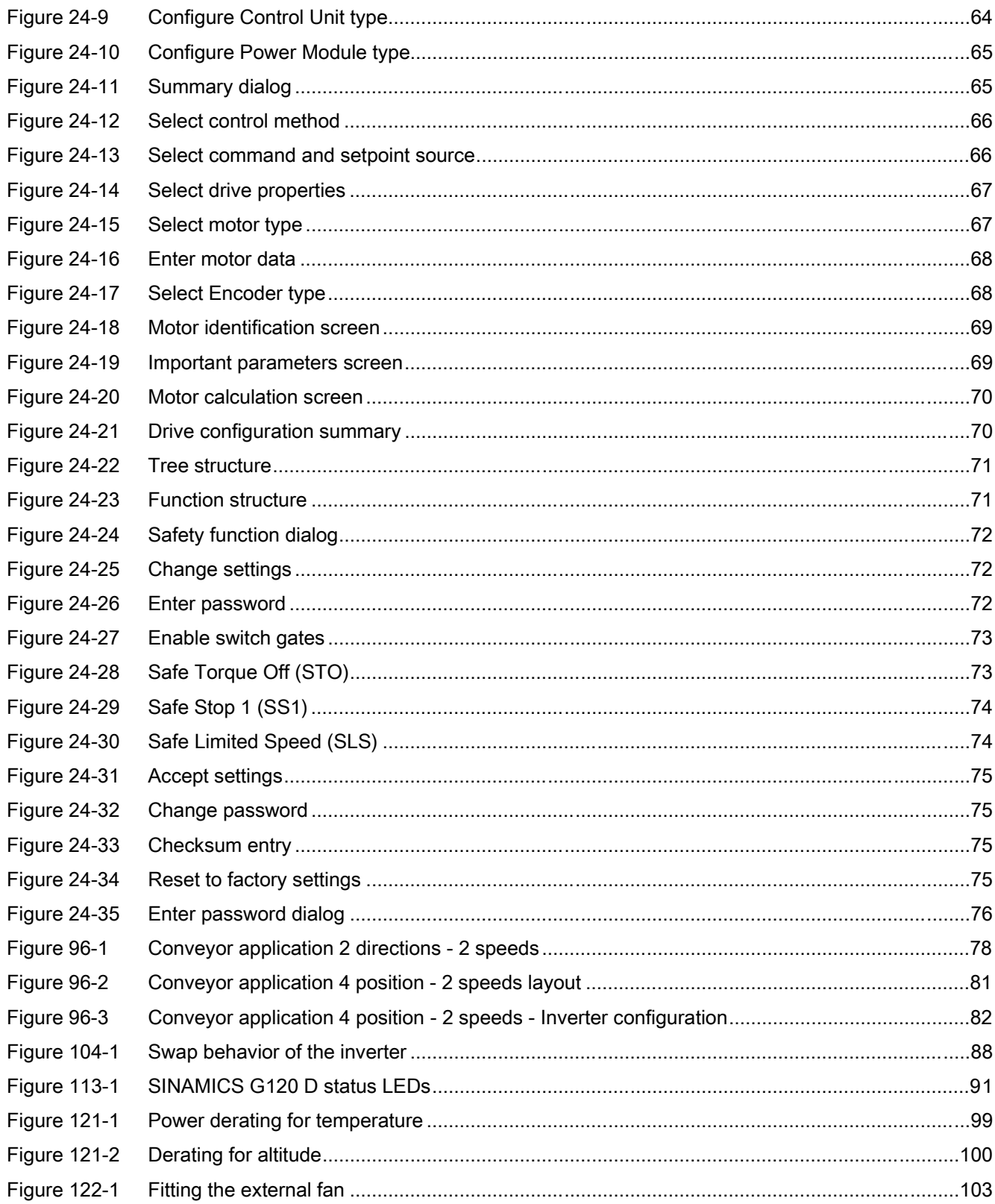

# Safety notes **1998**

# 1.1 General Cautions and Notes

#### **General**

# WARNING

This equipment contains dangerous voltages and controls potentially dangerous rotating mechanical parts. Non-compliance with the warnings or failure to follow the instructions contained in this manual can result in loss of life, severe personal injury or serious damage to property.

Protection in case of direct contact by means of SELV / PELV is only permissible in areas with equipotential bonding and in dry indoor rooms. If these conditions are not fulfilled, other protective measures against electric shock must be applied e.g. protective insulation.

Only suitably qualified personnel should work on this equipment, and only after becoming familiar with all safety notices, installation, operation and maintenance procedures contained in this manual. The successful and safe operation of this equipment is dependent upon its proper handling, installation, operation and maintenance.

As the earth leakage for this product can be greater than 3.5 mA a.c., a fixed earth connection is required and the minimum size of the protective earth conductor shall comply with the local safety regulations for high leakage current equipment.

If an RCD (also referred to as an ELCB or a RCCB) is fitted, the Power Module will operate without nuisance tripping provided that:

- A type B RCD is used.
- The trip limit of the RCD is 300 mA.
- The neutral of the supply is grounded.
- Only one Power Module is supplied from each RCD.
- The output cables are less than 15 m screened or 30 m unscreened.

The power supply, DC and motor terminals, the brake and thermistor cables can carry dangerous voltages even if the inverter is inoperative. Wait at least five minutes to allow the unit to discharge after switching off the line supply before carrying out any installation work.

It is strictly prohibited for any mains disconnection to be performed on the motor-side of the system; any disconnection of the mains must be performed on the mains-side of the Inverter.

When connecting the line supply to the Inverter, make sure that the terminal case of the motor is closed.

This equipment is capable of providing internal motor overload protection according to UL508C. Refer to P0610 and P0335, i²t is ON by default.

When changing from the ON to OFF-state of an operation if an LED or other similar display is not lit or active; this does not indicate that the unit is switched-off or powered-down.

1.1 General Cautions and Notes

The inverter must always be grounded.

Isolate the line supply before making or changing connections to the unit.

Ensure that the inverter is configured for the correct supply voltage. The inverter must not be connected to a higher voltage supply.

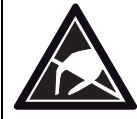

Static discharges on surfaces or interfaces that are not generally accessible (e.g. terminal or connector pins) can cause malfunctions or defects. Therefore, when working with inverters or inverter components, ESD protective measures should be observed.

Take particular notice of the general and regional installation and safety regulations regarding work on dangerous voltage installations (e.g. EN 50178) as well as the relevant regulations regarding the correct use of tools and personal protective equipment (PPE).

# **CAUTION**

Children and the general public must be prevented from accessing or approaching the equipment!

This equipment may only be used for the purpose specified by the manufacturer. Unauthorized modifications and the use of spare parts and accessories that are not sold or recommended by the manufacturer of the equipment can cause fires, electric shocks and injuries.

#### **NOTICE**

Keep this manual within easy reach of the equipment and make it available to all users.

Whenever measuring or testing has to be performed on live equipment, the regulations of Safety Code BGV A2 must be observed, in particular § 8 "Permissible Deviations when Working on Live Parts". Suitable electronic tools should be used.

Before installing and commissioning, please read these safety instructions and warnings carefully and all the warning labels attached to the equipment. Make sure that the warning labels are kept in a legible condition and replace missing or damaged labels.

# 1.2 Repair

#### Repair

#### WARNING

Repairs on equipment may only be carried out by Siemens Service, by repair centers authorized by Siemens or by authorized personnel who are thoroughly acquainted with all the warnings and operating procedures contained in this manual.

Any defective parts or components must be replaced using parts contained in the relevant spare parts list.

Disconnect the power supply before opening the equipment for access.

# Description 2

# 2.1 SINAMICS G120D overview

#### The SINAMICS G120D overview

The SINAMICS G120D inverter has been designed for the accurate and efficient control of the speed and torque for three-phase motors. The SINAMICS G120D system comprises two basic modules, the Control Unit (CU) and the Power Module (PM).

The Control Units are divided into the following:

- Standard Control Units CU240D DP, CU240D PN
- Fail-safe Control Unit, with PROFISafe functions CU240D DP-F, CU240D PN-F

The Power Modules are divided as follows:

- Frame size A :
	- 0.75 kW (1.0 hp)
	- 1.5 kW (1.5 hp)
- Frame size  $B 3.0$  kW (4.0 hp)
- Frame size C:
	- $-4.0$  kW (5.0 hp)
	- 5.5 kW (7.0 hp)
	- 7.5 kW (10.0 hp)

Control Units and Power Modules are allowed to be combined in any possible configuration. The general layout of the inverter is shown in the diagrams below.

**Description** 

#### 2.1 SINAMICS G120D overview

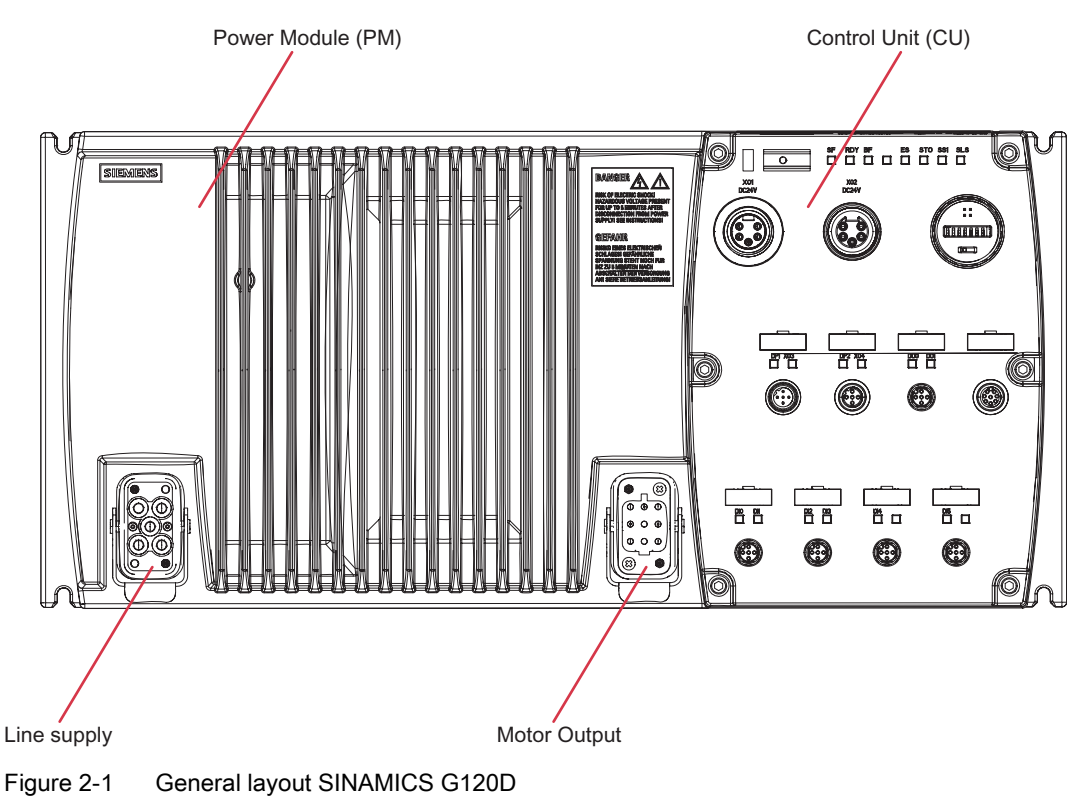

#### **Description**

#### 2.1 SINAMICS G120D overview

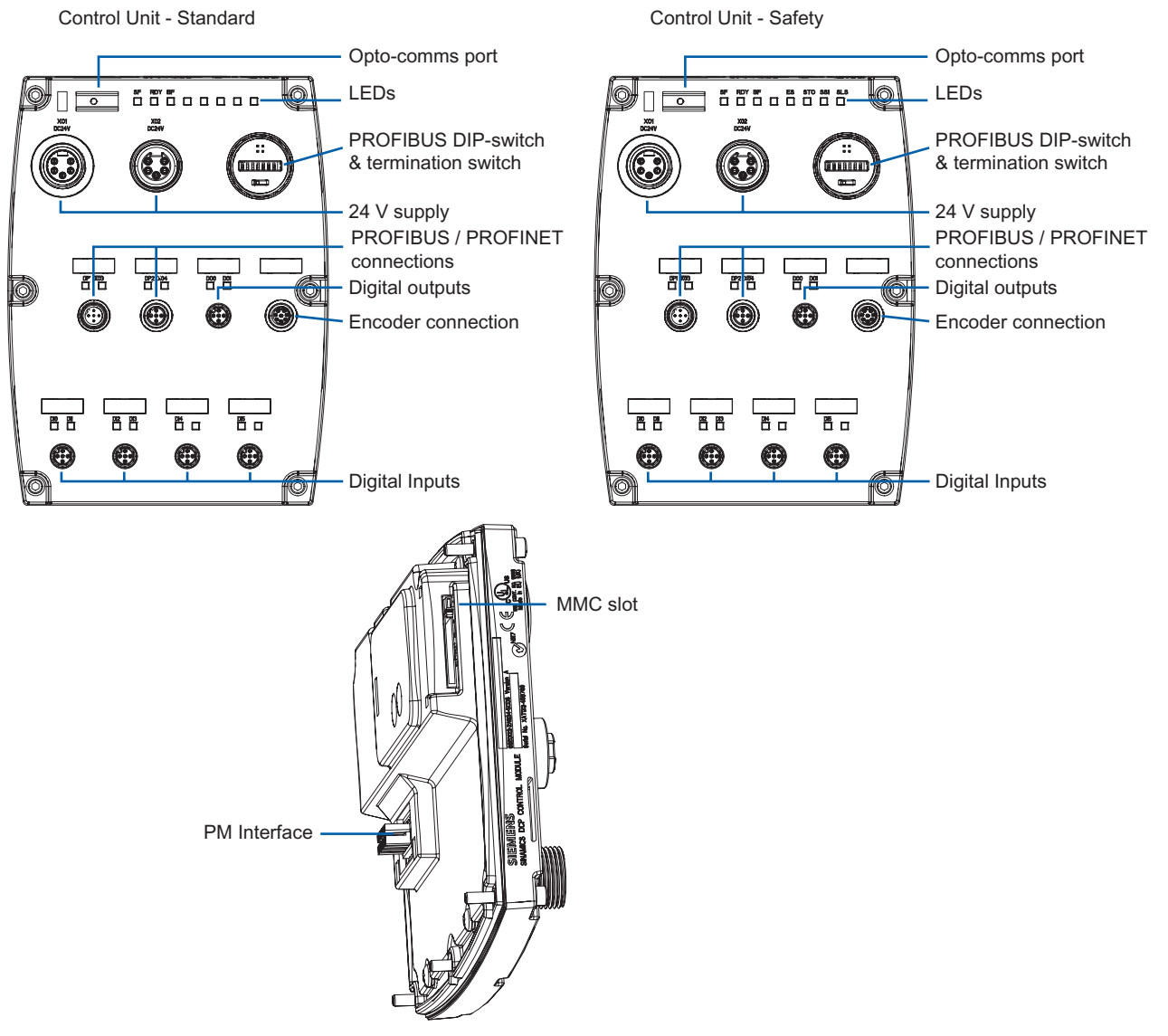

Figure 2-2 Control Unit variants

## **CAUTION**

#### Seal fitted correctly

It is important that when assembling the Power Module and the Control Unit that all seal are fitted correctly to ensure IP65 rating.

# Installing/Mounting 3

# 3.1 Connecting the PROFIBUS interface

#### Connecting the Inverter to the PROFIBUS DP network

The inverter is connected to the PROFIBUS DP network using the PROFIBUS connections which are shown in the figure below. The pins of the socket are short-circuit-proof and isolated.

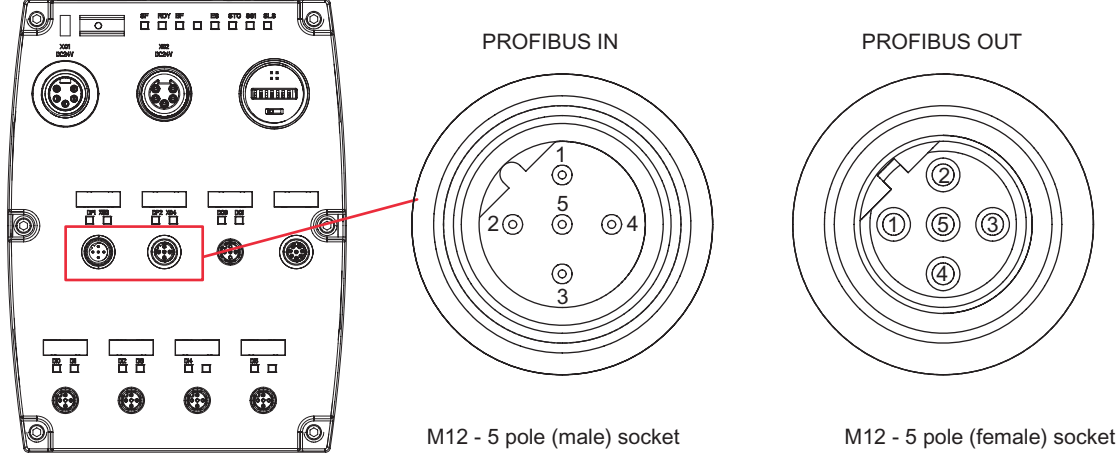

Figure 3-1 PROFIBUS Connectors

Table 3-1 PROFIBUS connector specifications

|        | PROFIBUS (IN)           |  | <b>PROFIBUS (OUT)</b>  |                                   |  |  |
|--------|-------------------------|--|------------------------|-----------------------------------|--|--|
| Pin    | <b>Function</b>         |  | Pin<br><b>Function</b> |                                   |  |  |
|        | Not connected           |  |                        | Not connected                     |  |  |
| 2      | Data A (N)              |  | $\overline{2}$         | Data A (N)                        |  |  |
| 3      | Not connected           |  | 3<br>Not connected     |                                   |  |  |
| 4      | Data B (P)              |  | 4<br>Data B (P)        |                                   |  |  |
| 5      | <b>Functional Earth</b> |  | 5                      | <b>Functional Earth</b>           |  |  |
| Shield | <b>Functional Earth</b> |  | Shield                 | <b>Functional Earth</b>           |  |  |
| Type   | M12 - 5 pole (Male)     |  | Type                   | M <sub>12</sub> - 5 pole (Female) |  |  |

#### External 24 V supply

For PROFIBUS to work correctly a 24 V supply must be connected at all times to the Control Unit using the 24 V logical supply connection. This is shown in the figure below.

#### 3.1 Connecting the PROFIBUS interface

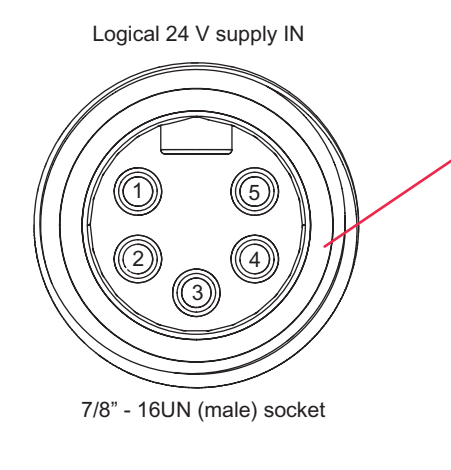

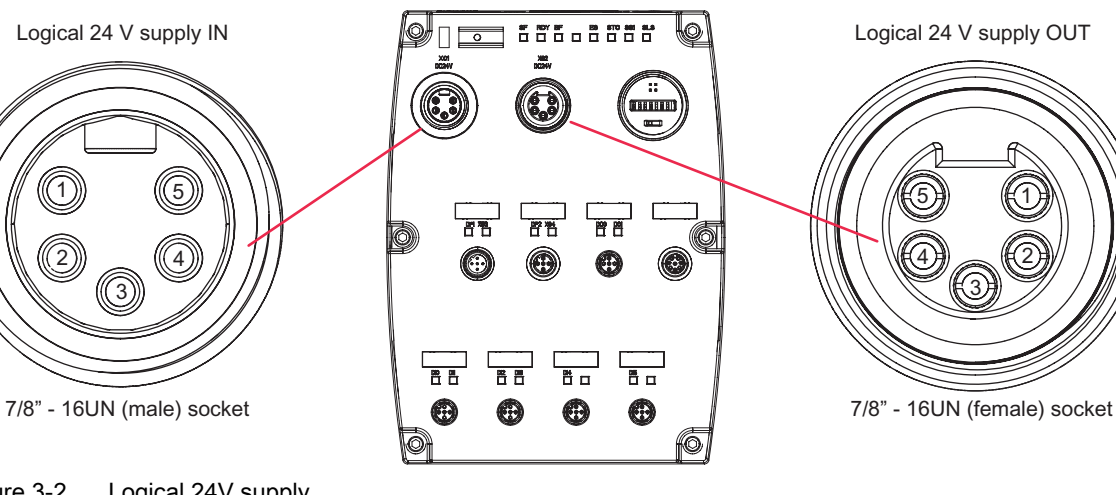

#### Figure 3-2 Logical 24V supply

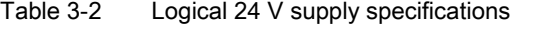

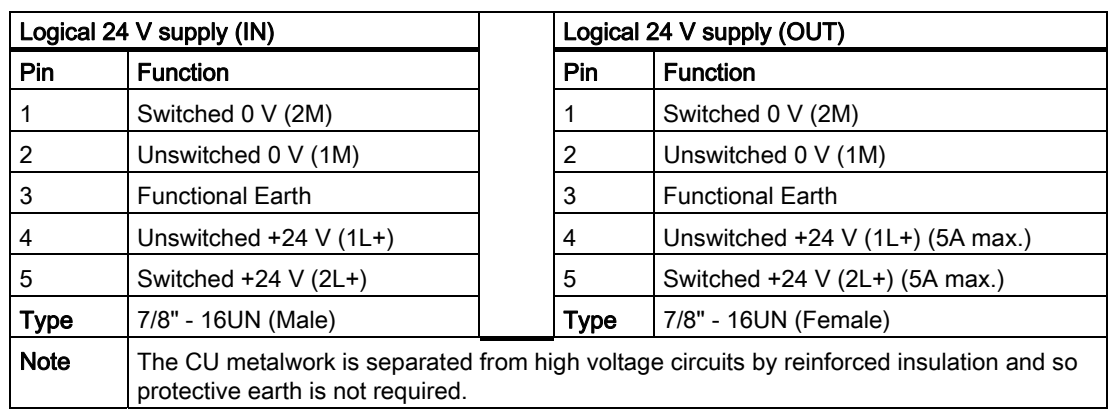

#### Maximum cable lengths

The PROFIBUS system can handle up to 126 stations. To run all these stations the PROFIBUS system is divided into segments. All segments have to be connected using a repeater. The maximum number of stations on any segment must not exceed 32.

The maximum cable lengths are dependent on the baud rate (transmission speed). The maximum cable lengths specified in the table below can be guaranteed only with PROFIBUS bus cables (for example, Siemens PROFIBUS bus cable, order number 6XV1830-0EH10).

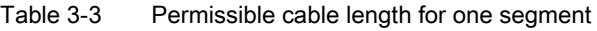

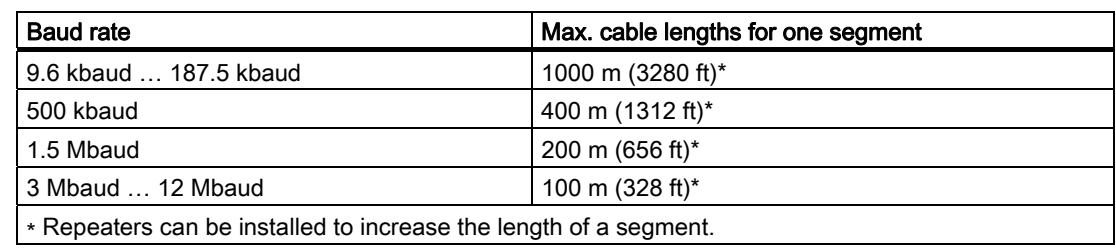

#### Cable installation rules

During installation the bus cable must not be:

- twisted
- stretched or
- compressed.

#### Bus terminator

Each bus segment must have a resistor network, i.e. a bus terminator, at both ends.

Each Control Unit has its own bus termination switch as shown in the figure below. When the bus termination is switched to ON the PROFIBUS output connection is electrically disconnected from the bus.

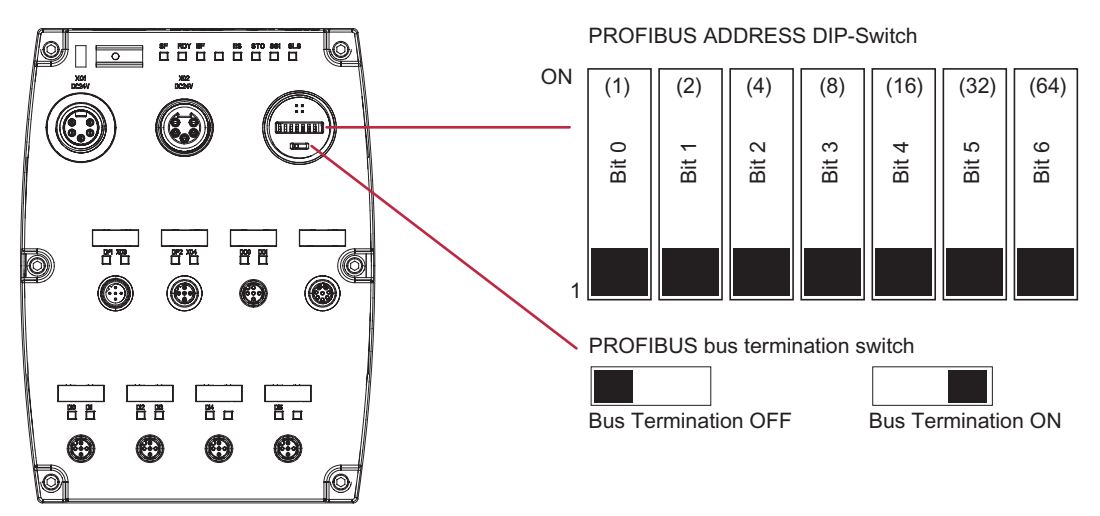

Figure 3-3 PROFIBUS bus termination switch

The first and last nodes on the PROFIBUS network must be terminated (as shown in the figure below), the switching of the bus terminator provides both the 220  $\Omega$  termination and the 390 Ω biasing. The 390 Ω biasing maintains the potential difference between the signals in the PROFIBUS network cables.

3.2 Screening bus cable and EMC precautions SINAMICS G120 D

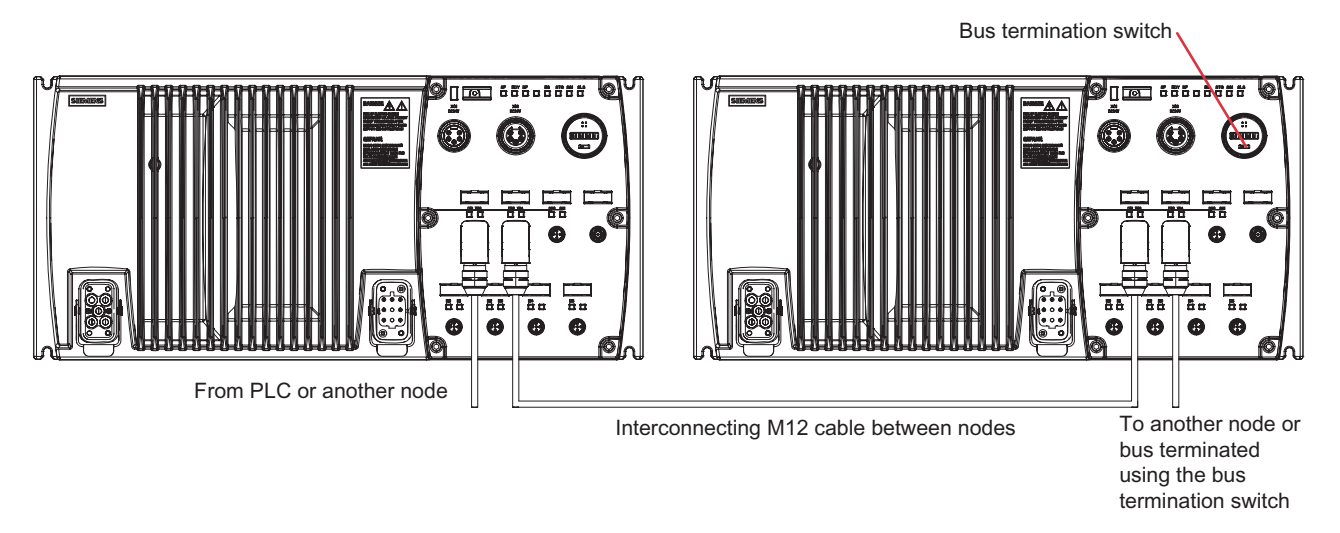

Figure 3-4 PROFIBUS network termination

#### Removing a bus connector

If a bus connection on the CU is disconnected, all inverters on the bus, after the disconnected inverter will also be disconnected from the PROFIBUS network.

# 3.2 Screening bus cable and EMC precautions SINAMICS G120 D

#### Screening the bus cable and EMC precautions

The following EMC-related precautions must be taken to ensure interference-free PROFIBUS DP operation.

#### **Screening**

The screen of the PROFIBUS DP cable must be connected in the bus connector. Additional screening is provided using a screen clamp on the bus cable screen which must make 360° contact with the protective earth. The solid copper core must not be scored when the insulation is removed from the core ends.

#### **Note**

The bus cables must be internally twisted and screened, and installed separately from power cables with a minimum distance 20 cm (7.8 inches). The braided screen and underlying laminated foil screen (if applicable) must be connected in a 360°, positive connection at both ends, that is, the screen on the bus cable between two inverters must be connected to the inverter housing at both ends. The same applies to the screen of the bus cable between the PROFIBUS DP master and inverter.

Crossovers between bus and power cables must be laid at an angle of 90°.

3.3 Connecting a CU240D PN via PROFINET

#### Equipotential bonding

Differences in potential (for example, due to different mains supplies) between the inverters and the PROFIBUS DP master must be avoided.

- Recommended equipotential bonding cables:
	- 16 mm2 Cu for equipotential bonding cables up to 200 m long
	- 25 mm2 Cu for equipotential bonding cables of over 200 m long.
- Equipotential bonding cables must be routed as close as possible to signal leads; this means that the area between the bonding conductor and signal lead is as small as possible.
- Equipotential bonding cables must be contacted in a 360° connection with the earth electrode/PE conductor.

### 3.3 Connecting a CU240D PN via PROFINET

#### Connecting the Inverter to the PROFINET network

The CU240D PN and PN-F Control Units are equipped with a two-port Ethernet switch. The Control Module is connected to the Ethernet network using these connections as shown in the figure below. The pins of the socket are short-circuit proof and isolated.

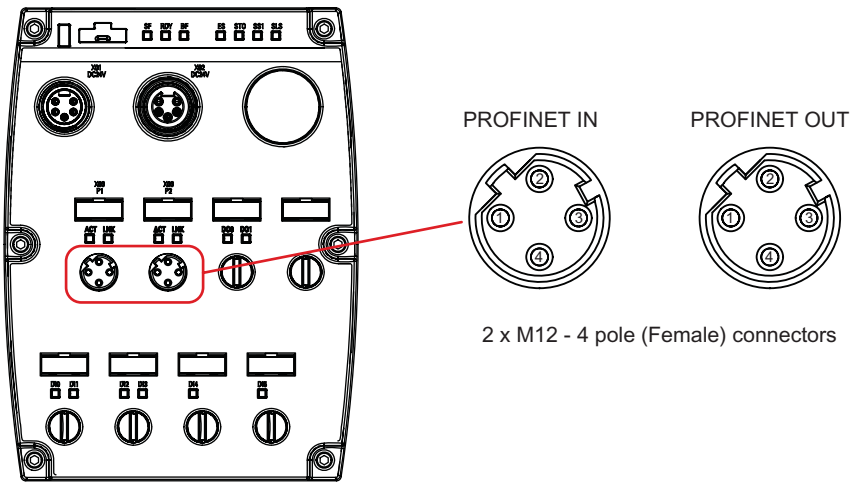

Figure 3-5 CU240D PN/PN-F PROFINET connectors

3.3 Connecting a CU240D PN via PROFINET

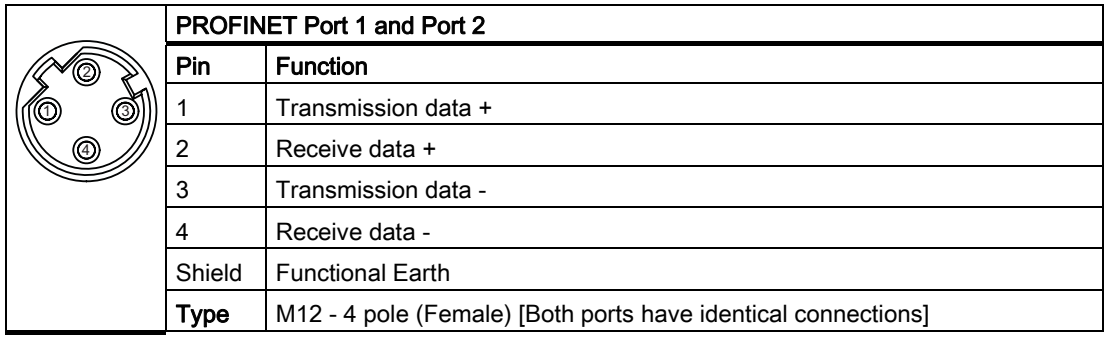

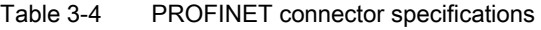

#### External 24 V supply

For PROFINET to work correctly a 24 V supply must be connected at all times to the Control Unit using the 24 V logical supply connection. This is shown in the figure below.

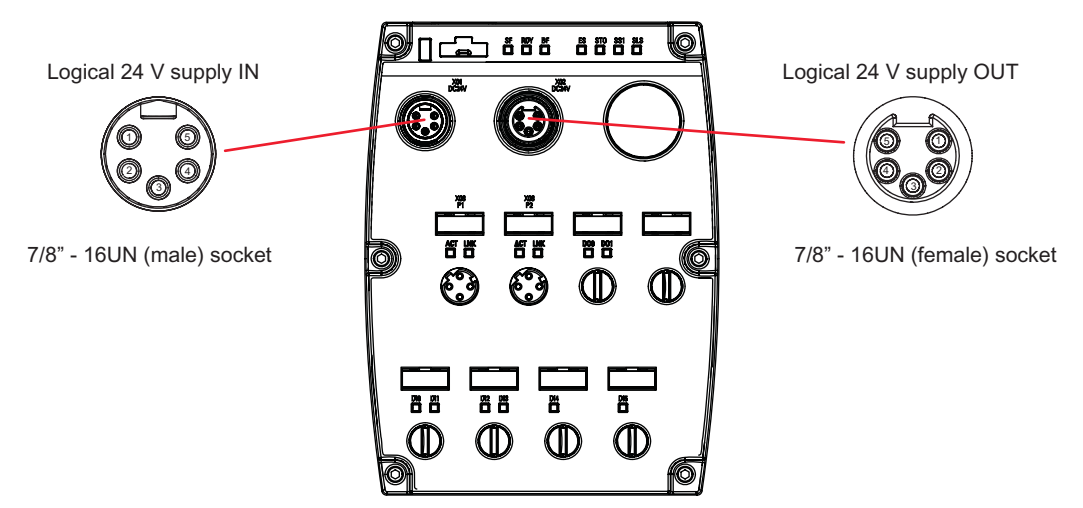

Figure 3-6 CU240D PN Logical 24 V supply

Table 3-5 Logical 24 V supply specifications

|        |                                  | Logical 24 V supply (IN) |                                                                                                    | Logical 24 V supply (OUT) |                                       |  |  |
|--------|----------------------------------|--------------------------|----------------------------------------------------------------------------------------------------|---------------------------|---------------------------------------|--|--|
|        | Pin                              | <b>Function</b>          |                                                                                                    | Pin                       | <b>Function</b>                       |  |  |
| O      |                                  | Switched 0 V (2M)        |                                                                                                    |                           | Switched 0 V (2M)                     |  |  |
| 0<br>6 |                                  | Unswitched 0 V (1M)      | $\circledcirc^\circ$                                                                                                    | 2                         | Unswitched 0 V (1M)                   |  |  |
|        | 3                                | <b>Functional Earth</b>  |                                                                                                    | 3                         | <b>Functional Earth</b>               |  |  |
|        | Unswitched +24 V<br>4<br>$(1L+)$ |                          |                                                                                                    | 4                         | Unswitched $+24$ V (1L+) (5A<br>max.) |  |  |
|        | 5                                | Switched $+24$ V (2L+)   |                                                                                                    | 5                         | Switched +24 V (2L+) (5A<br>max.)     |  |  |
|        | <b>Type</b>                      | 7/8" - 16UN (Male)       |                                                                                                    | <b>Type</b>               | 7/8" - 16UN (Female)                  |  |  |
|        | <b>Note</b>                      |                          | The CU metalwork is separated from high voltage circuits by reinforced<br>insulation and so protective earth is not required. |                           |                                       |  |  |

Installing/Mounting

3.3 Connecting a CU240D PN via PROFINET

#### Industrial Ethernet cables

The CU240D PN and CU240D PN-F accepts all Ethernet cables.

- Crossover cables = Peer-to-peer connection
- $\bullet$  1:1 cables = connection via switch

Table 3-6 Recommended PROFINET cables

|                                                          | Max. Cable Length | <b>Order Number</b> |
|----------------------------------------------------------|-------------------|---------------------|
| Industrial Ethernet FC TP<br>Standard Cable GP 2 x 2     | 100 m (328 ft)    | 6XV1840-2AH10       |
| Industrial Ethernet FC TP<br>Flexible Cable GP 2 x 2     | 85 m (278 ft)     | 6XV1870-2B          |
| Industrial Ethernet FC Trailing<br>Cable GP $2 \times 2$ | 85 m (278 ft)     | 6XV1870-2D          |
| Industrial Ethernet FC Trailing<br>Cable $2 \times 2$    | 85 m (278 ft)     | 6XV1840-3AH10       |
| Industrial Ethernet FC Marine<br>Cable $2 \times 2$      | 85 m (278 ft)     | 6XV1840-4AH10       |

#### Connecting the IO supervisor

You can go online with STARTER in a number of ways, which are illustrated below:

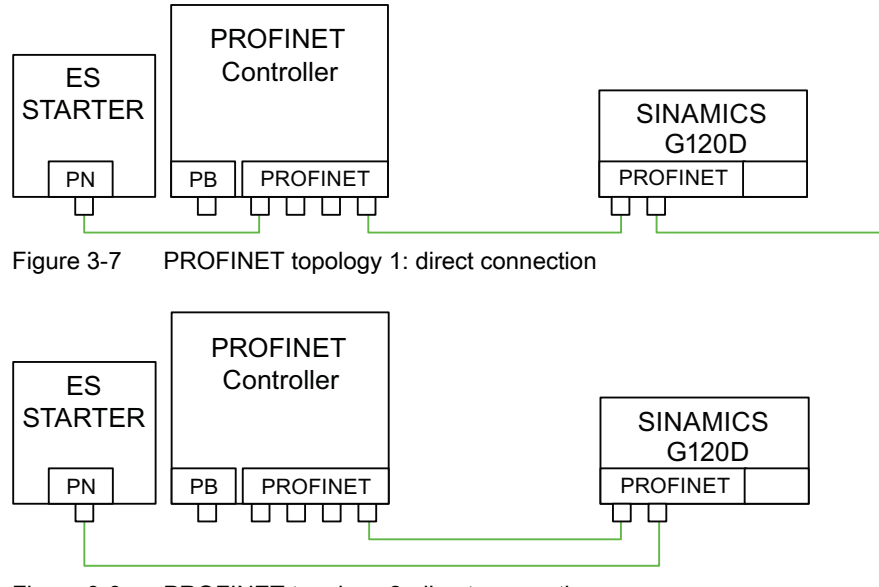

Figure 3-8 PROFINET topology 2: direct connection

3.4 Screening network cable and EMC precautions SINAMICS G120D

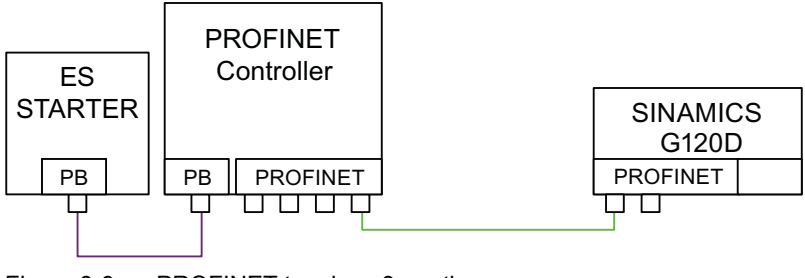

Figure 3-9 PROFINET topology 3: routing

#### **Note**

The following restrictions must be observed:

- A ring-type topology is not permissible
- SINAMICS does not support routing from PROFIBUS to PROFINET and vice versa.

### 3.4 Screening network cable and EMC precautions SINAMICS G120D

#### Screening network cable and EMC precautions

The following EMC-related precautions must be taken to ensure interference-free PROFINET operation.

#### Screening

The screen of the PROFINET cable must be connected in the network connector. Additional screening is provided using a screen clamp on the bus cable screen which must make 360° contact with the protective earth. The solid copper core must not be scored when the insulation is removed from the core ends.

#### **Note**

The network cables must be internally twisted and screened, and installed separately from power cables with a minimum distance 20 cm (7.8 inches). The braided screen and underlying laminated foil screen (if applicable) must be connected in a 360°, positive connection at both ends, that is, the screen on the bus cable between two inverters must be connected to the inverter housing at both ends. The same applies to the screen of the netowrk cable between the PROFINET IO-supervisor or IO-controller and the Inverter.

Crossovers between network and power cables must be laid at an angle of 90°.

#### Cable installation rules

During installation the network cable must not be:

- **Twisted**
- Stretched or
- Compressed

## 3.5 Connecting the Encoder interface

#### Preparation

- The Encoder unit has been fitted to the motor as described by the Installation Instructions supplied with the Encoder unit.
- The inverter has been powered-down.

#### **Note**

#### Encoder type

The Encoder interface of the SINAMICS G120 D is designed to work with HTL Encoders.

#### **Screening**

To ensure the correct functioning of the encoder, the guidelines listed below should be followed:

- Only screened cable should be used to connect the encoder to the Encoder Interface.
- Signals cables must not be installed close to power cables.

#### **Connections**

An illustration of the pin-outs and their function are shown in the diagram and table below.

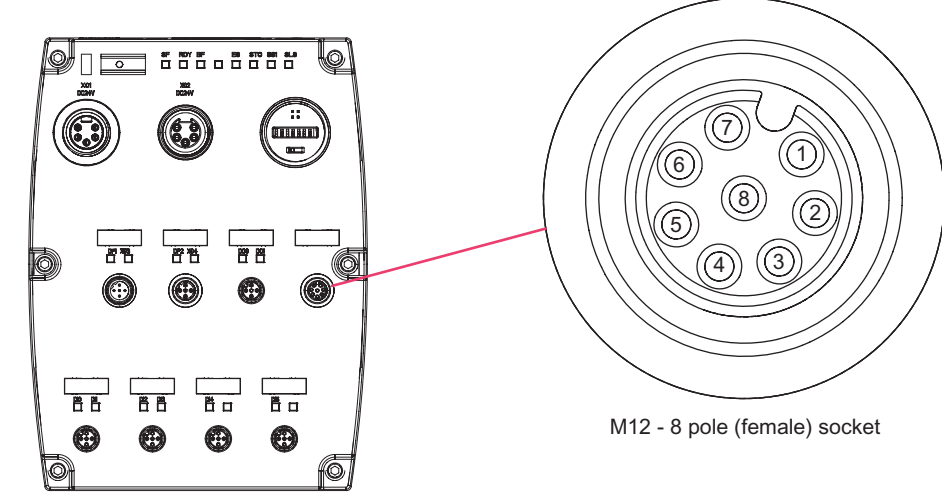

Figure 3-10 Encoder connection

3.5 Connecting the Encoder interface

| <b>Encoder connections</b> |                                   |  |  |  |  |
|----------------------------|-----------------------------------|--|--|--|--|
| Pin                        | <b>Function</b>                   |  |  |  |  |
| 1                          | Channel A                         |  |  |  |  |
| 2                          | Channel A'                        |  |  |  |  |
| 3                          | Channel B                         |  |  |  |  |
| 4                          | Channel B'                        |  |  |  |  |
| 5                          | Channel Z                         |  |  |  |  |
| 6                          | Channel Z'                        |  |  |  |  |
| $\overline{7}$             | Unswitched 24 V (100mA max.)      |  |  |  |  |
| 8                          | Unswitched 0 V                    |  |  |  |  |
| Shield                     | <b>Functional Earth</b>           |  |  |  |  |
| <b>Type</b>                | M <sub>12</sub> - 8 pole (Female) |  |  |  |  |

Table 3-7 Encoder connection specifications

#### Typical Encoder wiring

The table below shows a typical pulse encoder connector and how the encoder connections relate to the encoder pinouts.

#### **Note**

Optimum signal clarity is achieved when differential wiring is used between the encoder and encoder module. This is useful when the inverter and motor are situated in an electrically noisy environment or with long cables - however, the module will function correctly both with single ended or differential wiring and as such can tolerate a wire break when differential wiring is used. If the module loses the complete signal on either A or B lines, the inverter will trip with F0090.

3.6 Additional connection specifications

| Encoder pin<br>assignment | 1xP8001 Encoder<br>designations | <b>Encoder terminals</b> | <b>Rotary Pulse Encoder</b><br>1XP8001-1/Up = 10 V  30 V (HTL) |
|---------------------------|---------------------------------|--------------------------|----------------------------------------------------------------|
| A                         | $\overline{U_{a2}}$             | B'                       |                                                                |
| B                         | $U_p$                           | $+24V$                   | Shield                                                         |
| C                         | $U_{a0}$                        | Z                        |                                                                |
| D                         | $\overline{\bigcup_{a0}}$       | Z'                       |                                                                |
| E                         | U <sub>a1</sub>                 | A                        |                                                                |
| F                         | $U_{a1}$                        | A'                       | $\bullet$ K<br>E١                                              |
| G                         | $U_{\rm as}$                    |                          |                                                                |
| H                         | U <sub>a2</sub>                 | B                        |                                                                |
| K                         | 0 <sub>V</sub>                  | 0 <sub>V</sub>           |                                                                |
|                           | 0 <sub>V</sub>                  |                          |                                                                |
| M                         | $\mathsf{U}_{\mathsf{p}}$       |                          | Encoder<br>connector                                           |

Table 3-8 Typical Encoder connections

# 3.6 Additional connection specifications

#### Additional connection specifications

|                                                 | <b>Mains supply</b> |                          |                            |                | Motor output    |                         |
|-------------------------------------------------|---------------------|--------------------------|----------------------------|----------------|-----------------|-------------------------|
| $\circ$<br>$\Omega$<br>O<br>◉<br>$\circledcirc$ | Pin                 | <b>Function</b>          | @@@<br>╫<br>$\circledcirc$ | Pin            | <b>Function</b> |                         |
|                                                 |                     | L1                       |                            | Π              |                 | U                       |
| ₫<br>$\circledcirc$<br>◎                        | $\overline{2}$      | L2                       |                            |                | $\mathcal{P}$   | Not connected           |
| $^{\copyright}$<br>$\circledcirc$               | 3                   | L <sub>3</sub>           |                            | $\circledcirc$ | 3               | W                       |
| $\overline{\mathsf{O}\ \circ\mathsf{O}}$        | 4                   | $\overline{\phantom{a}}$ |                            |                | 4               | EM Brake (-)            |
|                                                 | 11                  |                          |                            |                | 5               | Temperature sensor (+)  |
|                                                 | 12                  |                          |                            |                | 6               | $EM$ Brake $(+)$        |
|                                                 | PE.                 | <b>Protective Earth</b>  |                            |                | 7               | V                       |
|                                                 |                     |                          |                            |                | 8               | Temperature sensor (-)  |
|                                                 |                     |                          |                            |                | <b>PE</b>       | <b>Protective Earth</b> |
|                                                 | <b>Type</b>         | HAN Q4/2 (Male)          |                            |                | <b>Type</b>     | HAN Q8 (Female)         |
|                                                 | Spec.               | 3AC 380V480V ±<br>10%    |                            |                | Spec.           |                         |

Table 3-9 Mains supply and motor output specifications

3.6 Additional connection specifications

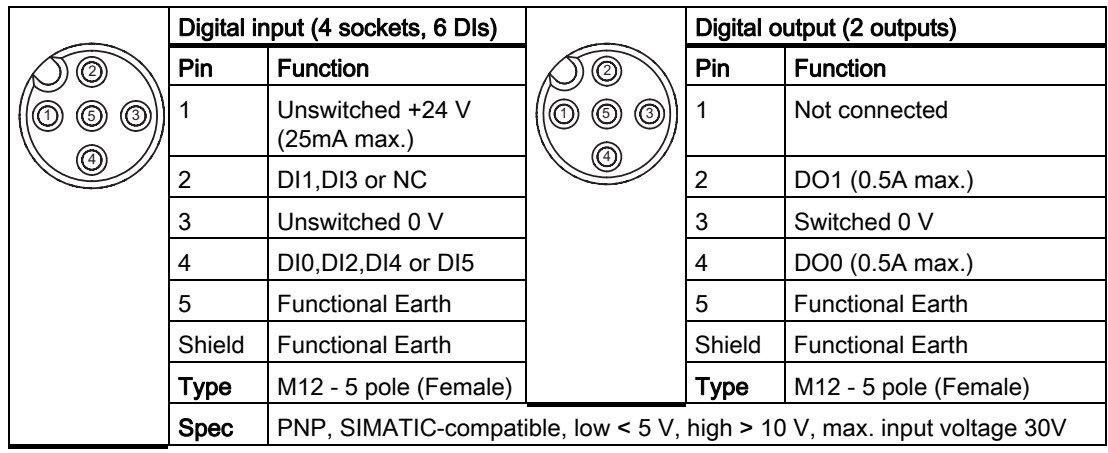

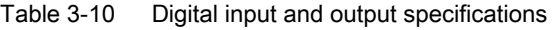

# 4.1 SINAMICS G120D general commissioning information

#### General commissioning information

The inverter can be adapted to various applications by changing the parameter values.

The parameter values can be changed, using one of the following methods:

- Over the PROFIBUS / PROFINET fieldbus connection utilizing a PLC.
- The commissioning software STARTER can be connected to a PC using the optical port on the Control Unit. The optical converter cable can be ordered under MLFB 3RK1922- 2BP00.
- The MMC for downloading complete parameter sets

The inverter is delivered with identical factory settings for all Control Units; except the settings of command and setpoint source depending on variant and motor data depending on the type of power module.

#### CAUTION

#### Commissioning - Motor Potentiometer Function

The default command source for the SINAMICS G120D Inverter is the Fieldbus. If the Fieldbus is not required and the command source is changed to the digital inputs (P0700 = 2) then the following parameters must be changed:

P1035 = 0 Disables the Motor Potentiometer Up function

P1036 = 0 Disables the Motor Potentiometer Down function

or

Select other valid command sources, for example:

P0705 = 13 Motor Potentiometer Up using DIN4

P0706 = 14 Motor Potentiometer Down using DIN5

If these changes are not performed, then the Motor Potentiometer function will cause a F0070 fault to be generated.

#### **Note**

#### Upload and download

- Upload means to save the parameters from the EEPROM of an inverter to a PC (via STARTER) or the MMC.
- Download means to write a parameter set held on a PC or MMC to the RAM or EEPROM of an inverter.

# 4.2 Commissioning PROFIBUS

#### 4.2.1 Data structure of the PROFIdrive profile

#### User data structure defined in PROFIdrive Profile 4.0

The SINAMICS G120 range of inverters can be controlled through the cyclical PROFIBUS DP channel. The structure of user data for the cyclical/acyclical channel is defined in the PROFIdrive Profile, version 4.0.

The PROFIdrive Profile defines for the inverters, the user data structure with which a master can access the inverter slaves using the cyclical/acyclical data communication method.

#### Extended configuration for the SINAMICS G120

Up to 6 process data words (PZD), with a different number of setpoints and actual values if desired, can be configured on the SINAMICS G120. They are confined to standard and manufacturer-specific telegrams.

#### **Telegrams**

The selection of a telegram via P0922 determines on the drive unit side which process data is transferred between master and slave.

From the perspective of the slave, the received process data comprises the receive words and the process data to be sent the send words.

The receive and send words comprise the following elements:

- Receive words: Control words or setpoints
- Send words: Status words or actual values

#### Used telegram types

The following telegrams can be set via parameter P0922:

#### Standard telegrams

The standard telegrams are structured in accordance with the PROFIdrive Profile. The internal process data links are set up automatically in accordance with the telegram number setting.

- Telegram 1 Speed control, 2 words
- Telegram 20 Speed control, VIK/NAMUR

#### Manufacturer-specific telegrams

The manufacturer-specific telegrams are structured in accordance with internal company specifications. The internal process data links are set up automatically in accordance with the telegram number setting.

Telegram 350 Speed control, 4 words

● Telegram 352 Speed control, PCS7

#### Device-specific telegrams

The send and receive telegrams can be configured as required by using BICO technology to interconnect the send and receive process data.

● Telegram 999 Free interconnection via BICO (up to 6 data words)

#### 4.2.2 Standard Telegram Structure

#### BICO connection

When a telegram is selected, the corresponding BICO connection parameters will be fixed and cannot be changed (except P0701 and the following digital inputs). If P0922 = 999, it keeps the actual BICO connection parameters but now BICO parameters can be changed.

#### Telegram structure and settings of P0922

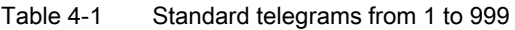

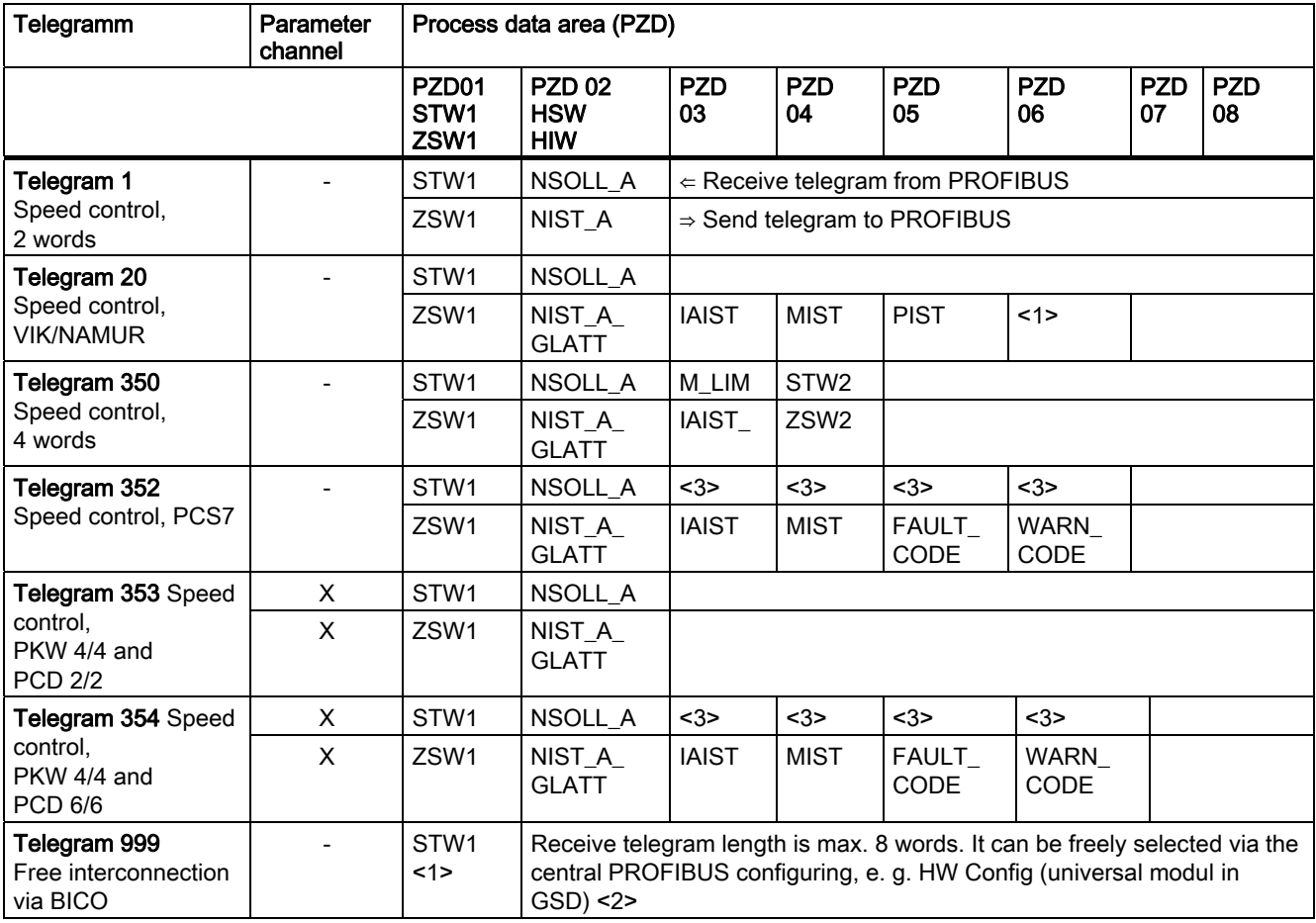

#### **Commissioning**

#### 4.2 Commissioning PROFIBUS

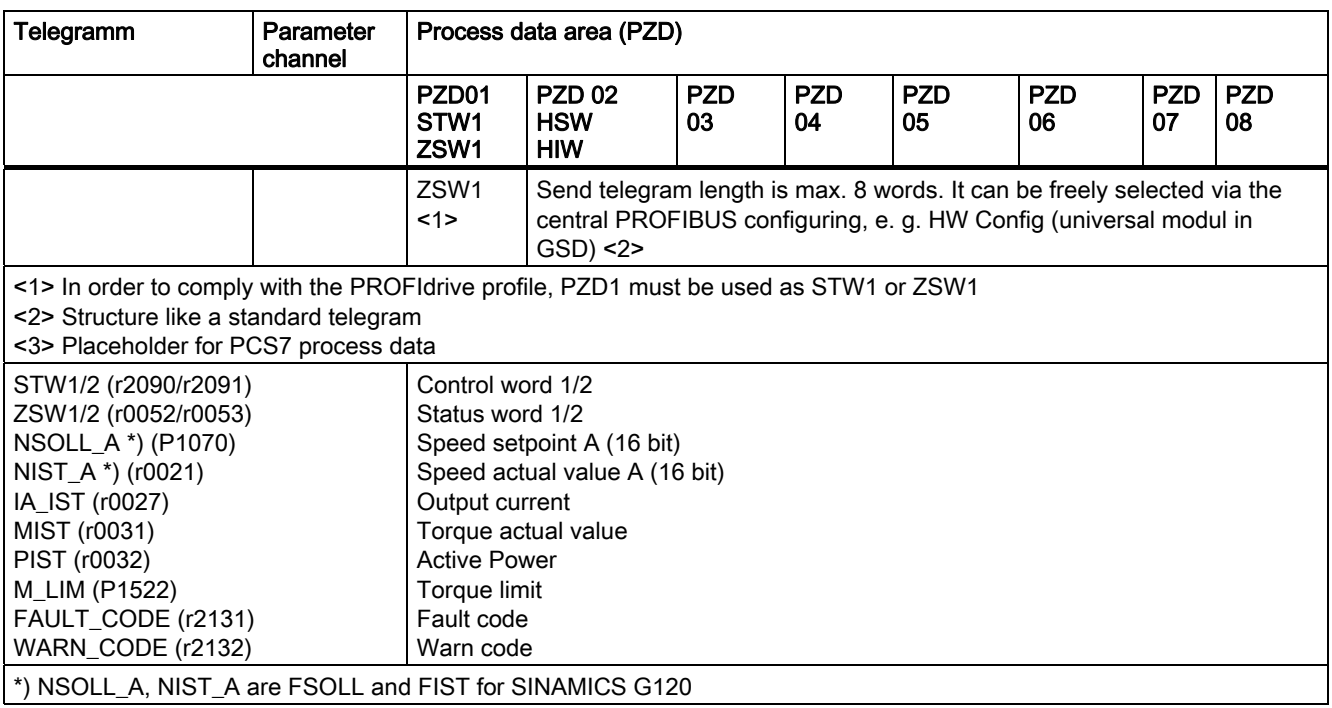

#### 4.2.3 VIK/NAMUR telegram structure

#### **Description**

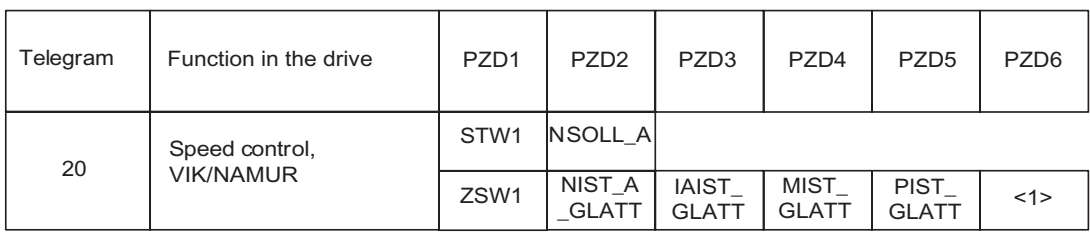

<1> Freely interconnectable (default: P2051[5] = r3113 "Fault Bit Array")

STW1 (r2090/r2091) ZSW1 (r0052/r0053) NSOLL\_A \*) (P1070) NIST\_A \*) (r0021)

Control word 1 Status word 1 Speed setpoint A (16 bit) Speed actual value A (16 bit)

IA\_IST (r0027) MIST (r0031) PIST (r0032)

Output current Torque actual value Active Power

\*) NSOLL\_A, NIST\_A are FSOLL and FIST for SINAMICS G120

Figure 4-1 VIK/NAMUR telegram structure

If VIK/NAMUR telegram is selected with P0922 = 20, the parameter P2038 "Selection of actual profile" will be set to VIK/NAMUR automatically.

It is also necessary to set the ident number (GSD) via parameter P2042:

● SIMATIC Object Manager (Slave-OM)

For drives configured with SIMATIC Object Manager (Slave-OM) parameter P2042 has to be set to 0 (default).

#### VIK/NAMUR GSD (Device Data File)

For all other configurations the setting of parameter P2042 must be changed to 1 (NAMUR). That means that the VIK/NAMUR ID of the PROFIBUS Nutzerorganisation (PNO) will be sent to the PLC.

#### **Note**

If changing PROFIBUS standard telegrams to VIK/NAMUR telegram or back (parameters: P0922, P2038 and P2042) the drive ID is changed. A power cycle is necessary for the Control Unit to make the changed of drive ID effective.

To change back from VIK/NAMUR to Standard telegrams it is necessary to set P0922 = 999 (Free BICO connection) and then reset P2038 and P2042 to PROFIdrive Profile. If P0922 = 999, it keeps the actual BICO connection parameters but now BICO parameters can be changed.

#### 4.2.4 Switch over behavior of Communication telegram

#### **Overview**

When switching over the communication telegram, a number of paramaters values is changed simultanously.

The following parameters might be concerned:

- P0820/P0821: Select Drive Data Set
- P1035: MOP up source
- P1036: MOP down source

For details refer to the following table

Notes to the tables:

- $\bullet$  P0700 =1 => Commands via BOP
- P0700 = 2: => Commands via Terminals
- $\bullet$  P0700 = 4: => Commands via USS on RS232
- $\bullet$  P0700 = 6: => Commands via Fieldbus,
	- PROFIBUS: P2090 (control word 1) and P2091 (control word 2)
	- PROFInet: P8890 (control word 1) and P8891(control word 2)

#### 4.2 Commissioning PROFIBUS

| $P0922 =$ | $\rightarrow 20$<br>if $P0700 =$ |           |                    | $1 - 352/354$<br>$1 \rightarrow 350$<br>if $P0700 =$<br>if $P0700 =$ |                    | $\rightarrow$ 999/353<br>if $P0700 =$ |                    |           |           |
|-----------|----------------------------------|-----------|--------------------|----------------------------------------------------------------------|--------------------|---------------------------------------|--------------------|-----------|-----------|
|           | 1, 2                             | 4         | 6                  | 1, 2, 4                                                              | 6                  | 1, 2, 4                               | 6                  | 1, 2, 4   | 6         |
| $P0820 =$ | no change                        | 2013.15   | 2090.15<br>8890.15 | no change                                                            | 2091.4<br>8891.4   | no change                             | no change          | no change | no change |
| $P0821 =$ | no change                        | no change | no change          | no change                                                            | 2091.5<br>8890.15  | no change                             | no change          | no change | no change |
| $P1035 =$ | 19.13                            | 19.13     | 19.13              | no change                                                            | 2090.13<br>8890.13 | no change                             | 2090.13<br>8890.13 | no change | no change |
| $P1036 =$ | 19.14                            | 19.14     | 19.14              | no change                                                            | 2090.14<br>8890.14 | no change                             | 2090.14<br>8890.14 | no change | no change |

Table 4-2 Switch over behavior of telegram structures, Part 1

Table 4-3 Switch over behavior of telegram structures, Part 2

| $P0922 =$ | $20 \rightarrow 1/353$<br>if $P0700 =$ |                    | $20 \rightarrow 350$<br>if $P0700 =$ |                    | $20 \rightarrow 352/354$<br>if $P0700 =$ |                    | $20 \rightarrow 999$<br>if $P0700 =$ |           |
|-----------|----------------------------------------|--------------------|--------------------------------------|--------------------|------------------------------------------|--------------------|--------------------------------------|-----------|
|           | 1, 2, 4                                | 6                  | 1, 2, 4                              | 6                  | 1, 2, 4                                  | 6                  | 1, 2, 4                              | 6         |
| $P0820 =$ | 0.0                                    | 0.0                | no change                            | 2091.4<br>8891.4   | 0.0                                      | 0.0                | no change                            | no change |
| $P0821 =$ | no change                              | no change          | no change                            | 2091.5<br>8891.5   | no change                                | no change          | no change                            | no change |
| $P1035 =$ | no change                              | 2090.13<br>8890.13 | no change                            | 2090.13<br>8890.13 | no change                                | 2090.13<br>8890.13 | no change                            | no change |
| $P1036 =$ | no change                              | 2090.14<br>8890.14 | no change                            | 2090.14<br>8890.14 | no change                                | 2090.14<br>8890.14 | no change                            | no change |

Table 4-4 Switch over behavior of telegram structures, Part 3

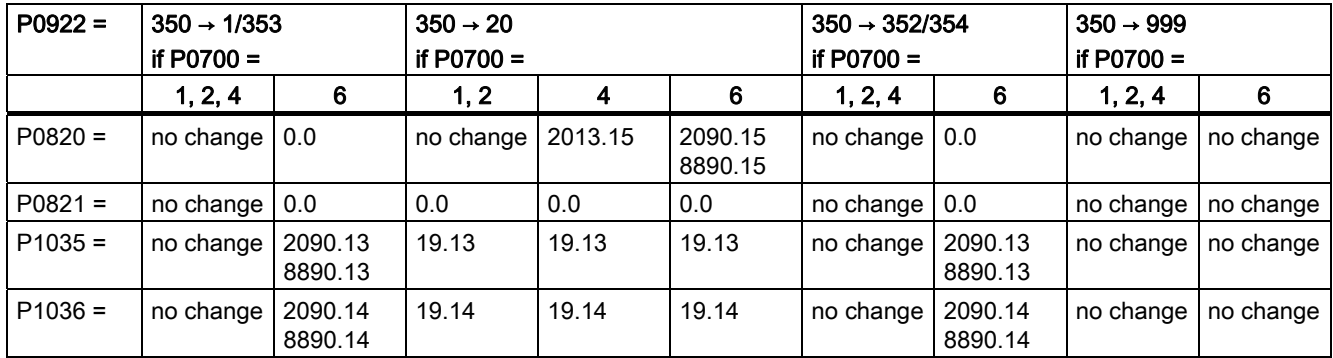
**Commissioning** 

4.2 Commissioning PROFIBUS

| $P0922 =$ | $352 \rightarrow 1/353$<br>if $P0700 =$ |                    | $352 \rightarrow 20$<br>if $P0700 =$ |           |                    | $352 \rightarrow 350$<br>if $P0700 =$ |                    | $352 \rightarrow 999/354$<br>if $P0700 =$ |           |
|-----------|-----------------------------------------|--------------------|--------------------------------------|-----------|--------------------|---------------------------------------|--------------------|-------------------------------------------|-----------|
|           | 1, 2, 4                                 | 6                  | 1, 2                                 | 4         | 6                  | 1, 2, 4                               | 6                  | 1, 2, 4                                   | 6         |
| $P0820 =$ | 0.0                                     | 0.0                | no change                            | 2013.15   | 2090.15<br>8890.15 | no change                             | 2091.4<br>8891.4   | no change                                 | no change |
| $P0821 =$ | no change                               | no change          | no change                            | no change | no change          | no change                             | 2091.5<br>8891.5   | no change                                 | no change |
| $P1035 =$ | no change                               | 2090.13<br>8890.13 | 19.13                                | 19.13     | 19.13              | no change                             | 2090.13<br>8890.13 | no change                                 | no change |
| $P1036 =$ | no change                               | 2090.14<br>8890.14 | 19.14                                | 19.14     | 19.14              | no change                             | 2090.14<br>8890.14 | no change                                 | no change |

Table 4-5 Switch over behavior of telegram structures, Part 4

Table 4-6 Switch over behavior of telegram structures, Part 5

| $P0922 =$ | $353 \div 20$<br>if $P0700 =$ |           | $353 \rightarrow 350$<br>if $P0700 =$ |           | $353 \rightarrow 352/354$<br>if $P0700 =$ |           | $353 \rightarrow 999/1$<br>if $P0700 =$ |           |           |
|-----------|-------------------------------|-----------|---------------------------------------|-----------|-------------------------------------------|-----------|-----------------------------------------|-----------|-----------|
|           | 1, 2                          | 4         | 6                                     | 1, 2, 4   | 6                                         | 1, 2, 4   | 6                                       | 1, 2, 4   | 6         |
| $P0820 =$ | no change                     | 2013.15   | 2090.15<br>8890.15                    | no change | 2091.4<br>8891.4                          | no change | no change                               | no change | no change |
| $P0821 =$ | no change                     | no change | no change                             | no change | 2091.5<br>8891.5                          | no change | no change                               | no change | no change |
| $P1035 =$ | 19.13                         | 19.13     | 19.13                                 | no change | 2090.13<br>8890.13                        | no change | 2090.13<br>8890.13                      | no change | no change |
| $P1036 =$ | 19.14                         | 19.14     | 19.14                                 | no change | 2090.14<br>8890.14                        | no change | 2090.14<br>8890.14                      | no change | no change |

Table 4-7 Switch over behavior of telegram structures, Part 6

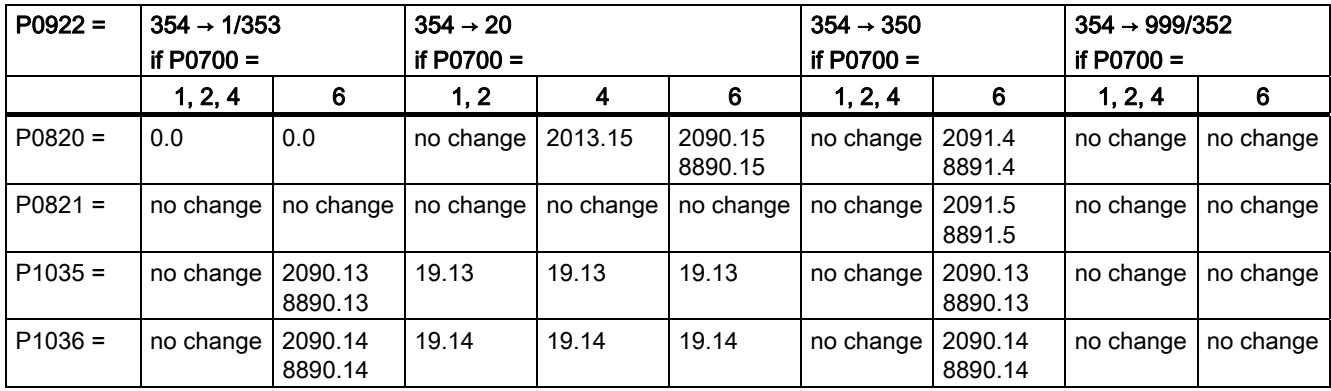

4.2 Commissioning PROFIBUS

| $P0922 =$ | $999 \rightarrow 1/353$<br>if $P0700 =$ |                    | $999 \rightarrow 20$<br>if $P0700 =$ |           |                    | $999 \rightarrow 350$<br>if $P0700 =$                                                                |                    | $999 \rightarrow 352/354$<br>if $P0700 =$ |                    |
|-----------|-----------------------------------------|--------------------|--------------------------------------|-----------|--------------------|----------------------------------------------------------------------------------------------------|--------------------|-------------------------------------------|--------------------|
|           | 1, 2, 4                                 | 6                  | 1, 2                                 | 4         | 6                  | 1, 2, 4                                                                                              | 6                  | 1, 2, 4                                   | 6                  |
| $P0820 =$ | 0.0                                     | 0.0                | no change                            | 2013.15   | 2090.15<br>8890.15 | no change                                                                                            | 2091.4<br>8891.4   | 0.0                                       | 0.0                |
| $P0821 =$ | 0.0                                     | $0.0^{1}$          | 0.0                                  | $0.0^{1}$ | $0.0^{1}$          | no change                                                                                            | 2091.5<br>8891.5   | 0.0                                       | $0.0^{1}$          |
| $P1035 =$ | no change                               | 2090.13<br>8890.13 | 19.13                                | 19.13     | 19.13              | no change                                                                                            | 2090.13<br>8890.13 | no change                                 | 2090.13<br>8890.13 |
| $P1036 =$ | no change                               | 2090.14<br>8890.14 | 19.14                                | 19.14     | 19.14              | no change                                                                                            | 2090.14<br>8890.14 | no change                                 | 2090.14<br>8890.14 |
|           |                                         |                    |                                      |           |                    | 1) This value is set, if you have switched from 350 to 999 before. Otherwise the value won't change. |                    |                                           |                    |

Table 4-8 Switch over behavior of telegram structures, Part 7

4.2.5 Configuration Example with SIMATIC S7

# Installing a G120D GSD file

The inverter can be integrated into a higher level control device, e.g. SIMATIC S7 using the GSD file. It can be downloaded from the internet at the following site: http://support.automation.siemens.com/WW/view/de/23450835

The GSD must be installed in the engineering software of the higher level control device. The following example shows how to install the GSD in HW Config of SIMATIC S7.

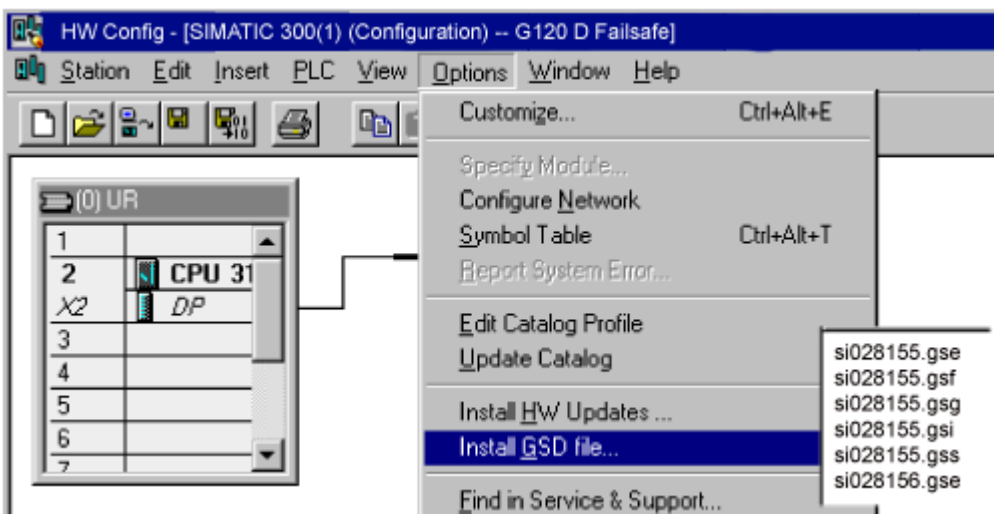

Figure 4-2 Installing a SINAMICS G120D GSD file in SIMATIC S7

Install the \*.GS\* file in the desired language (english, french, german, italian or spanish) from the folder where you have stored the data.

The following figure shows how to integrate an inverter with integrated fail-safe functions and a SIEMENS standard telegram in a SIMATIC S7.

The inverter gives the capability to work with different kind of telegrams. The selection of the telegram is made using the parameter P0922 during drive commissioning. The received telegram is in r2050[8] and the transmit telegram is selected using parameter P2051[8].

## Note

Ensure that the PROFIsafe Module is installed in slot 1 (as shown in the figure above). In the following slot a SIEMENS telegram or a standard telegram can be installed.

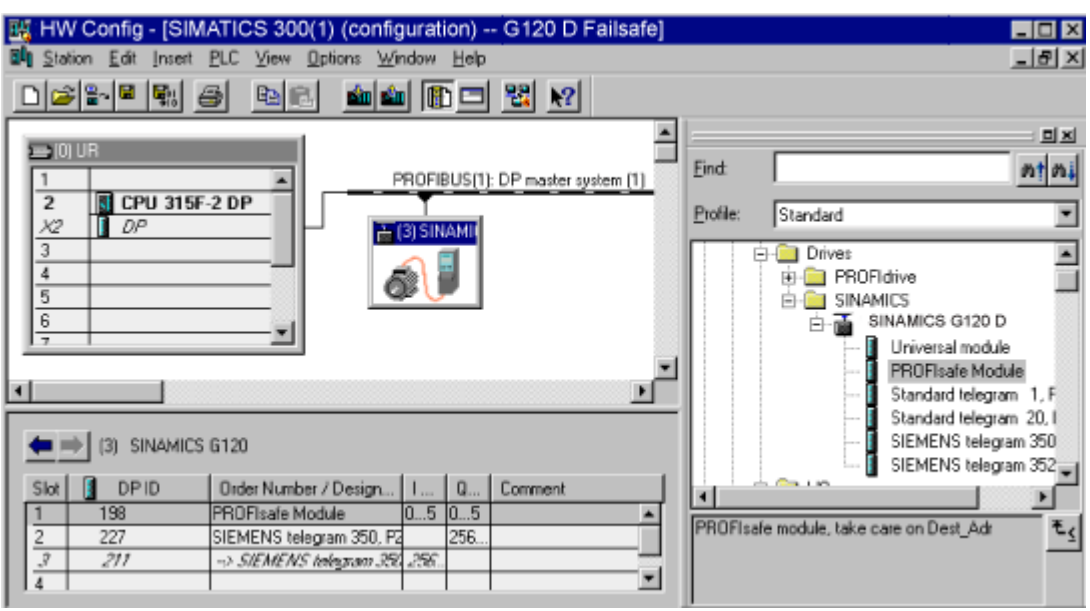

Figure 4-3 Installing fail-safe Inverter

### PROFIsafe Parameters

The PROFIsafe parameters are shown in the following dialog box (to be opened eg. via left mouse double click on PROFIsafe module).

Only the parameters

- F\_Dest\_Add: PROFIsafe address
- F\_WD\_Time: control time for the fail-safe functions

can be changed.

4.2 Commissioning PROFIBUS

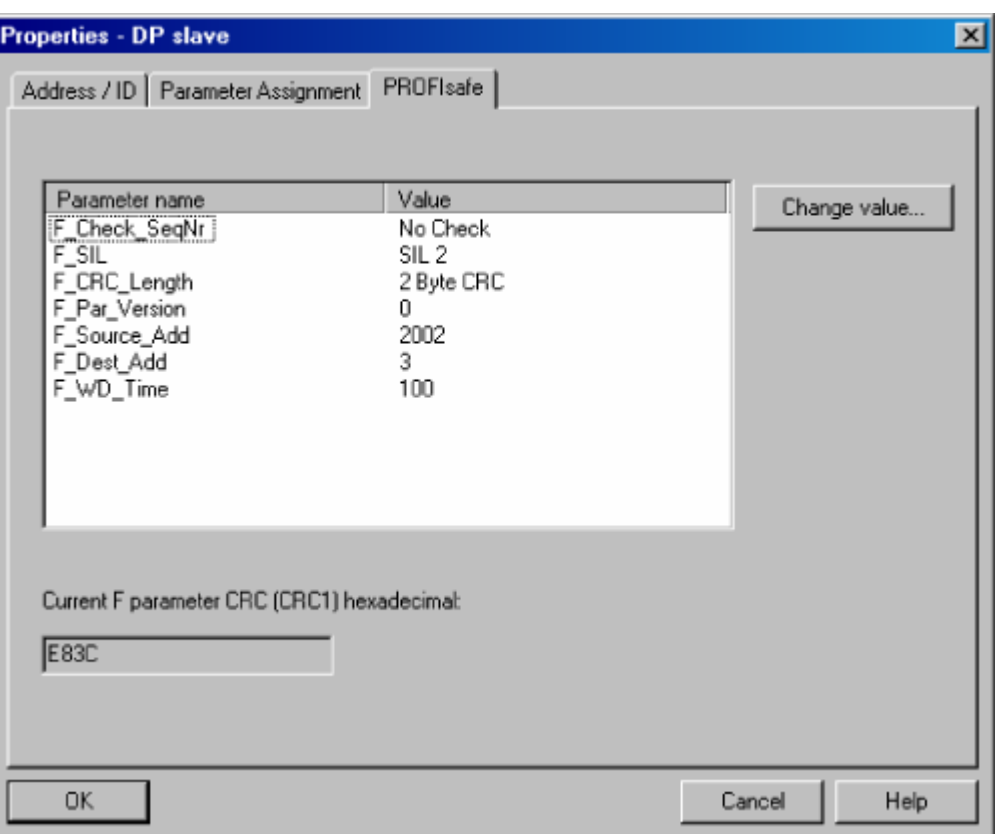

Figure 4-4 Dialog mask for fail-safe functions

# **CAUTION**

# F\_Dest\_Add

The PROFIsafe address is by default identical to the PROFIBUS address. Due to safety reasons it must be changed to a different value. It needs also to be changed in P9810 of the inverter.

# F\_WD\_Time

Whatever time interval is set for the safety program (OB35), the standard watchdog timing must be increased as not to conflict with the safety monitoring of the inverter.

A more detailed description can be downloaded from http://support.automation.siemens.com/WW/view/en/23646766.

# 4.3 Commissioning PROFINET

# 4.3.1 General Information for PROFINET IO

# General information

PROFINET IO is an open Industrial Ethernet standard for a wide range of production and process automation applications. PROFINET IO is based on Industrial Ethernet and observes TCP/IP and IT standards.

The following standards ensure open, multi-vendor systems:

● International standard IEC 61158

PROFINET IO is optimized for high-speed, time-critical data communication at field level.

# PROFINET

Within the framework of Totally Integrated Automation (TIA), PROFINET represents a consequent enhancement of the following communication systems:

- PROFIBUS DP
	- The established field bus
- **Industrial Ethernet**

The communication bus for the cell level

Experience gained from both systems was and is being integrated into PROFINET. As an Ethernet-based automation standard defined by PROFIBUS International (PROFIBUS user organization), PROFINET is a manufacturer-independent communication and engineering model.

SINAMICS G120D with CU240D PN is an IO device in the sense of PROFINET. With CU240D PN, communications is established via PROFINET IO with RT.

# **Note**

PROFINET for drive technology is standardized and described in the following document:

References:

/P5/ PROFIdrive Profile Drive Technology

PROFINET System Description,

Order no. 6ES7398-8FA10-8BA0, 6ES7151-1AA10-8AA0

4.3 Commissioning PROFINET

# 4.3.2 Real-Time (RT) Communication

## Real-time communication

If supervisors are involved in communication, this can result in excessively long runtimes for the production automation system. When communicating time-critical IO use data, PROFINET therefore uses its own real time channel, rather than TCP/IP.

# Definition: Real Time (RT) and determinism

Real time means that a system processes external events over a defined period.

Determinism means that a system responds in a predictable manner (deterministically).

In industrial networks, both of these requirements are important. PROFINET meets these requirements. PROFINET is implemented as a deterministic real time network as follows:

- Transmission of time-critical data takes place at guaranteed time intervals. To achieve this, PROFINET provides an optimized communication channel for real time communication: Real Time (RT).
- An exact prediction of the time at which the data transfer takes place is possible.
- Problem-free communication using other standard protocols is guaranteed within the same network.

# 4.3.3 PROFINET addresses

### MAC address

Each PROFINET device is assigned a worldwide unique device identifier in the factory. This 6-byte long device identifier is the MAC address. You can see the MAC address with support of commissioning tools as PST, STEP 7 or STARTER. The MAC address is divided up as follows:

- 3 bytes manufacturer's ID and
- 3 bytes device identifier (consecutive number).

The MAC address is indicated on the rating plate of the Control Unit. The MAC address is stored in the parameter r61002.

Example for a MAC address: 08-00-06-6B-80-C0

### IP address

The IP address is unique within the network. A PROFINET device also requires an IP address to be addressed as a node on Industrial Ethernet. The IP address is made up of 4 decimal numbers with a range of values from 0 through 255. The digit blocks are separated by points, e g. 192.188.1.1. The IP address is made up of the following:

- The address of the (sub-) network
- The address of the node (generally called the host or network node)

### IP address assignment

The TCP/IP protocol is a prerequisite for establishing a connection and parameterization. This is the reason that an IP address is required.

The IP addresses of IO devices can be assigned by the IO controller and have always the same sub-network mask as the IO controller. The IP addresses can be consecutively assigned from the IP address of the IO controller.

If the IP address is set by the IO controller, it is saved in a volatile fashion. Furthermore, you can change the IP address manually. In this case, the IP address is saved in non-volatile fashion.

If the IP address is to be stored in a non-volatile memory, the address must be assigned using the Primary Setup Tool (PST).

This can also be carried out in HW Config in STEP 7, where the function is called "Edit Ethernet node".

#### Note

If the network is part of an existing Ethernet company network, obtain the information from your network administrator (IP address, sub-network mask and a router that is possibly being used.)

### Sub-network mask

The bits set in the sub-network define the part of the IP address that contains the address of the (sub-) network. The subnet mask provides a filter function for the Ethernet telegrams. The following generally applies:

- The network address is obtained by an AND operation on the IP address and subnetwork mask
- The node address is obtained by an AND NOT operation on the IP address and subnetwork mask.

### Example of the sub-network mask

Sub-network mask: 255.255.0.0 (decimal) = 11111111.11111111.00000000.00000000 (binary) IP address: 140.80.0.2 significance: The first 2 bytes of the IP address decide the sub-network - in other words 140.80. The last two bytes address the node - in other words 0.2.

### Default Gateway

The default gateway enables communication via an internal server.

# Module ID

A drive unit can be represented by a slot model. The slot model of the CU240D PN provides modules and sub-modules. The module-ID is the ID of a slot module or slot sub-module in this model.

#### 4.3 Commissioning PROFINET

The module ID has four digits and is assigned by the system. The slot model of the CU240D PN provides two main module ID:

Module ID of slot 0, device access point (DAP)

This module ID is used as a representative of the device. This module ID does not provide access to the drive parameters.

Module ID of slot 1, parameter access point (PAP)

This module ID provides access to the following:

- All drive parameters via the parameter access point
- The cyclic data via defined telegrams

### Device name

At delivery state, an IO device does not have a device name. You assign a device name with the IO supervisor. Then, the IO device can be addressed by an IO controller. The device name is used to transfer of project engineering data (including the IP address) during startup.

### Note

The device name must be saved in a non-volatile fashion either using the Primary Setup Tool (PST) or using HW Config from STEP 7.

### Device-ID

Each PROFINET device has a specific device ID that is issued by device manufacturer. The device ID provides replacing an IO device without configuring in STEP 7.

The device-ID for SINAMICS G120D is shown in the following table:

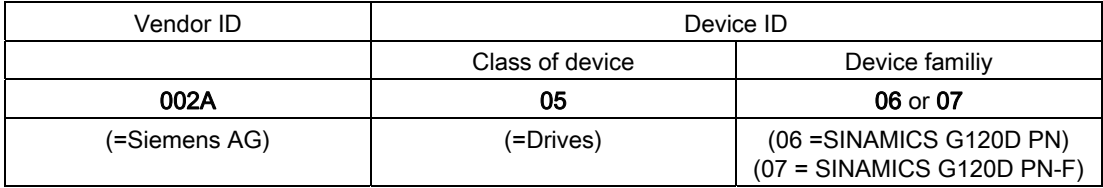

### Replacing Control Unit CU240D PN (IO Device)

If the IP address and device name are stored in a non-volatile memory, this data are also forwarded by the Micro Memory Card (MMC) of the Control Unit.

If an IO device must be completely replaced due to a device or sub-module defect, the Control Unit automatically assigns parameters and configures the new device or submodule. Following this, cyclic exchange of use data is restarted. The MMC allows module exchange without an IO supervisor when a fault occurs in a PROFINET device.

# Default router

If data needs to be forwarded by means of TCP/IP to a partner located outside the subnetwork, this is carried out via the default router. In the properties dialog in STEP 7 (Properties of Ethernet interface > Parameters > Network transfer), the default router is described as the router. STEP 7 assigns the local IP address to the default router.

# 4.3.4 PROFINET Communication Parameters

# PROFINET parameters

The following parameters must be set to start-up the PROFINET interface:

| Parameter         | Content                                                     |
|-------------------|-------------------------------------------------------------|
| P0700             | Selection of command source                                 |
| P0922             | Selection of PROFINET standard telegram                     |
| P0927             | Modification source for parameters                          |
| P <sub>1000</sub> | Selection of frequency setpoint                             |
| P2038             | Selection of communication profile                          |
| P2042             | Selection of the ident number (native or NAMUR) send to PLC |
| r8850             | Process data setpoint source (BICO)                         |
| P8851             | Process data actual values (BICO)                           |
| P8841             | Communication board functions                               |
| P8840             | Process data telegram failure time                          |
| r61000            | PROFINET name of station                                    |
| r61001            | <b>PROFINET IP Of Station</b>                               |
| r61002            | <b>PROFINET MAC Of Station</b>                              |
| r61003            | PROFINET Default Gateway Of Station                         |
| r61004            | <b>PROFINET Subnet Mask Of Station</b>                      |
| r8858             | Communication board diagnostics                             |
| r8859             | Fieldbus identification data display                        |

Table 4-9 PROFINET parameters

# P0700 and P1000 selection of command and setpoint source

● Command and setpoint source can be quickly selected via P0700 and P1000.

# r8850 and P8851 BICO

- Much greater flexibility is afforded by the interconnection of process data using binectors/connectors.
- Detailed connection of setpoints and actual values to and from the PROFINET interface is parameterized in r8850 and P8851.
- The following table shows the parameters specific to the PROFINET interface relating to the connection of process data:

4.3 Commissioning PROFINET

| Telegram                                                | PZD <sub>1</sub><br>STW/ZS<br>w | PZD <sub>2</sub><br><b>HSW/HI</b><br>w | PZD <sub>3</sub> | PZD <sub>4</sub> | PZD <sub>5</sub> | PZD <sub>5</sub> |
|---------------------------------------------------------|---------------------------------|----------------------------------------|------------------|------------------|------------------|------------------|
| Link values for setpoints master to<br>inverter         | r8850.00                        | r8850.01                               | r8850.02         | r8850.0          | r8850.0          | r8850.0<br>5     |
| Link parameters for actual values<br>inverter to master | P8851.0                         | P8851.0                                | P8851.0          | P8851.<br>03     | P8851<br>04      | P8851.<br>05     |

Table 4-10 Parameters for flexible interconnection of process data

#### Note

r8850 also acts as a display parameter through which the setpoints received by the PROFINET interface can be checked.

### P8841 PROFINET functions

A number of advanced property settings for the PROFINET interface can be accomplished using the indexed parameter P8841.

For most applications, however, the defaults values are adequate (value = 0). The following table shows the property setting options.

## Table 4-11 PROFINET functions

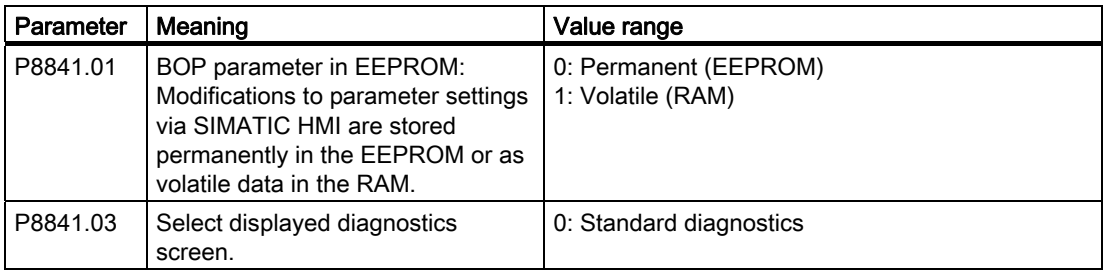

### Process data monitoring

The process data are monitored according to the following parameter:

● P8840 Fieldbus Off-time.

If no telegram is received through the PROFINET interface, the fault F0070 will be generated. If no telegram is received , Parameter P8840 defines the period of time till the fault message is generated.

- P8840 = 0 means: No monitoring
- P8840 > 0 means: The period of time in milliseconds

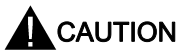

Do not deactivate the process data monitoring function! If the monitoring function is deactivated, the inverter will not recognize a PROFINET communication failure and continue to operate with possibly wrong commands and setpoints.

F0070 is activated if no new setpoints are received by the PROFINET interface within the telegram failure period.

# **CAUTION**

Shutdown on faults can only take place if both monitoring functions are activated!

When the PROFINET interface is in operation, parameter P8840 should also be set to a value of > 0. The process data monitoring function is thus activated/deactivated solely using the PROFIBUS process data monitoring function. The monitoring time then corresponds to the process data monitoring time setting plus the time set in P8840.

### **Note**

Process data whose complete control word (PZD1) is set to zero are not transferred from the PROFINET interface to the inverter.

Result: Alarm A0703 and possibly fault F0070.

# P0927 Modification source for parameters

This parameter defines the interface through which parameters can be modified.

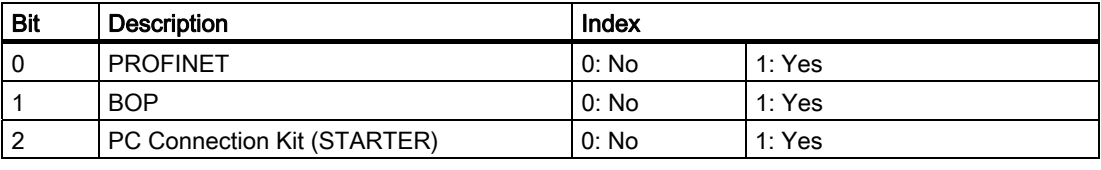

The default setting for all bits is 1, i.e. parameters can be modified from all sources.

# 4.3.5 Setting real-time communications with GSDML

# **Prerequisites**

- STEP 7 V5.4, SP1 is installed on the engineering station
- In HW Config, the following components are disposed:
	- One of the following CPUs

CPU 315-2 PN/DP with firmware at least 2.5.1

CPU 317-2 PN/DP with firmware at least 2.5.1

CPU 319-3 PN/DP

- A SIMATIC control system with a PROFINET sub-network, e.g. SIMATIC 300
- SINAMICS G120D inverters are available as PROFINET I/O device in the hardware catalog.

If the G120D is not available, the GSDML V2.0 has to be installed. It can be downloaded and installed from the internet under the following link:

http://support.automation.siemens.com/WW/view/de/22339653/133100

4.3 Commissioning PROFINET

### Installing the GSDML V2.0 file

- 1. Save the GSDML V2.0 file on your system and save the path.
- 2. Choose in the menu "Options > Install GSD File". A dialog box is displayed.
- 3. Add the relevant path to the GSDML V2.0 file and confirm with OK.

## Procedure

To connect the inverter SINAMICS G120D with PROFINET IO, perform the following steps:

# Adding the SINAMICS G120D in the station window

- 1. Select the PROFINET sub-network in HW config.
- 2. Open "PROFINET IO > Drives > SINAMICS > SINAMICS G120D" in the hardware catalog.

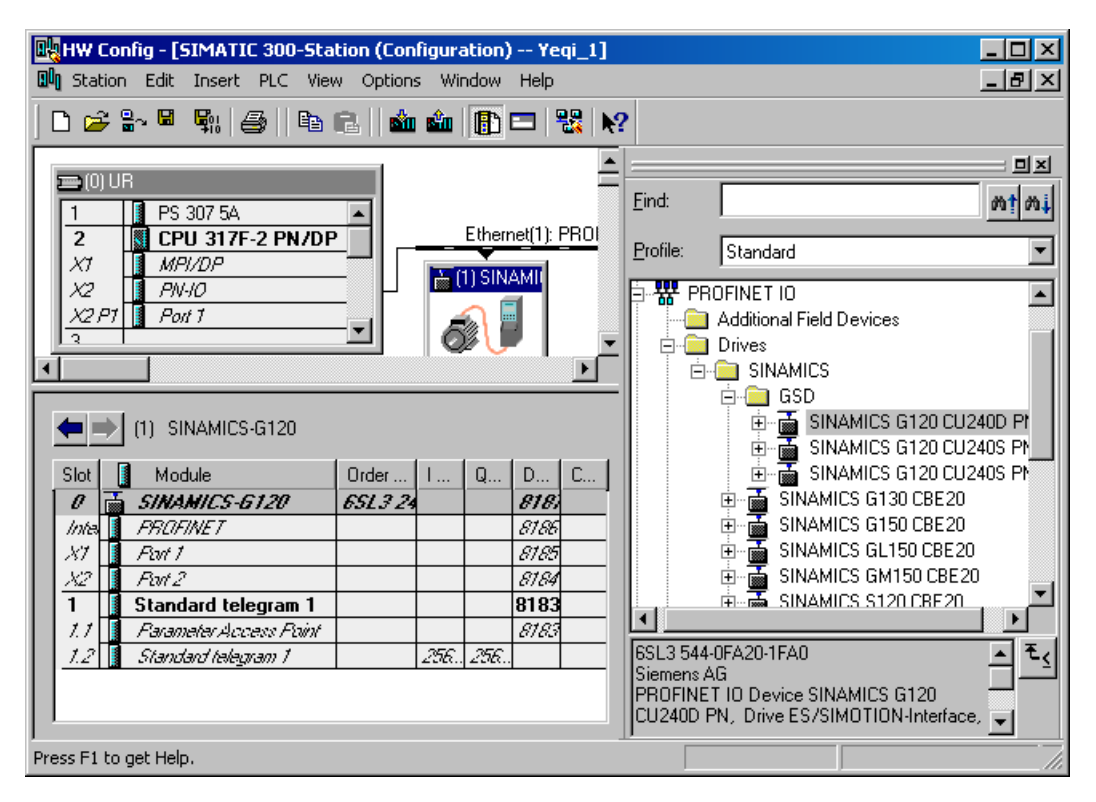

1. Double click onto "SINAMICS G120D" to add the G120D as I/O device to the subnet. The SINAMICS G120D is added in the station window.

# Setting the properties of the G120D as PROFINET I/O device

1. Double click SINAMICS G120D in the station window to open the following dialog box:

4.3 Commissioning PROFINET

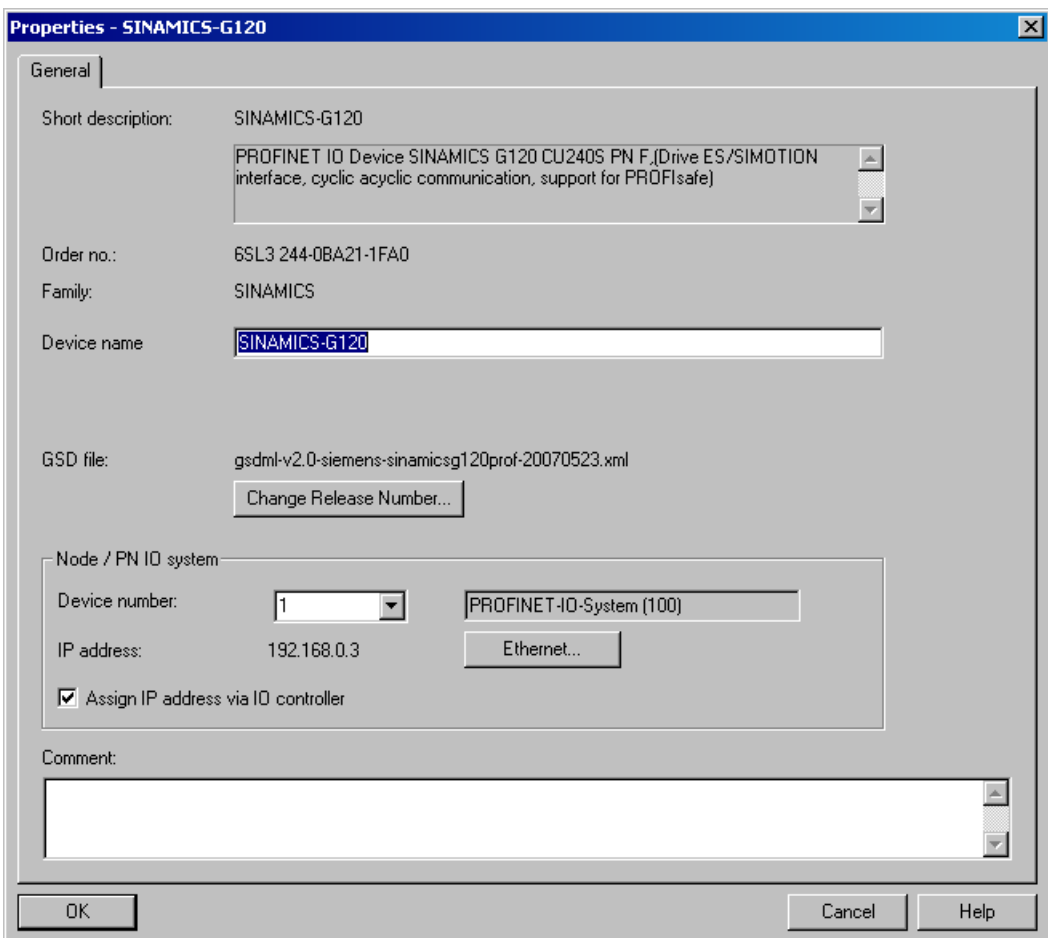

- 1. Assign an unique device name or accept the name, the system offers.
- 2. Assign an unique IP address the ID the systems offers.
- 3. Confirm your settings with OK.
- 4. Once all inverters are added to the subnet, save the project and compile

# Selecting a telegram

- 1. Open "PROFINET IO > Drives > SINAMICS > Relevant drive" in the hardware catalog The list of provided telegrams is displayed.
- 2. Select the relevant telegram and drag it to the sub-slot in the station window.
- 3. Double click on the telegram in the station window to open the following dialog:

4.3 Commissioning PROFINET

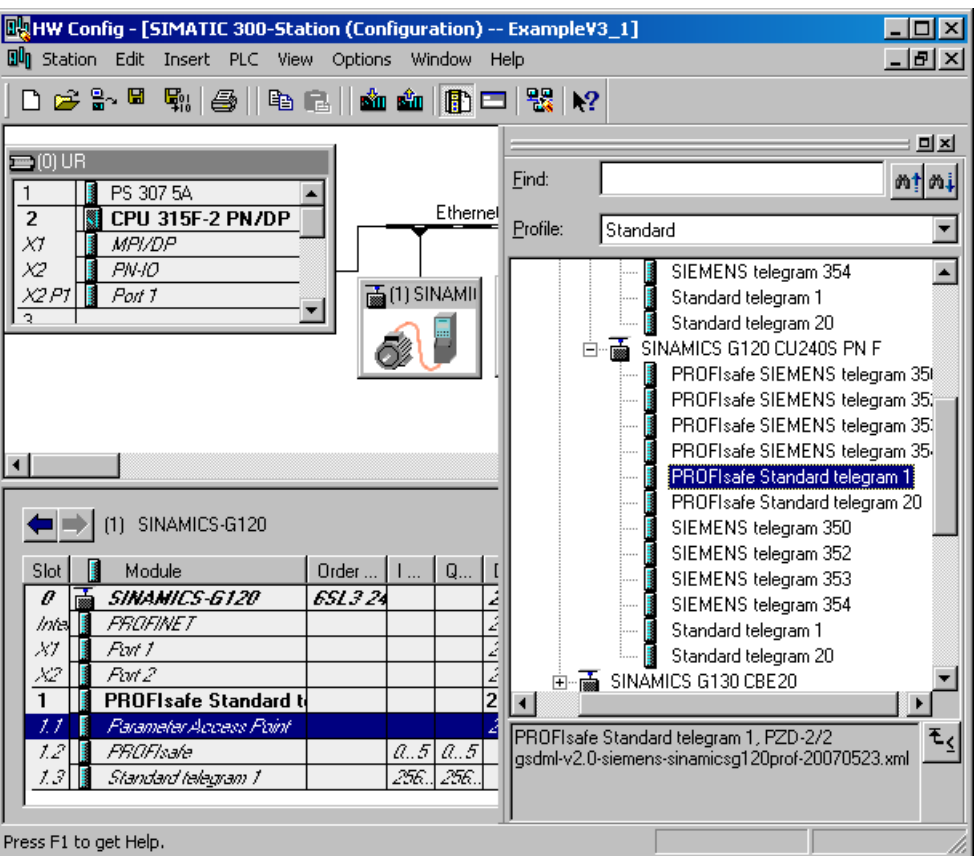

- 1. Enter the name of the telegram or accept the name, the systems offers.
- 2. Confirm your setting with OK.

The system assigns the IO addresses.

# Setting the address of the parameter access point and the cyclic I/O addresses

- 1. Double click onto the value of the parameter access point (PAP).
	- A dialog box is displayed
- 2. Set the address of the PAP in the address tab or accept the address, the systems offers. This address must correspond with the address that is used for the DS47 parameter transfer.

### 4.4 Commissioning with STARTER

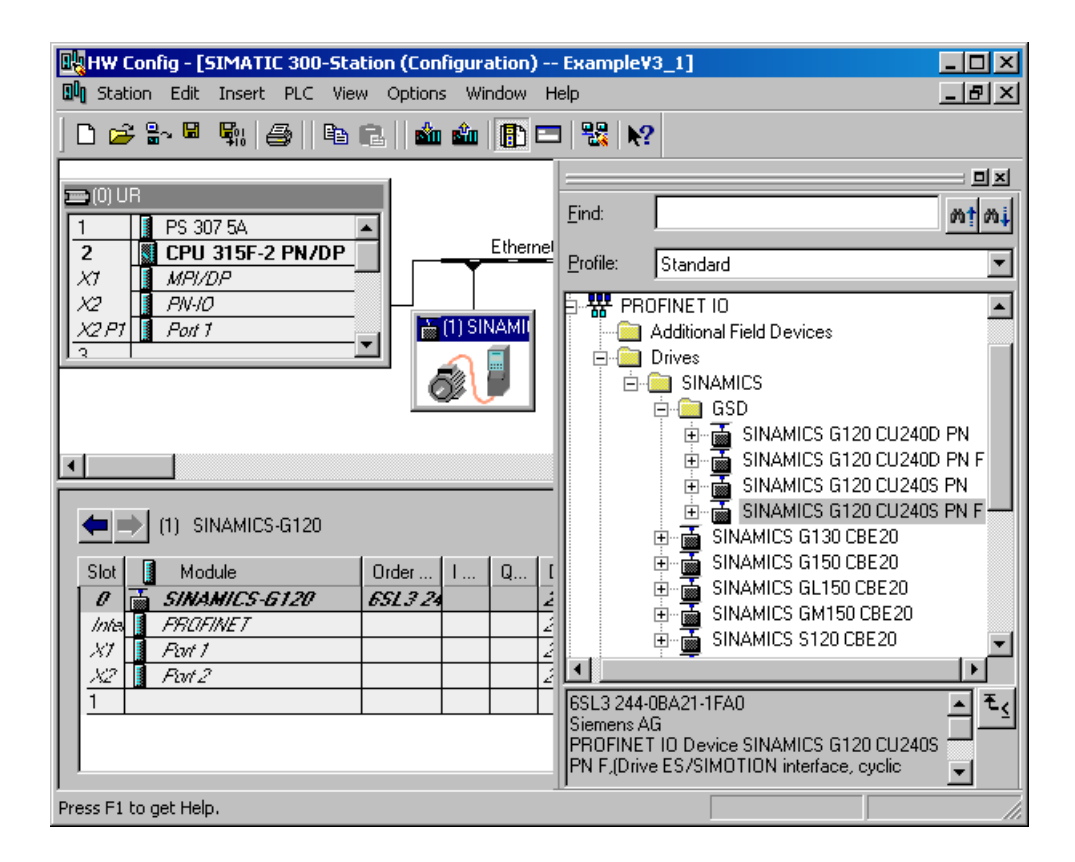

1. Double click onto the I/O addresses of the cyclic telegram.

A dialog box is displayed

2. Set the I/O addresses in the address tab to the appropriated values or accept the values, the systems offers. These addresses must be used in the S7- program for the cyclic data transfer.

# 4.4 Commissioning with STARTER

# 4.4.1 Commissioning using STARTER

# Commissioning using STARTER

The following interfaces - which are Control Unit dependent are available:

| <b>Type</b>                 | USS on RS232              | <b>PROFIBUS DP</b>                 | <b>PROFINET</b>                    |
|-----------------------------|---------------------------|------------------------------------|------------------------------------|
| PC connected to CU<br>using | PC cable<br>3RK1922-2BP00 | DP interface                       | <b>PROFINET</b> interface          |
| Interface                   | Optical link              | M <sub>12</sub> - 5 pole connector | M <sub>12</sub> - 4 pole connector |
| <b>Restrictions</b>         | Peer to peer              | up to 125 slaves                   | None                               |
| Notes:                      |                           |                                    |                                    |

Table 4-12 Connection possibilities for STARTER

1. The PC cable must be version E02 or greater for the PC to Inverter link to work correctly.

2. STARTER software - order number: 6SL3072-0AA00-0AG0.

4.4 Commissioning with STARTER

### General information for connecting STARTER

USS address: see P2011, default setting P2011 = 0

USS baudrate: see P2010, default setting P2010 = 8 (≙ 38400 baud)

PROFIBUS DP address: see P0918 or PROFIBUS DP DIP switches.

### STARTER projects

Using STARTER either a new project can be created or an already existing project can be opened.

To create a new project in STARTER one of the following methods can be used:

- Wizard
- $\bullet$  Select Project  $\rightarrow$  New from dropdown menu on the toolbar.

When opening an existing project or creating a new project STARTER is in the offline mode. To go online the button  $\frac{P_{\text{m}}}{\sqrt{P_{\text{m}}}}$  has to be pressed.

### Changing parameters with STARTER

Parameters can be changed online or offline (online preferred).

Online parameter changes are stored in the RAM of the inverter. A manual transfer from RAM to EEPROM can be triggered by pressing  $\bullet$  (ensure that the required device is selected in the Project Tree). When closing STARTER and the contents of the RAM and EEPROM are different, the user is asked whether or not they wish to transfer the RAM data to the EEPROM.

## **Note**

P0014 is used to change the store mode as follows:

- P0014 = 0: parameter changes stored in RAM (default)
- P0014 = 1: parameter changes stored in EEPROM

Parameter sets that have been changed offline can be transferred to the inverter using the download  $\frac{1}{2}$  button.

# **CAUTION**

Parameters for fail-safe functions can only be changed in the online mode.

When downloading parameters using STARTER, parameters belonging to fail-safe functions will not be downloaded.

# 4.5 Commissioning with MMC

# 4.5.1 Commissioning with MMC

# **Overview**

A G120 D inverter can be parameterized by downloading a parameter set from the MMC to the inverter.

The download can be performed as

- manual download
- automatic download

A detailed download description can be found in the operation section.

### **Note**

The file format for the MMC is FAT. Any other format, such as FAT32 or NTFS are not compatible with uploading and downloading parameter sets from the inverter.

Formatting can be accomplished using the DOS command line as follows:

C:\>format volume /FS:FAT - where volume has to be replaced by the name of the MMC drive, for example A

Please keep in mind that formatting will delete all the contents of the MMC.

# 4.5.2 Upload and download of parameters with MMC

# Upload of parameter sets

With an upload, a parameter set can be saved in one of the following devices:

- PC (using STARTER)
- MMC

An upload can be triggered using:

- CPU (S7) PROFIBUS
- STARTER USS/PROFIBUS

# Download of parameter sets

In the case of a parameter download it is important to distinguish between the following possibilities:

- Manual download
- Automatic download.

4.5 Commissioning with MMC

# **CAUTION**

Parameter download between different types of control units and of different firmware versions is not recommended.

Basically, it is possible to download parameter sets off different CU types, however, as the parameter sets might differ, the user is fully responsible for the consistency of the downloaded parameter set.

Therefore, the user has to take the responsibility in case of an automatic download by acknowledging F0395.

During download of a parameter set from a MMC to the EEPROM of the Control Unit (e.g. during serial commissioning) you should note that the LEDs are flashing correctly. If the LEDs are not flashing correctly, the parameter set may not have downloaded correctly.

# Manual download

A manual download can be performed similar to an upload using:

- PC (STARTER)
- MMC

It can be triggered like an upload using:

- CPU (S7) PROFIBUS
- STARTER USS/PROFIBUS

With a manual download a parameter set without the fail-safe parameters is downloaded from one of the above mentioned devices into the inverter.

### Automatic download

An MMC needs to be inserted before an automatic download can be performed. It is not possible to perform an automatic download from a PC.

The automatic download starts according to the settings in P8458 after power cycle or a after a swap (see "Start-up behavior" in this section).

Contrary to a manual download even the fail-safe parameters are downloaded with an automatic download.

## **Note**

### Manual and automatic download

With a manual download all necessary parameters excluding the fail-safe parameters (only with CUs with fail-safe functions) are downloaded into the inverter.

With an automatic download even the fail-safe parameters are downloaded into the inverter. An automatic download can only be performed with an MMC at Start-up or by swapping an inverter component (CU or PM).

# 4.5.3 MMC upload and download procedure

# Upload and download a parameter set with MMC

A parameter set can be uploaded from an inverter and then downloaded into another inverter. The following important restrictions must be considered when using the copying procedure:

- An inverter with an appropriate parameter set is available (upload inverter)
- The upload inverter can be accessed using, STARTER or CPU (S7) PROFIBUS
- An MMC Type 6SL3254-0AM00-0AA0 is available.

### **Note**

During a parameter download from a MMC to the EEPROM of the Control Unit (e.g. during serial commissioning) normally the LEDs will be flashing.

If the Control Unit is in a fault state, the fault will be displayed by the LEDs (SF on, RDY off), although the download will be performed.

If the parameter download has been performed successfully F0395 is generated and the SF LED remains ON.

# Upload a parameter set with MMC

### **Prerequisites**

To perform a series commissioning with the MMC the following conditions must be fullfiled:

- Supply voltage is active for the upload Control Unit.
- The upload inverter is in "Ready State".

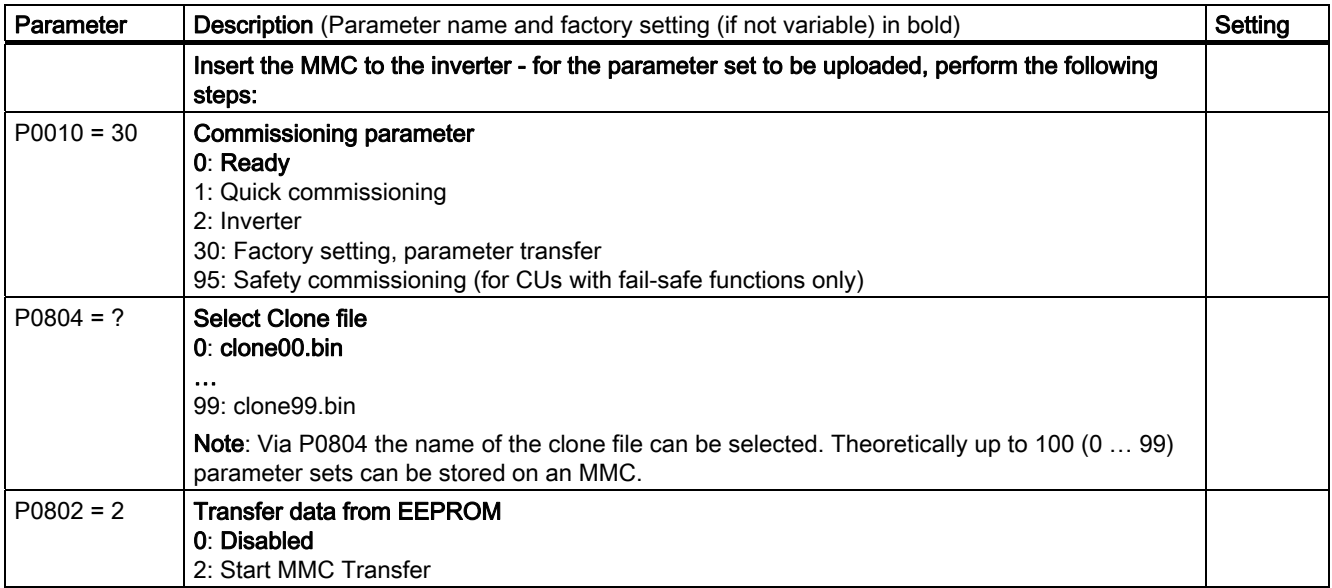

## 4.5 Commissioning with MMC

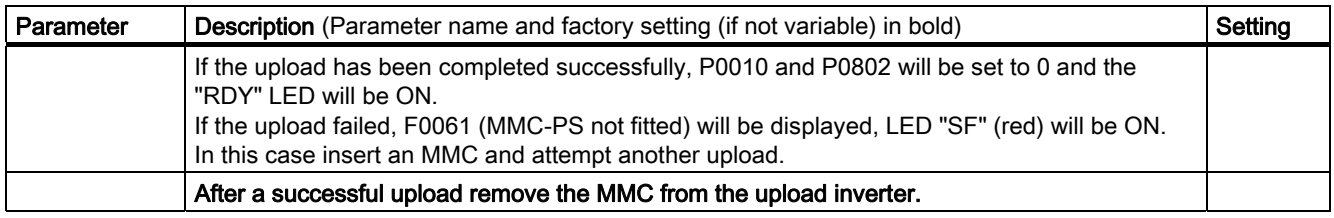

# Manual Download of a parameter set with MMC

### **Note**

The following important restrictions should be considered when using the download procedure:

- During the download the inverter will not react to any commands.
- Once the download procedure has started, it cannot be interrupted.
- During download, if the data is not compatible with the inverter, the default values for those parameters will be written into the inverter memory.
- If the download fails, the inverter will not function correctly.

### **Prerequisites**

- Supply voltage is active for the upload Control Unit.
- The upload inverter is in "Ready State".

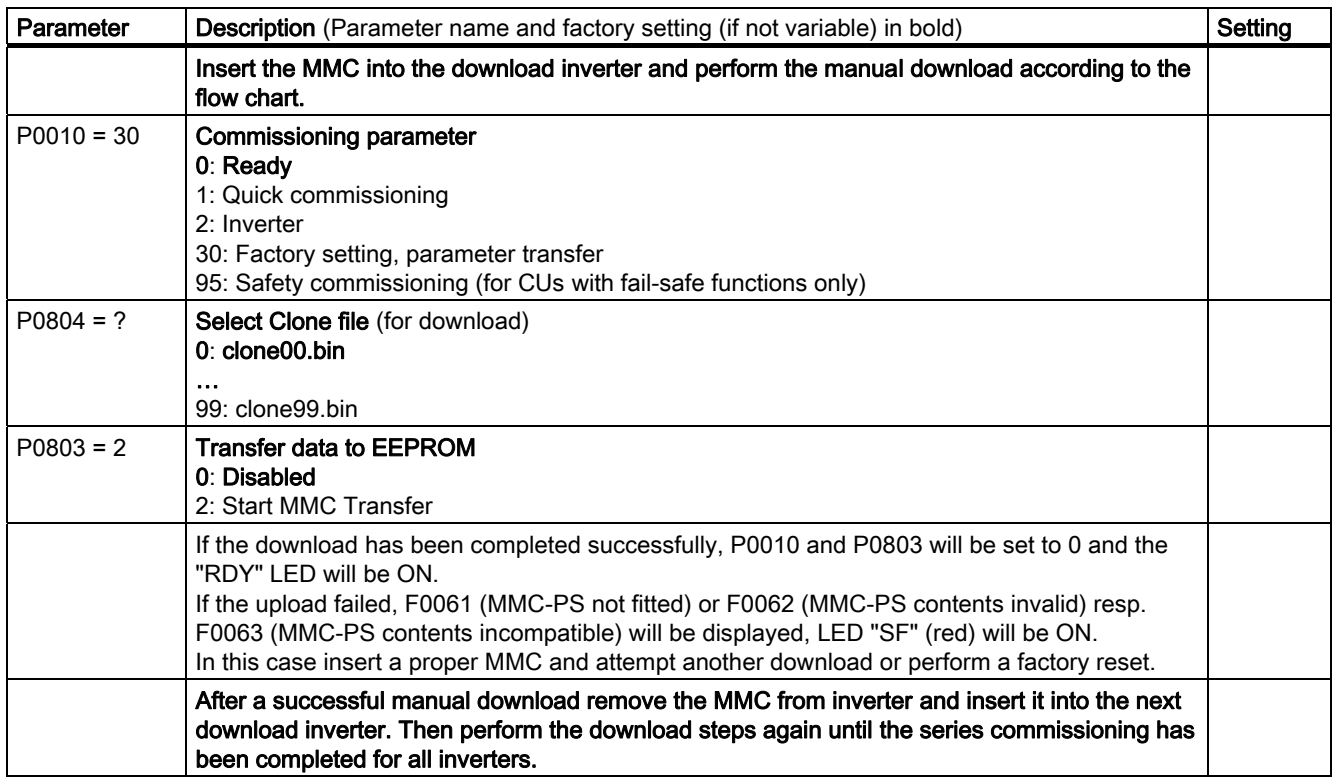

# Automatic Download

The automatic download at start-up is controlled through P8458. With the automatic download all necessary parameters including the parameters regarding fail-safe functions are downloaded into the inverter.

## **Note**

## MMC for "automatic download"

For an automatic download the file clone00.bin will always be used.

The user has to take care, that clone00.bin (saved as "clone00.bin" with STARTER on a PC is available on the MMC, otherwise an automatic download will not be possible.

The possible settings for P8458 and their functions are given below.

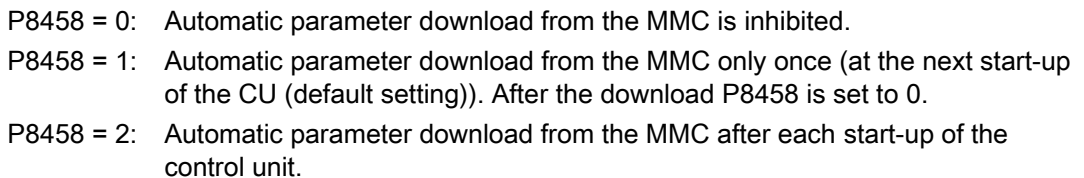

# Successful automatic download

After a successful automatic download, F0395 will be displayed.

- In case of a standard CU a confirmation is necessary.
- In the case of CUs with fail-safe functions, an acceptance test must be performed.

### Confirmation

On standard CUs the current parameter set needs to be checked and confirmed by clearing F0395. It can be cleared using:

- Digital input or PLC signal (depends on the settings of P0700)
- setting  $P7844 = 0$ .

# WARNING

The user is responsible for ensuring that the parameters held in the CU are the correct parameters for their application.

# Acceptance test

On CUs with integrated fail-safe functions it is necessary to do an acceptance test (refer to the "Fail-safe functions" section in this manual). To clear F0395 on CUs with integrated failsafe functions the following procedure has to be followed:

- P0010 = 30
- $\bullet$  P9761 = fail-safe password (default = 12345)
- $P7844 = 0$
- Carry out acceptance test

4.6 Commissioning the Encoder

# Automatic download fault

If the automatic download process fails, the CU will return to the parameter set previously held in the EEPROM and the following fault codes are generated:

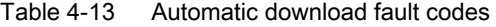

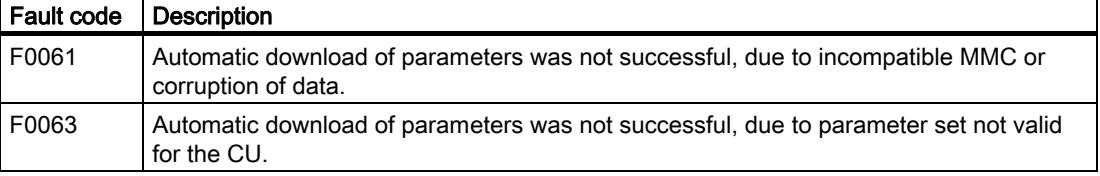

# 4.6 Commissioning the Encoder

# 4.6.1 Parameterizing Encoder interface

# Encoder parameterization

To enable the Encoder to function correctly with the inverter, the parameters in the table below, must be modified.

Table 4-14 Encoder parameters

| Parameter | <b>Name</b><br>Comment                                                                                                    |
|-----------|----------------------------------------------------------------------------------------------------|
| P0400[3]  | Encoder type<br>0: No encoder<br>$\bullet$<br>2 or 12: Quadrature encoder (channel $A + B$ ) –<br>$\bullet$<br>the term "quadrature" means two periodic functions separated by a quarter cycle or 90 degrees                                                                                                    |
| P0405     | Encoder pulse types<br>Enables selection of various pulse types. Only bits 04 and 05 are used for the SINAMICS G120. See<br>parameter list.                                                                                                    |
| P0408[3]  | Pulses per revolution<br>Specifies the number of encoder pulses per revolution. The manufacturer of the speed encoder<br>specifies this value. 360, 500 or 1024 are values that are generally used.                                                                                                    |
|           | The encoder resolution (pulses per revolution p0408) which may be entered will be limited by the max.<br>pulse frequency of the encoder circuits (f_max = 300 kHz). The following equation calculates the<br>encoder frequency depending on the encoder resolution and the rotational speed (rpm). The encoder<br>frequency has to be less than the max. pulse frequency:<br>P0408 x U/min<br>$r_{\text{max}}$ > f =<br>60 |

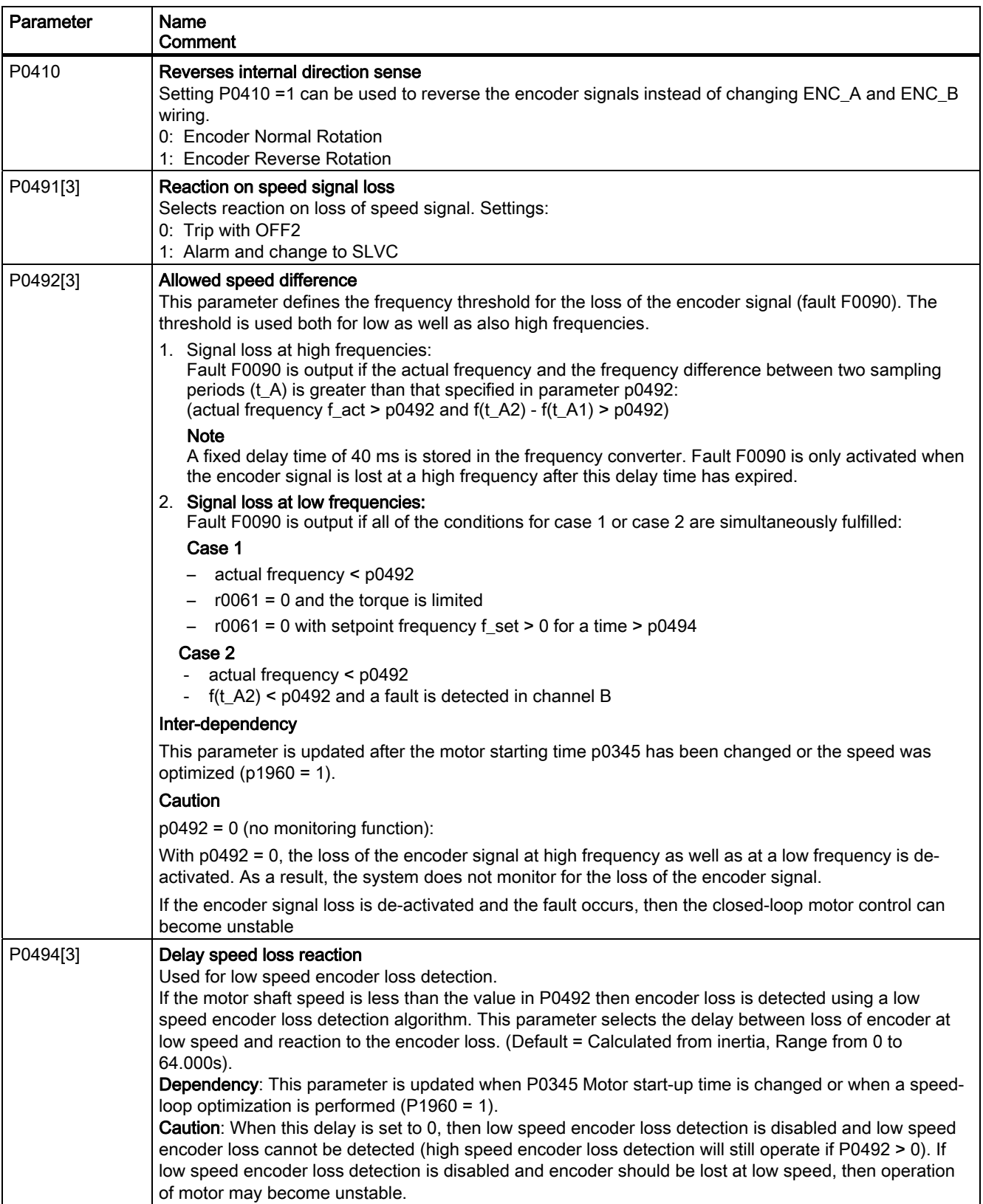

4.6 Commissioning the Encoder

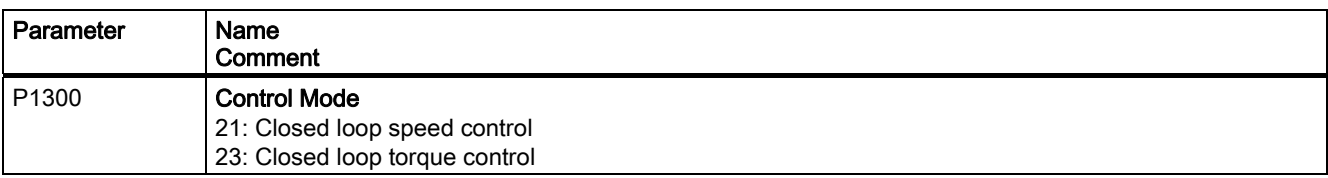

#### Table 4-15 Monitoring parameters

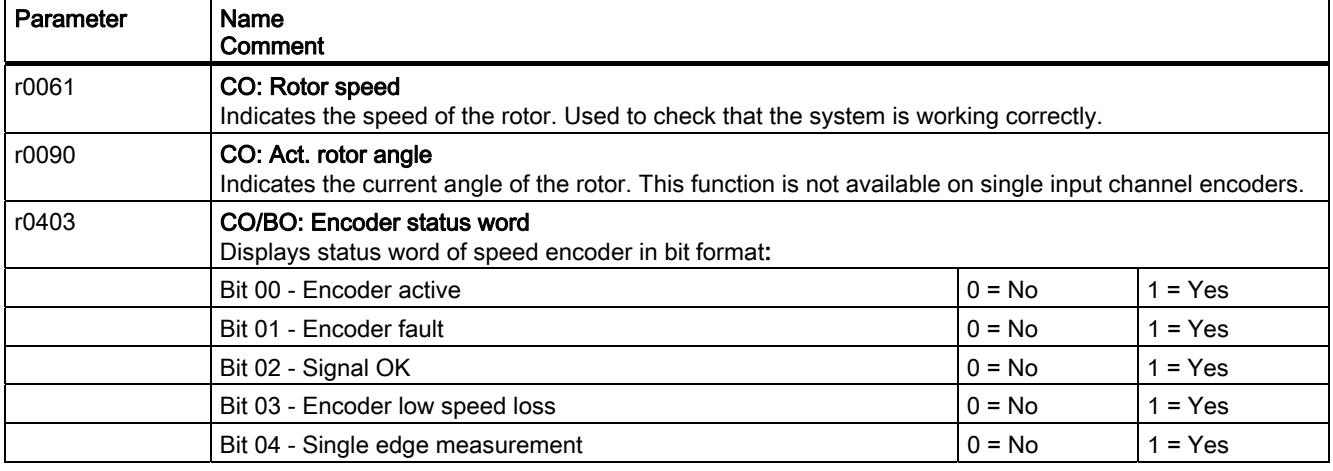

# **CAUTION**

When commissioning the closed-loop Vector control with sensor (VC) the frequency inverter should first be operated with V/f control ( $p1300 = 0$ ). When the motor is spinning and the speed encoder connected (activated using p0400), parameters r0061 and r0021 must match one another as far as the following quantities are concerned:

• Sign

• Absolute value (a deviation of a few percent is permitted)

The closed-loop Vector control with sensor (encoder) (p1300 = 21 or 23) may only be activated if both conditions are fulfilled.

Too short ramp times (P1120 and 1121) can cause F0090, encoder feedback loss).

## **Note**

If the encoder is incorrectly connected, incorrect values will be displayed in r0061, r0063, r0021 and r0022

# 4.6.2 Encoder Fault Codes

# **Description**

The Encoder Interface has only one fault code, – F0090. This condition occurs when the allowed frequency rate of change, set in P0492[3] is exceeded or when low speed encoder loss is detected.

### **Note**

The reason for the encoder loss will be given in the level 3 parameter r0949:

r0949 = 1 means encoder loss of channel A or channel B, or encoder loss due to high speed (shaft speed > P0492).

r0949 = 2 means encoder loss of channel A or channel A and channel B at low speed (shaft < P0492)

r0949 = 7 means excessive flux variance which may cause motor instability - possible due to encoder loss.

# **CAUTION**

Take care that signal loss on the inverted channels A and B is not observed by the inverter.

# Remedial action on fault condition

Should the encoder give a fault message F0090 the following remedial action should be performed:

- 1. Check that an encoder is fitted. If the encoder is not fitted, set P0400 = 0 and select SLVC mode (P1300 = 20 or 22).
- 2. Check the connections between the encoder and the inverter.
- 3. Check the encoder is not faulty (select P1300 = 0 and run at a fixed speed then check the encoder feedback signal using r0061). Check for correct magnitude and direction of speed.
- 4. Increase the encoder loss threshold in P0492.
- 5. Increase encoder low speed loss detection delay in P0494.

# 4.7 Commissioning Fail-safe variant

# 4.7.1 Fail-safe commissioning using STARTER software

## Commissioning fail-safe Inverter using STARTER software

Before the commissioning of a fail-safe Inverter is possible the following processes must have been completed:

- 1. The Control Unit and Power Module must have been installed completely.
- 2. The PC connection cable must be connected to the Inverter and the PC.
- 3. The Inverter must be powered-up as commissioning can only take place when the Inverter is on-line to the PC.
- 4. The password for the fail-safe commissioning must be known (default = 12345)
- 5. The correct version of STARTER is installed on the PC (Version 4.xx or higher)

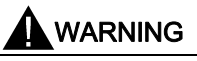

## PROFIBUS and PROFIsafe addresses

When using PROFIBUS and PROFIsafe with Safety Integrated Inverters the addresses are initial set to the same address. It is imperative that each address is different. The PROFIBUS address can be changed using parameter P0918 and the PROFIsafe address can be changed using parameter P9810.

# Quick commissioning

This process is necessary to ensure that a fail-safe Inverter is selected. If a fail-safe Inverter is not selected then the fail-safe functions will not be available in STARTER.

- 1. Run the STARTER software.
- 2. Click "Arrange drive units offline...".

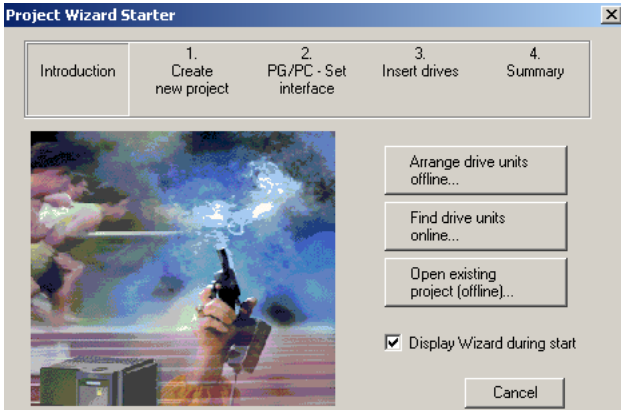

Figure 4-5 Configuration screen

3. Create new project and click "Continue".

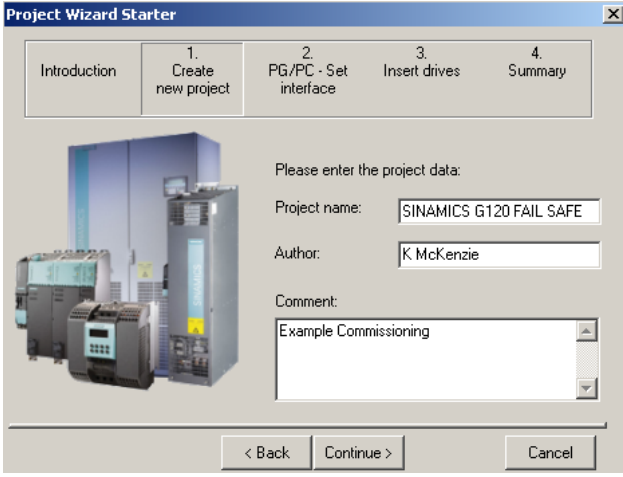

Figure 4-6 Create project

- 4. Enter the details of the new project and click "Continue".
- 5. Configure the PC to Inverter communications and click "Continue".

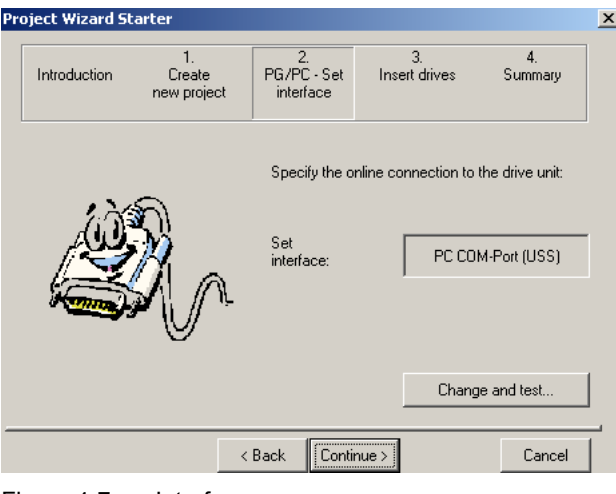

Figure 4-7 Interface screen

6. Insert the required Fail-safe inverter.

4.7 Commissioning Fail-safe variant

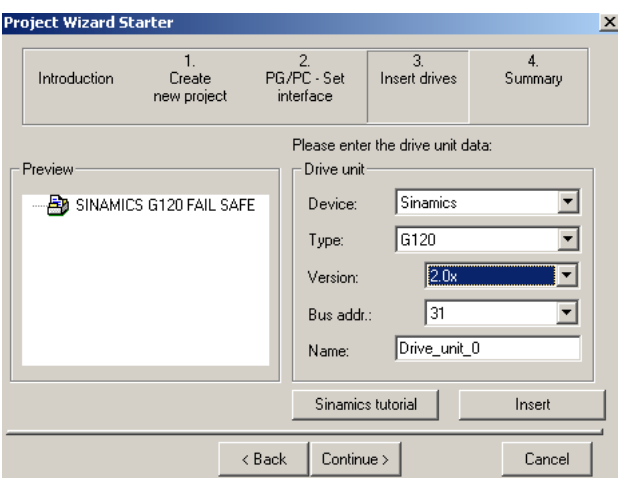

Figure 4-8 Insert drive

- 7. Click "complete".
- 8. Double-click "Configure drive unit" the configuration dialog will be displayed.
- 9. Select the required Control Unit type.

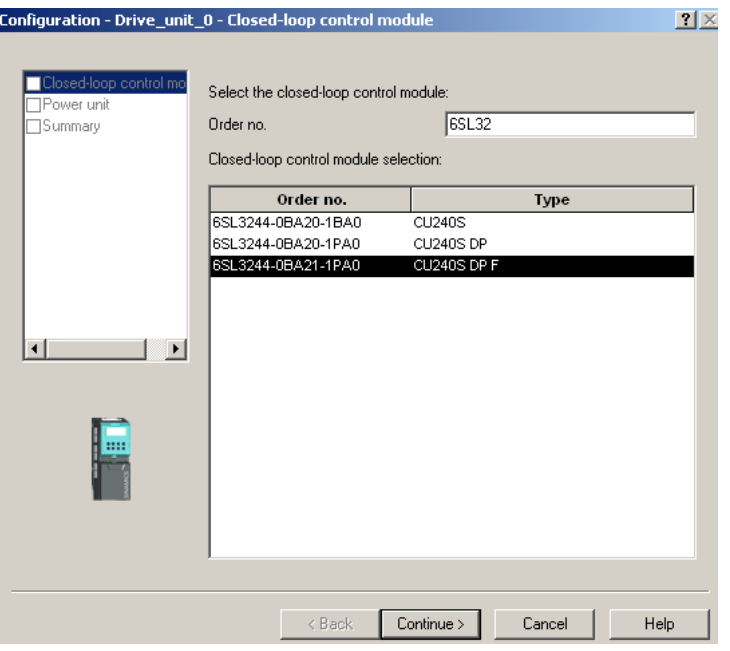

Figure 4-9 Configure Control Unit type

- 10.Click "Continue"
- 11.Select the required Power Module.

4.7 Commissioning Fail-safe variant

| OClosed-loop control mo    | Select the power unit: |              |                     |       |
|----------------------------|------------------------|--------------|---------------------|-------|
| Power unit                 |                        |              |                     |       |
| 1Summary                   | Order no.              | <b>6SL32</b> |                     |       |
|                            | Power class:           | $0 - 2.5$ kW |                     |       |
|                            | Voltage:               | 380 - 480 V  |                     |       |
|                            | Power unit selection:  |              |                     |       |
|                            | Order no.              | <b>Type</b>  | Voltage             | Power |
|                            | 6SL3224-0BE13-7UA0     | PM240        | 380V - 480V 0,37KVV |       |
|                            | 6SL3224-0BE15-5UA0     | PM240        | 380V - 480V 0,55KVV |       |
|                            | 6SL3224-0BE17-5UA0     | PM240        | 380V - 480V 0,75kVV |       |
| ⊣<br>$\blacktriangleright$ | 6SL3224-0BE21-1UA0     | PM240        | 380V - 480V 1,1kW   |       |
|                            | 6SL3224-0BE21-5UA0     | PM240        | 380V - 480V 1,5kW   |       |
|                            | 6SL3224-0BE22-2AA0     | PM240        | 380V - 480V 2,2kW   |       |
|                            | 6SL3224-0BE22-2UA0     | PM240        | 380V - 480V 2.2KW   |       |

Figure 4-10 Configure Power Module type

12.Click "Continue".

13.A summary of all the selected units will be displayed.

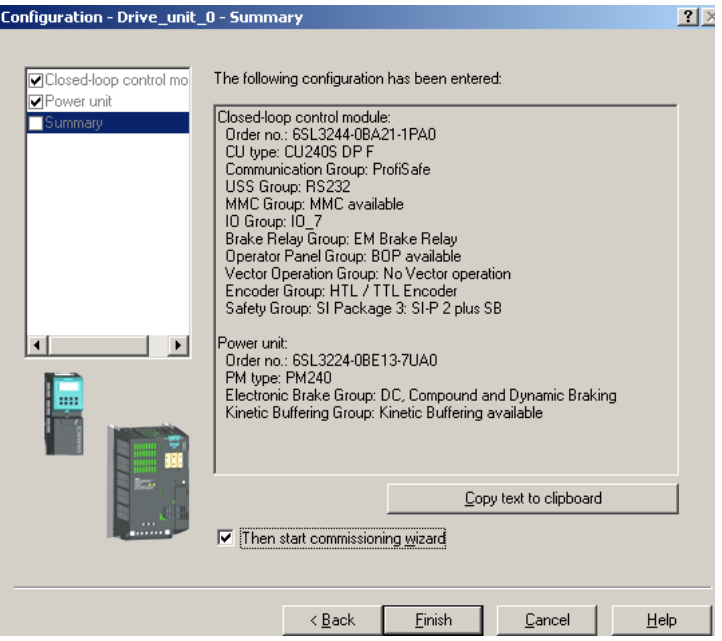

Figure 4-11 Summary dialog

14.Click "Finish" to start the commissioning wizard.

15.Select the appropriate "Control method".

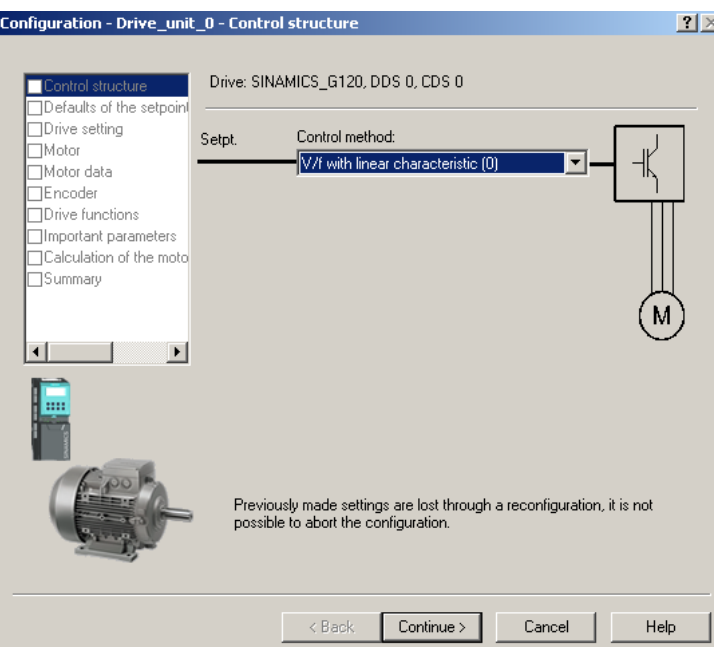

Figure 4-12 Select control method

16.Click "Continue".

17.Select the required Command and Setpoint sources.

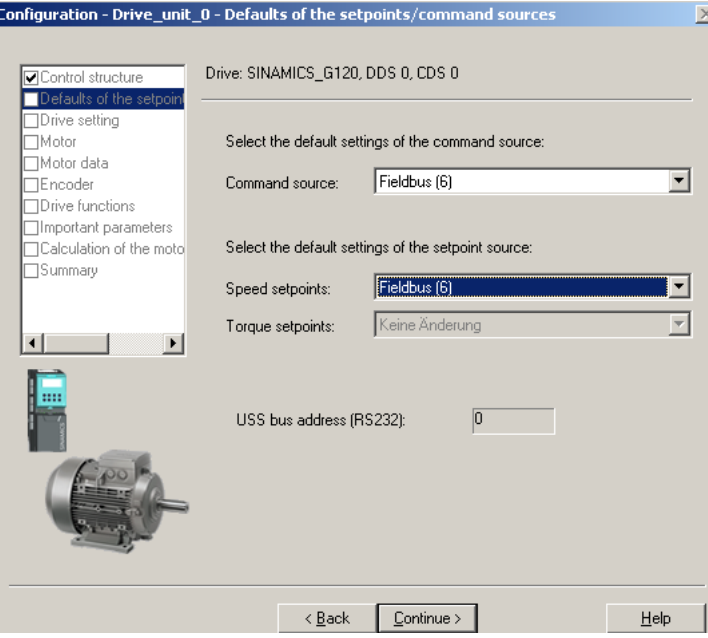

Figure 4-13 Select command and setpoint source

18.Click "Continue".

19.Select the appropriate drive properties.

4.7 Commissioning Fail-safe variant

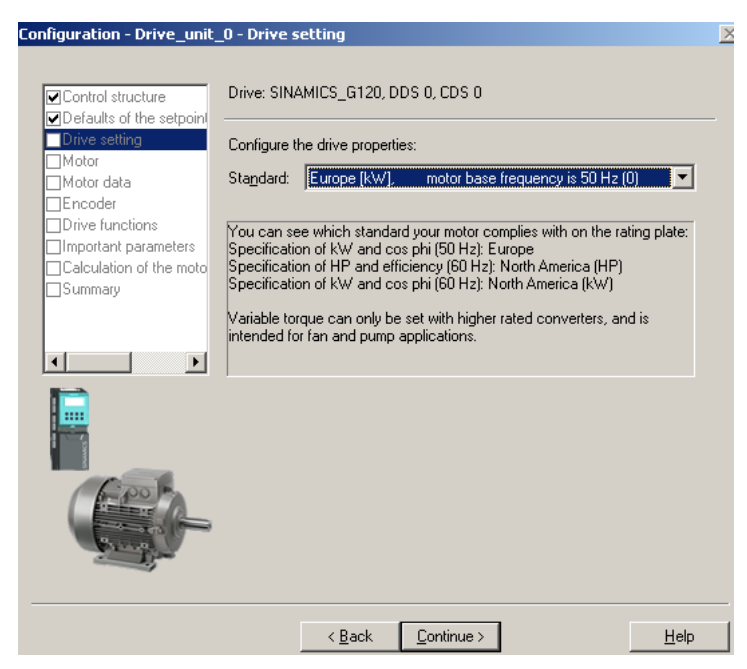

Figure 4-14 Select drive properties

20.Click "Continue".

21.Select the appropriate motor type.

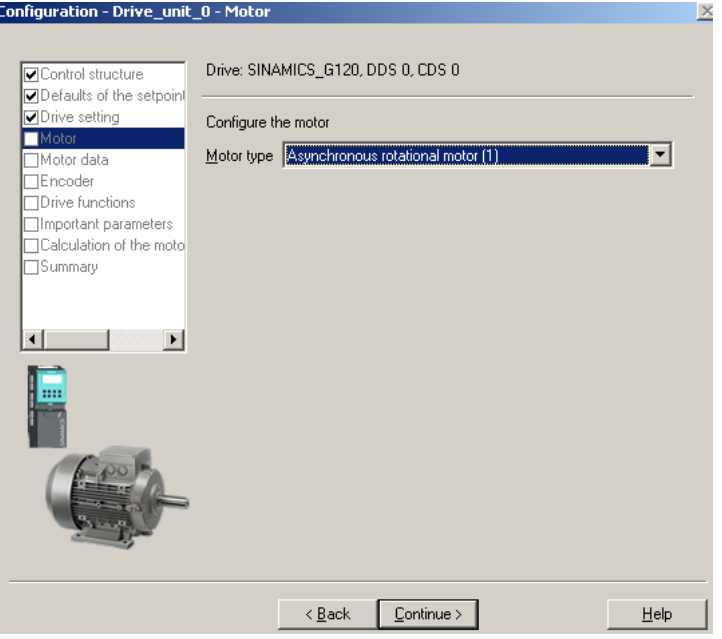

Figure 4-15 Select motor type

22.Click "Continue".

23.Enter the motor data (from the motor rating label).

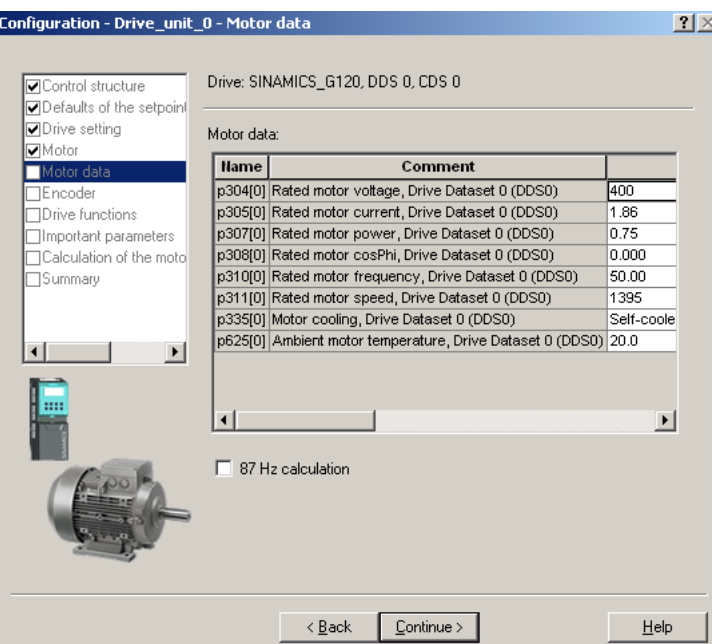

Figure 4-16 Enter motor data

24.Click "Continue".

25.Select type of Encoder (if fitted).

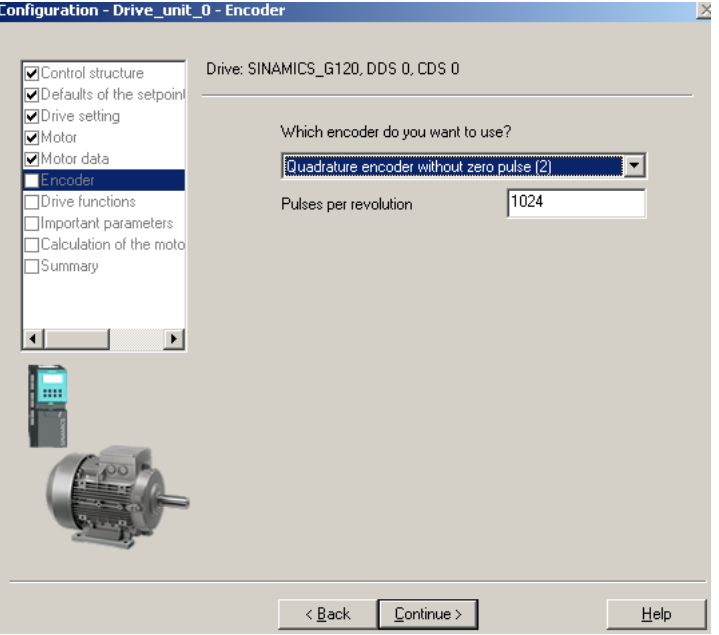

Figure 4-17 Select Encoder type

26.Click "Continue".

27.Select Motor Identification to be performed.

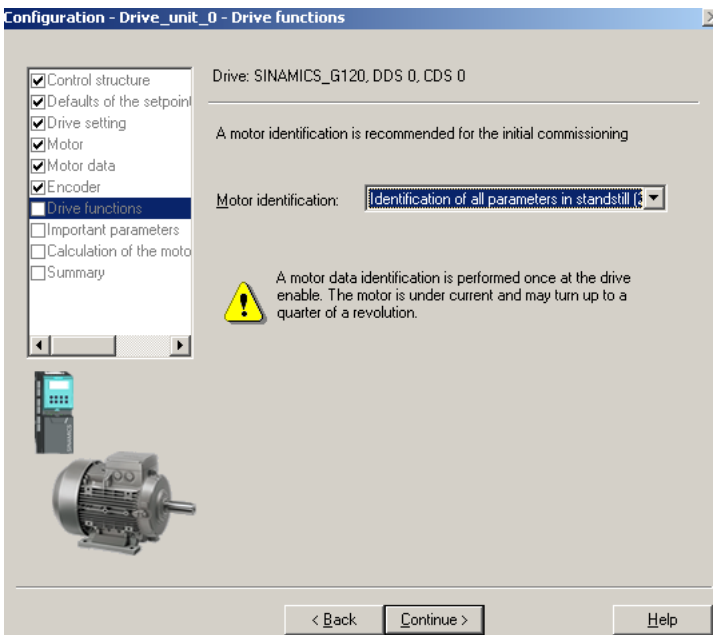

Figure 4-18 Motor identification screen

28.Click "Continue".

29.Set the "Important parameters".

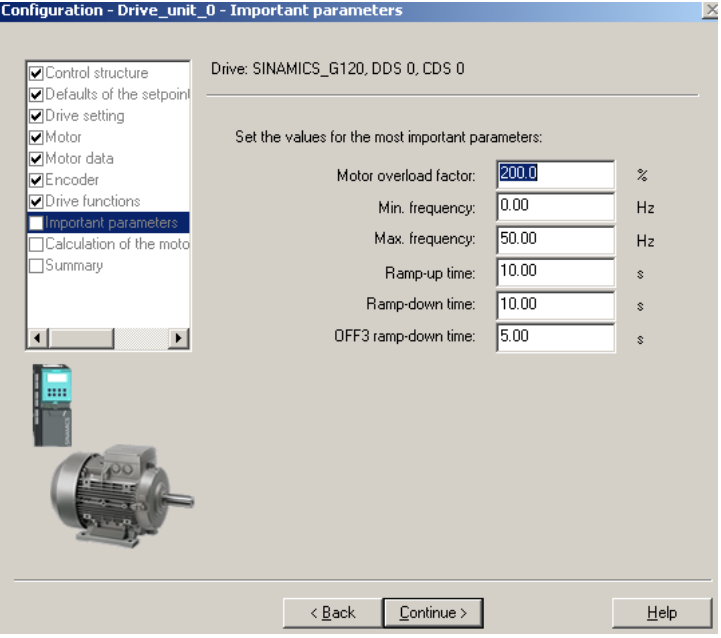

Figure 4-19 Important parameters screen

30.Click "Continue".

31.Select "Motor calculation" - it is recommend that a motor calculation is performed.

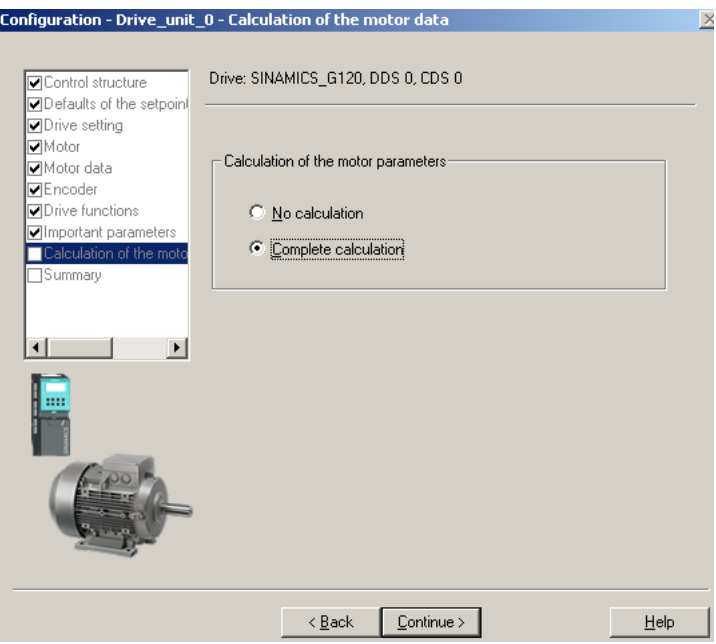

Figure 4-20 Motor calculation screen

32.Click "Continue".

33.The drive configuration summary is displayed.

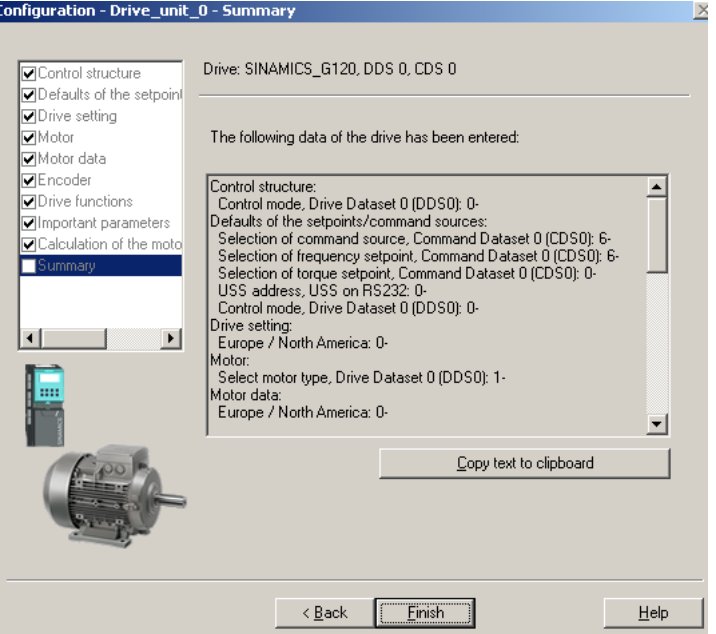

Figure 4-21 Drive configuration summary

34.Click "Finish".

35.The drive configuration is complete and ready for further detailed configuration.

36.Double-click the appropriate Inverter in the left-hand tree-structure.

4.7 Commissioning Fail-safe variant

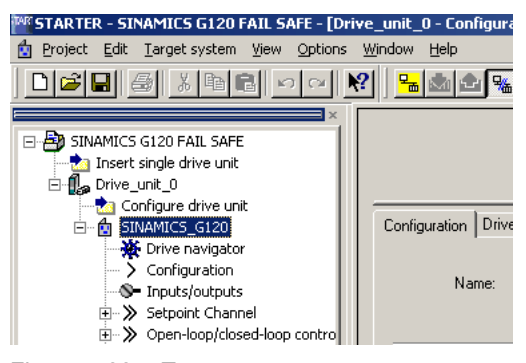

Figure 4-22 Tree structure

37.Expand the "Functions" structure.

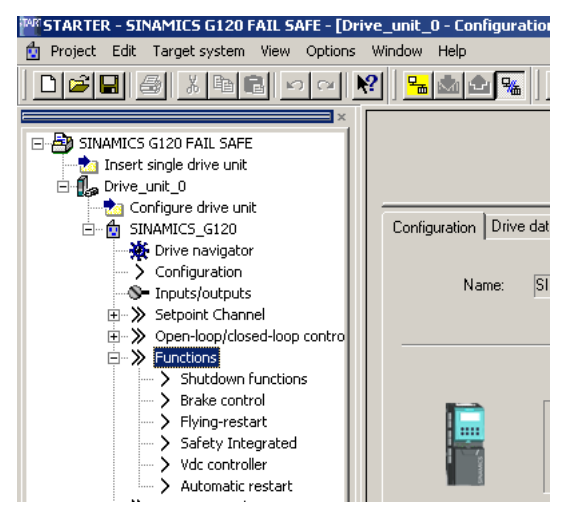

Figure 4-23 Function structure

38.Double-click "Safety Integrated" - the Safety Integrated dialog is displayed.

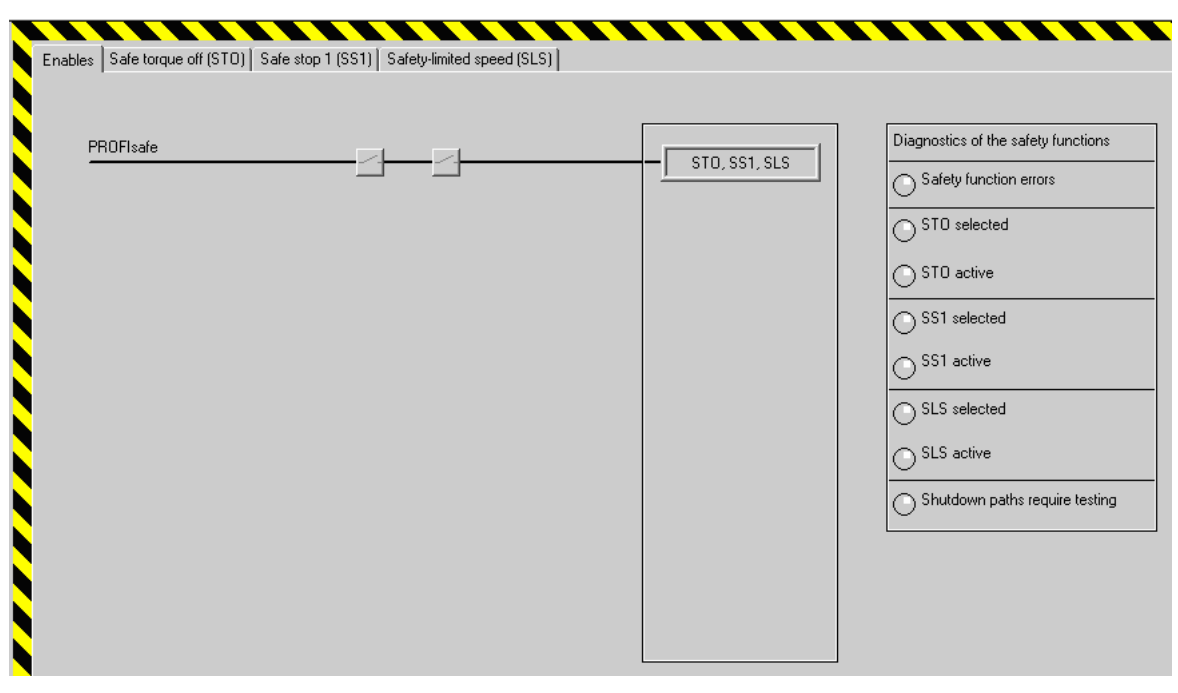

Figure 4-24 Safety function dialog

39.Click "Change settings"

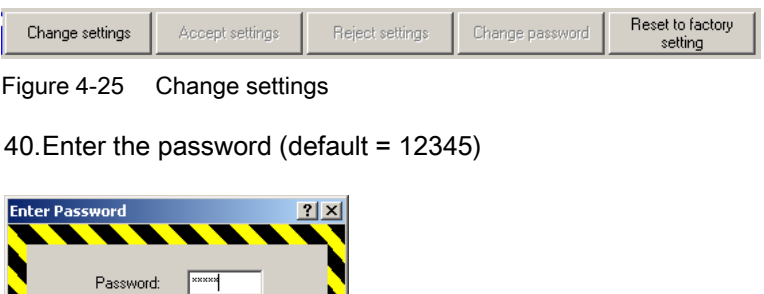

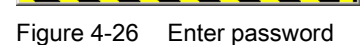

 $\overline{OK}$ 

41.Enable the PROFIsafe switch gates.

 $Cancel$
**Commissioning** 

4.7 Commissioning Fail-safe variant

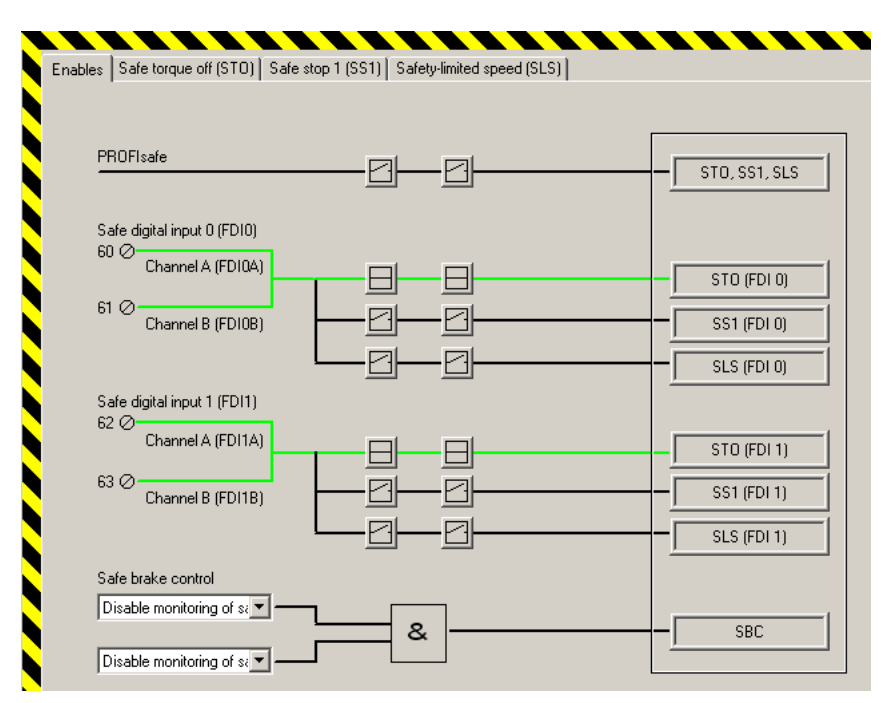

Figure 4-27 Enable switch gates

42.Click on the STO tab - if STO is the required safety function.

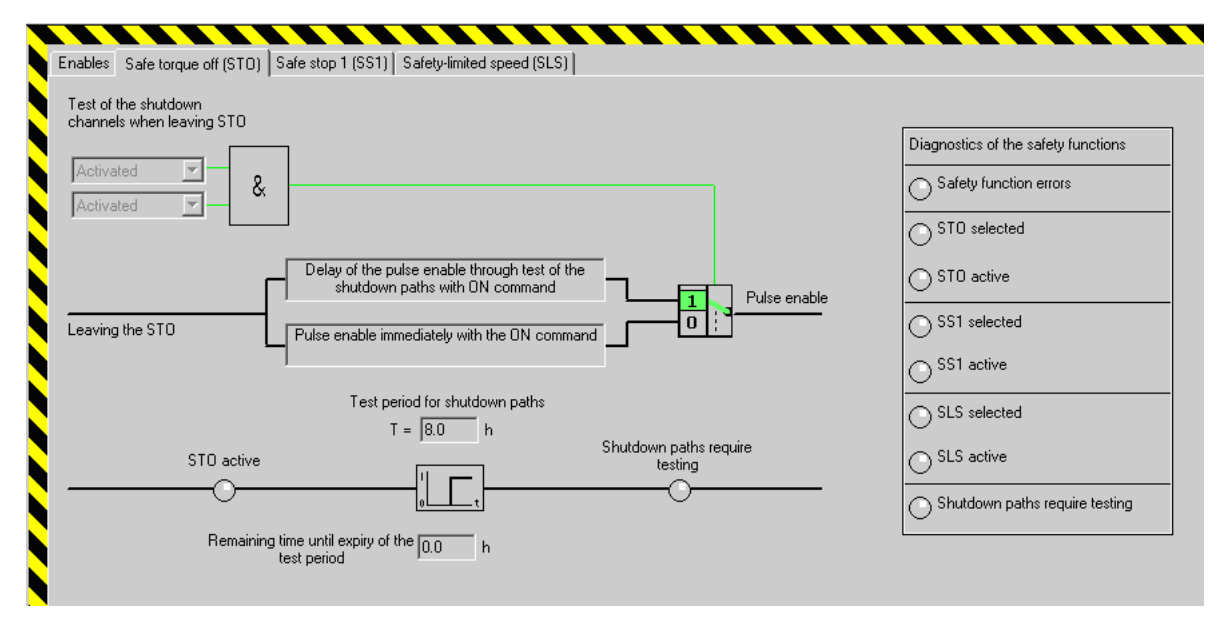

Figure 4-28 Safe Torque Off (STO)

43.The parameter values shown in the display are the default values.

44.If necessary change the values to those specific for the application.

45.Click the SS1 tab - if SS1 is the required safety function.

#### **Commissioning**

4.7 Commissioning Fail-safe variant

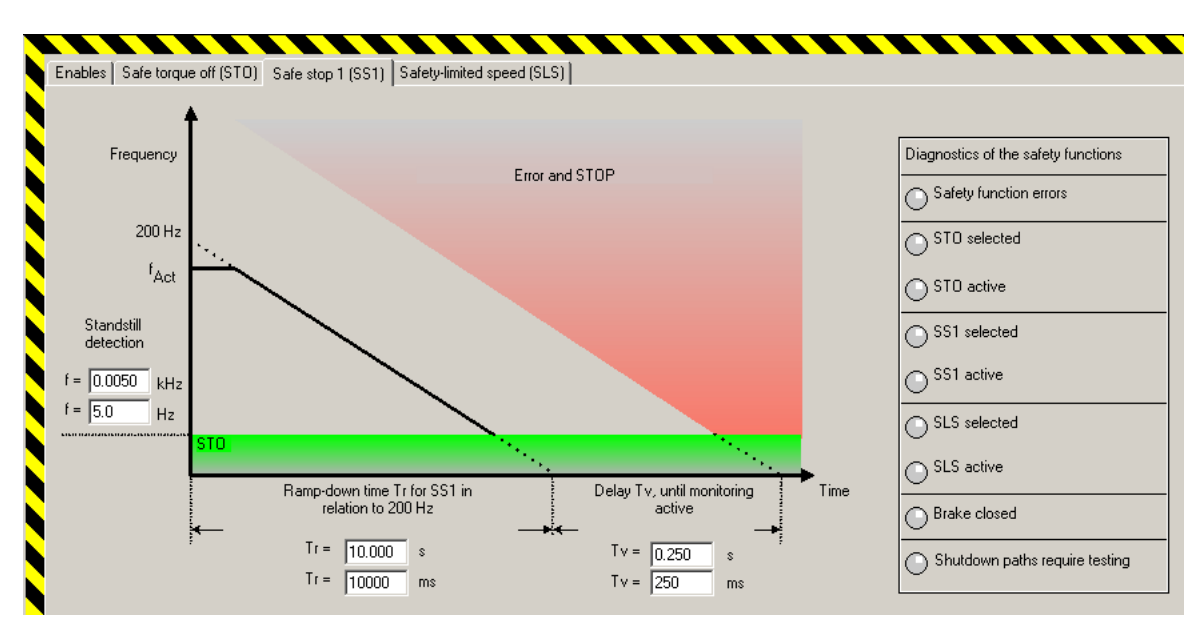

Figure 4-29 Safe Stop 1 (SS1)

46.The parameter values shown in the display are the default values.

47.If necessary change the values to those specific for the application.

48.Click the SLS tab - if SLS is the required safety function.

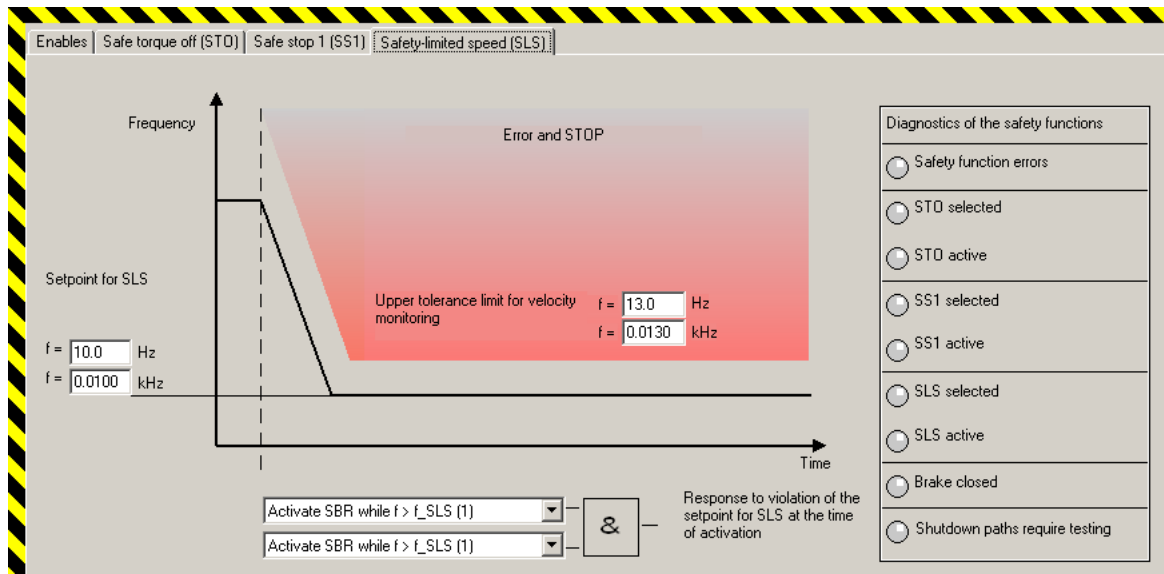

Figure 4-30 Safe Limited Speed (SLS)

49.The parameter values shown in the display are the default values.

- 50.If necessary change the values to those specific for the application.
- 51.Once all the necessary parameters have been entered click "Accept settings".

#### **Commissioning**

4.7 Commissioning Fail-safe variant

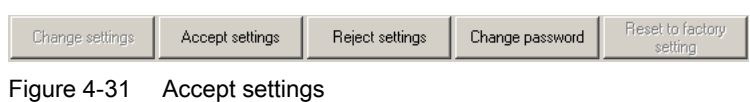

52.The password dialog will be displayed.

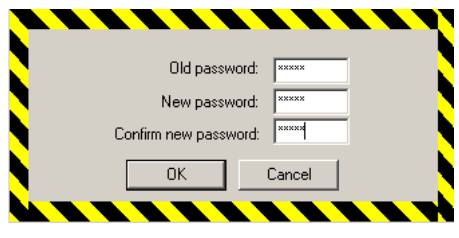

Figure 4-32 Change password

53.Enter the correct password.

- 54.At this stage the password dialog will change to allow the password to be changed.
- 55.Once the password is accepted, the Checksum for both processors will be calculated and displayed.

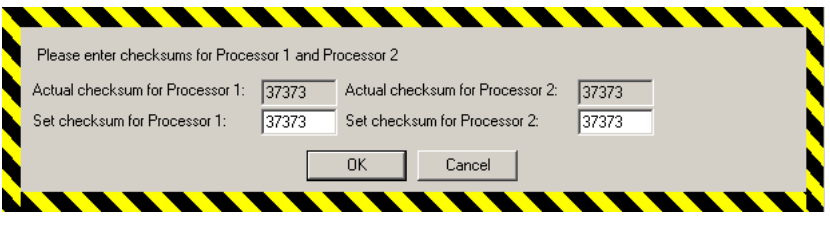

Figure 4-33 Checksum entry

56.Enter the checksums for each processor in the appropriate box.

57.If the checksums are correct the parameters are automatically sent to the Inverter.

58.The Inverter is now commissioned with the selected Fail-safe functions.

#### Safety factory reset of parameters

Should it be necessary to change the safety parameter back to a known state, a safety factory reset should be perform. For example, while commissioning a safety feature an error is made, then using the following procedure the Inverter's safety parameters will be reset to their default values. It must be emphasised that ONLY the safety parameters are reset with the procedure, all other parameters are left unchanged.

1. Click "Reset to factory settings" on the lower toolbar of the safety screen.

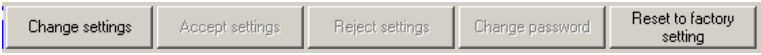

Figure 4-34 Reset to factory settings

The password dialog will appear.

4.7 Commissioning Fail-safe variant

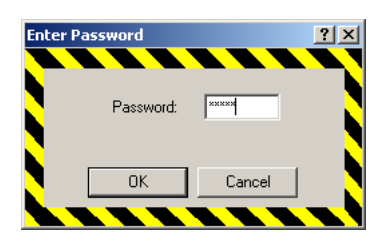

Figure 4-35 Enter password dialog

Enter the correct password.

The safety parameters will automatically be reset to their default values once the password is accepted.

#### 5.1 Conveyor application - 2 directions - 2 speeds

#### Conveyor applications - 2 directions and 2 speeds

The following application example gives the information necessary to comission a simple conveyor application that can carry loads in both directions. The logic and control of this application is performed by a PLC and only the inverter configuration and parameterization is covered in this example.

There are four sensors fitted to the conveyor section, these are:

- A this detects the arrival of a load onto the conveyor system, or if the direction is reverse the load is detected as leaving the conveyor section.
- B this detects the continued movement of the load along the conveyor section, or if the direction is reversed, the imminent release of the load to the next conveyor section.
- C this as the same function as sensor B for the other side of the conveyor section.
- D this sensor has the same function as sensor A.

#### Outline of function

A load is detected by the sensors arriving on the conveyor section and continues along the conveyor section at a constant speed. When the load is detected by sensors B or C (depending on direction of travel) it initiates a faster rate of travel to allow movement of the load to the next conveyor section. When sensors A or D are active it signals to the controlling system that the load has left the conveyor section and the conveyor section is ready for another load to be transported.

If the PLC does not receive an active signal from sensors A or D then the load is halted at the sensor until a command to continue has been issued by the controlling system.

If any of the sensor signals are lost, then the whole system will be stopped.

The setup of the conveyor section, sensors and inverter are shown in the following diagram.

5.1 Conveyor application - 2 directions - 2 speeds

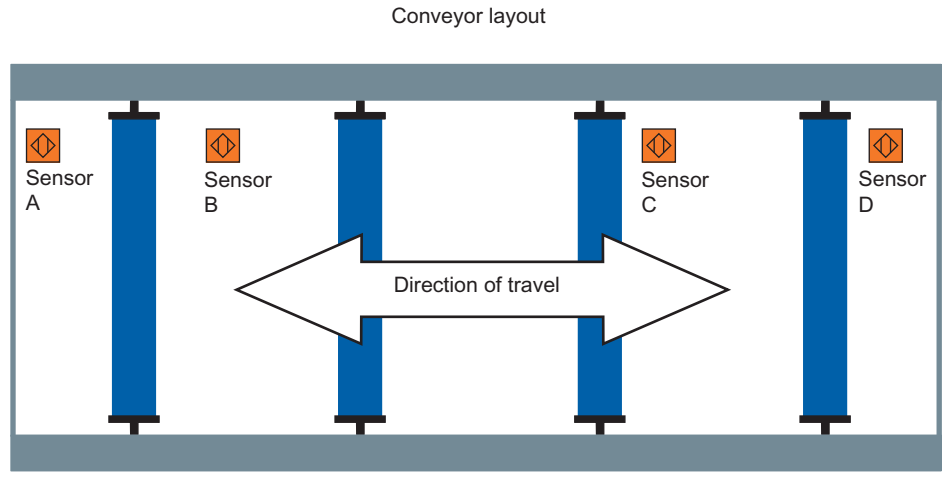

Inverter connections

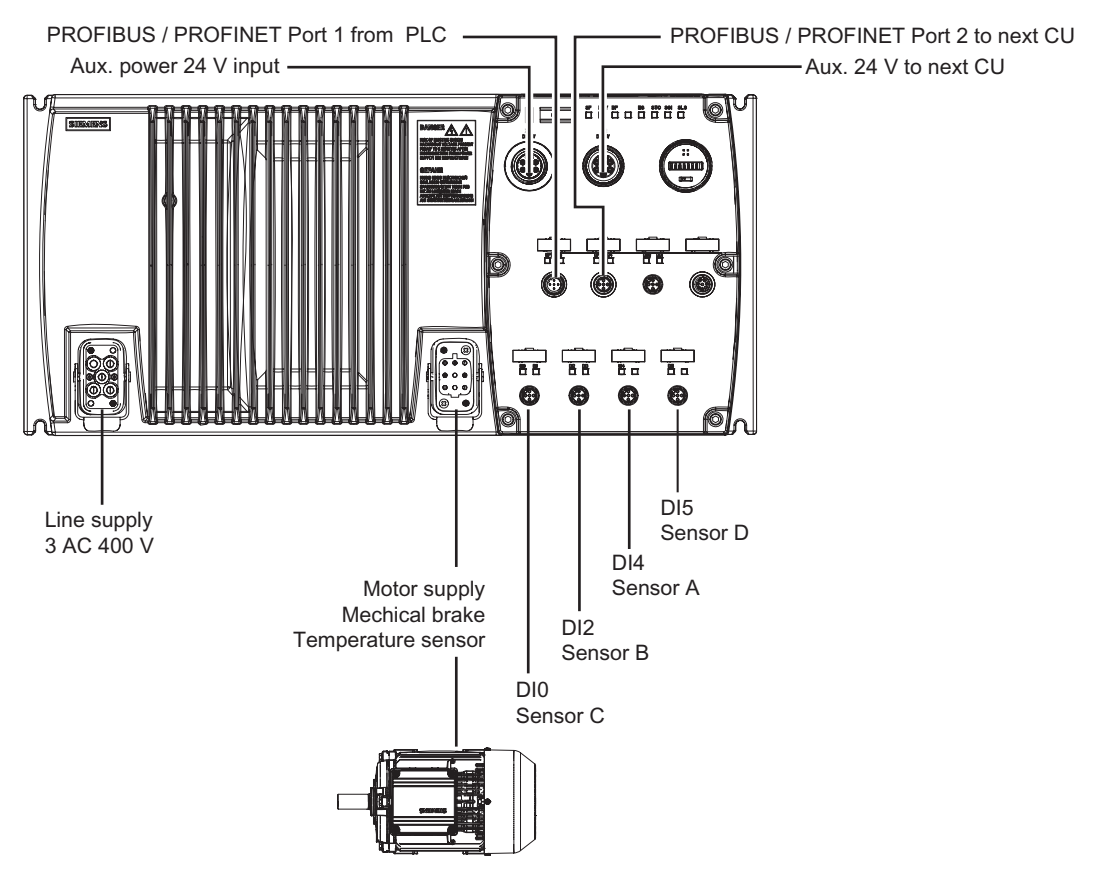

Figure 5-1 Conveyor application 2 directions - 2 speeds

#### **CAUTION**

The parameters given in this example are for guidance only and must be fully tested for each individual application.

5.1 Conveyor application - 2 directions - 2 speeds

#### Parameter settings

The following parameters need to be modified to configure the system.

Table 5-1 Parameters for conveyor applications

| Functional description/action                                                                  | Parameter                              | Value                            |  |  |  |  |  |
|------------------------------------------------------------------------------------------------|----------------------------------------|----------------------------------|--|--|--|--|--|
| Perform factory reset                                                                          | P0970                                  | $\mathbf{1}$                     |  |  |  |  |  |
| Perform quick commissioning (QC)                                                               | P0010                                  | $\mathbf{1}$                     |  |  |  |  |  |
| Set control mode:                                                                              |                                        |                                  |  |  |  |  |  |
| Set V/f                                                                                        | P1300 [0]                              | 0                                |  |  |  |  |  |
| Adjust boost if required                                                                       | P1310 [0]                              | 50 (default)                     |  |  |  |  |  |
| Set command source to fieldbus                                                                 | P0700 [0]                              | 6                                |  |  |  |  |  |
| Set ramp times and ramp rounding (this is normally performed in QC)                            |                                        |                                  |  |  |  |  |  |
| Ramp up time                                                                                   | P1120 [0]                              | 5s                               |  |  |  |  |  |
| Ramp down time<br>$\bullet$                                                                    | P1121 [0]                              | 5s                               |  |  |  |  |  |
| Ramp up rounding time start (from standstill to ramp)<br>$\bullet$                             | P1130 [0]                              | 1 <sub>s</sub>                   |  |  |  |  |  |
| Ramp up rounding time end (from ramp to final frequency)<br>$\bullet$                          | P1131 [0]<br>P1132 [0]                 | 1 <sub>s</sub><br>1 <sub>s</sub> |  |  |  |  |  |
| Ramp down rounding time start (from running frequency to ramp)<br>$\bullet$                    | P1133 [0]                              | 1 <sub>s</sub>                   |  |  |  |  |  |
| Ramp down rounding time end (from ramp to destination frequency)                               |                                        |                                  |  |  |  |  |  |
| Set fixed frequencies for "slow" and "fast"                                                    |                                        |                                  |  |  |  |  |  |
| Set main frequency setpoint to fixed frequency                                                 | P1000 [0]                              | 3                                |  |  |  |  |  |
| Fixed frequency 1: clockwise fast<br>$\bullet$                                                 | P1001 [0]                              | 50 Hz                            |  |  |  |  |  |
| Fixed frequency 2: clockwise slow<br>$\bullet$                                                 | P1002 [0]<br>P1003 [0]                 | 5 Hz<br>-50 Hz                   |  |  |  |  |  |
| Fixed frequency 3: counter-clockwise fast<br>$\bullet$                                         | P1004 [0]                              | - 5 Hz                           |  |  |  |  |  |
| Fixed frequency 4: counter-clockwise slow                                                      |                                        |                                  |  |  |  |  |  |
| Set control source and mode for fixed frequencies: 4 frequencies $\Rightarrow$ 2 bits required |                                        |                                  |  |  |  |  |  |
| Fixed frequency selection Bit $0 \Rightarrow$ map from Control Word 2, Bit 0<br>$\bullet$      | P1020 [0]                              | 2091.0                           |  |  |  |  |  |
| Fixed frequency selection Bit $1 \Rightarrow$ map from Control Word 2, Bit 1                   | P1021 [0]                              | 2091.1                           |  |  |  |  |  |
| Activate control of mechanical brake                                                           |                                        |                                  |  |  |  |  |  |
| Enable motor holding brake                                                                     | P <sub>1215</sub>                      | $\mathbf{1}$                     |  |  |  |  |  |
| Set minimum frequency (will be used during brake delay times)<br>$\bullet$                     | P1080 [0]                              | $2$ Hz                           |  |  |  |  |  |
| Delay time after opening command of motor holding brake<br>$\bullet$                           | P <sub>1216</sub><br>P <sub>1217</sub> | 0.1 s<br>0.1 s                   |  |  |  |  |  |
| Delay time after closing command of motor holding brake                                        |                                        |                                  |  |  |  |  |  |
| Activate thermal protection of motor (if sensor is attached)                                   | P0601 [0]                              | $1 = PTC$                        |  |  |  |  |  |
| Function of digital inputs (DIx): make them appear in status word                              |                                        |                                  |  |  |  |  |  |
| Set DI0 to BiCo                                                                                | P0701 [0]                              | 99                               |  |  |  |  |  |
| Set DI2 to BiCo<br>$\bullet$                                                                   | P0703 [0]                              | 99                               |  |  |  |  |  |
| Set DI4 to BiCo                                                                                | P0705 [0]<br>P0706 [0]                 | 99<br>99                         |  |  |  |  |  |
| Set DI5 to BiCo<br>$\bullet$                                                                   |                                        |                                  |  |  |  |  |  |
| Map digital inputs to PZD:                                                                     |                                        |                                  |  |  |  |  |  |
| Set communication board PZD telegram to "Free BiCo"                                            | P0922                                  | 999                              |  |  |  |  |  |
| Map state of digital inputs (P0722) to PZD word 3 (index 2)<br>$\bullet$                       | P2051 [2]                              | 0722                             |  |  |  |  |  |

#### 5.2 Conveyor applications - 4 positions - 2 speeds

#### Conveyor applications - 4 positions and 2 speeds

The following application builds on the information from the previous application example. In fact, most of the inverters involved in this system are configured as in the previous example with some additional parameters that require modification.

The application consists of four conveyor sections. The conveyor system can be connected using a moving roller bed. To facilitate the roller bed there are additional sensors as follows:

- Sensors -P1, -P2 and -Pn detect when the roller bed is in the correct position for that specific section of the conveyor system.
- Sensors -F/S-B and -F/S-F are connected to the roller bed and detect when the roller bed is in the correct position to connect the two conveyor section together.
- Sensors -SB and -SF detect when the roller bed has reached the physical limits of the traversing area and stops the roller bed from exceeding the physical limits of the traversing area.

#### Outline of function

The roller bed is the main part of this application and moves up and down between the conveyor sections. Each section of the conveyor system is connected using the roller bed, with sensors to detect the exact position of the roller bed in relationship to each conveyor section. If at anytime the sensor signals are lost; the system will shut down and an error will be reported to the controlling system.

The setup of the conveyor sections, sensors and inverter are shown in the diagrams below.

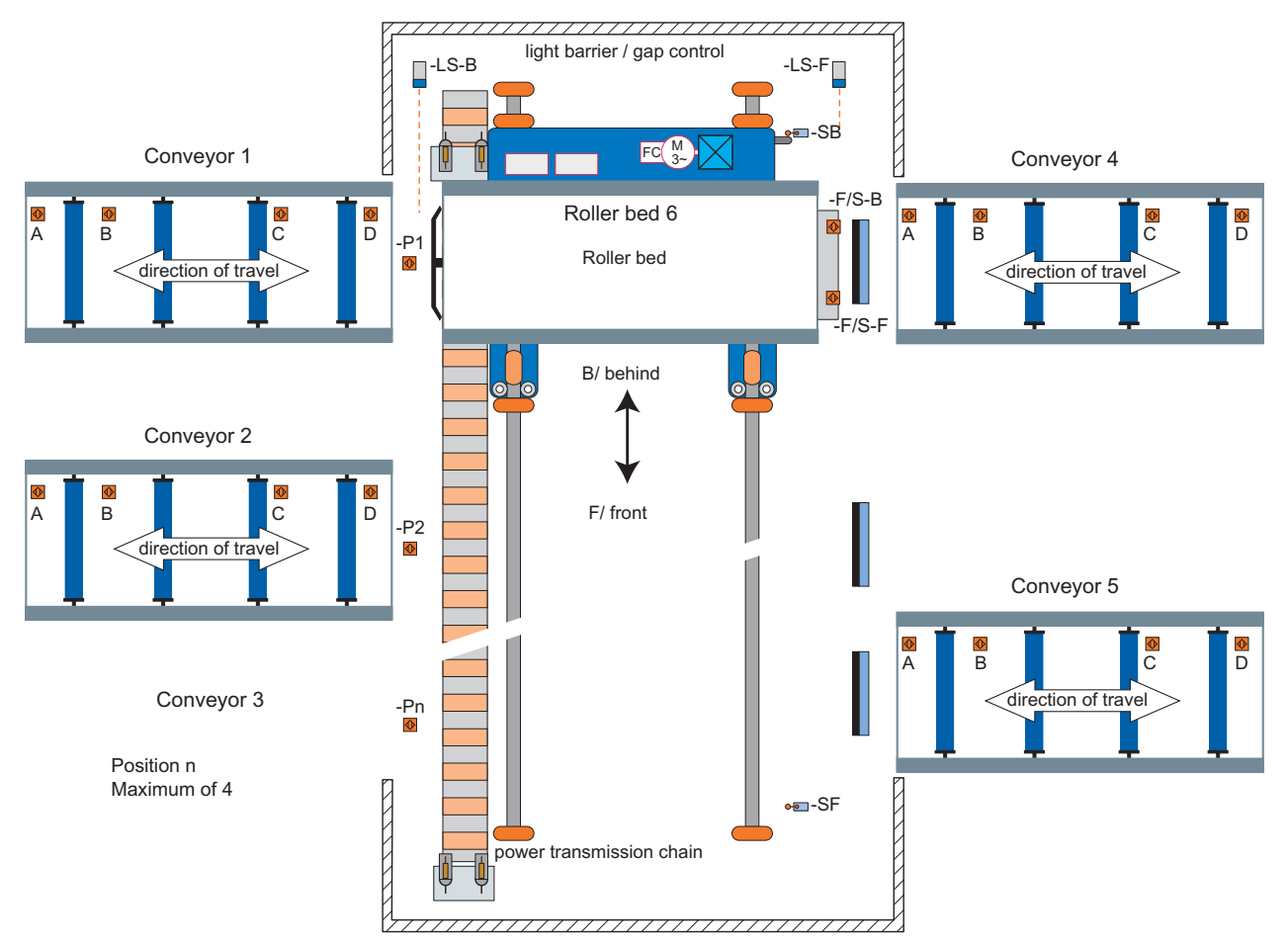

Figure 5-2 Conveyor application 4 position - 2 speeds layout

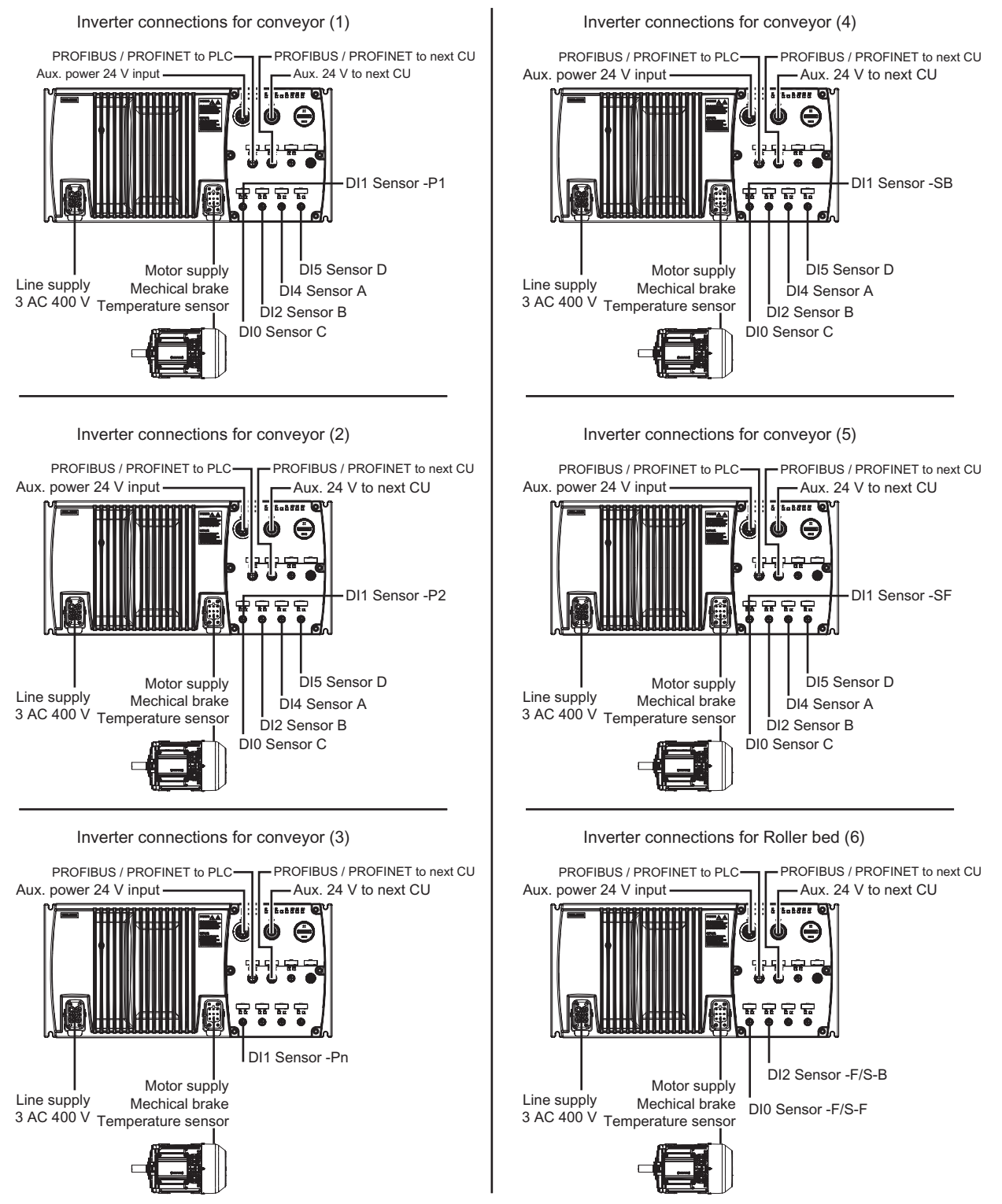

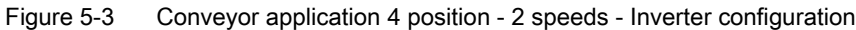

#### **A** CAUTION

The parameters given in this example are for guidance only and must be fully tested for each individual application.

#### Parameter settings

The parameters are set as shown in the tables below.

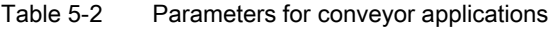

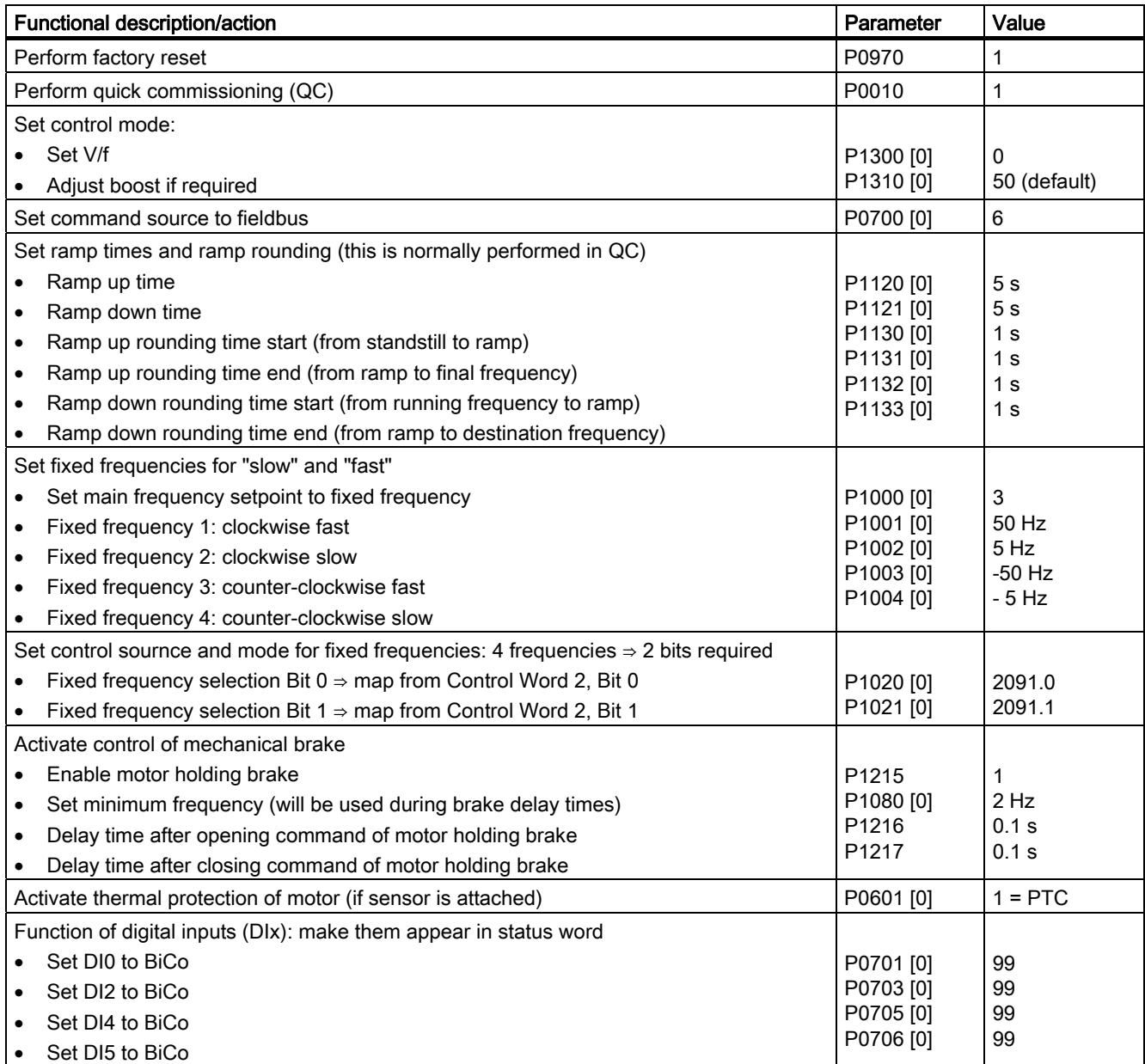

Control Units CU240D Operating Instructions, 2007-09-28, A5E01074779A2 83

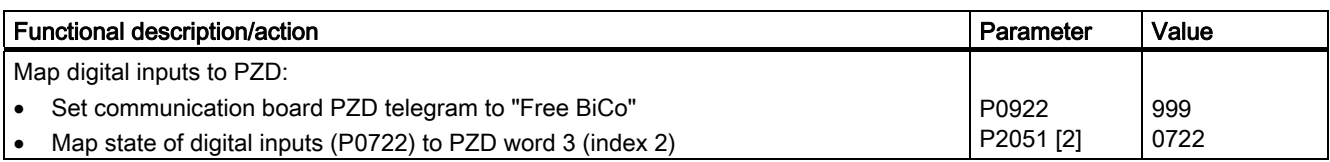

#### Table 5-3 Parameters to be modified for the individual Inverters

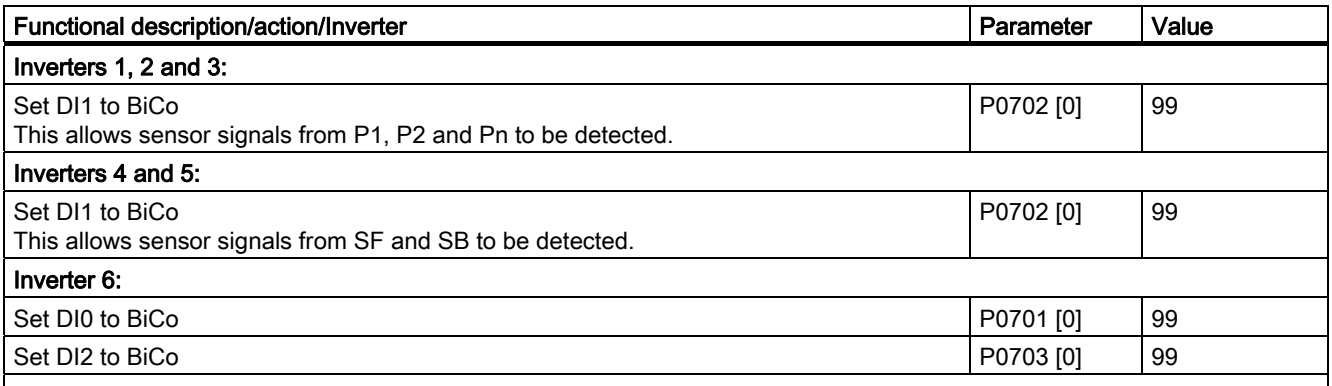

Notes:

1. The parameters P0705 and P0706 are not required to be set for Inverter 6 since only two digital inputs are required.

Although Inverter 6 is commissioned in a similar way to all the other inverters, it should be remembered that the speed of movement and direction is different from all the other conveyor segments. The precise speed of movement and direction must be calculated for the individual application.

# Operation **6**

#### 6.1 General operational behavior of the SINAMICS G120 D

#### **Overview**

The operation and start-up behavior of the inverter depends on the settings applied during commissioning of the inverter.

The "Normal start-up behavior" and "Swap behavior" is described in this section.

#### 6.2 Start-up Behavior

#### 6.2.1 Start-up behaviour

#### **Overview**

When starting-up, the inverter checks if an MMC is available in the MMC slot.

If an MMC is present and no swap has been taken place the start-up runs according the "Normal start-up behavior". If a component (CU or PM) has been replaced, this is called a swap and the start-up will be performed according the "Swap behavior" of the inverter.

#### 6.2.2 Normal Start-up behavior of the Inverter

#### **Description**

A normal start-up is a start-up after a power-cycle or a black-out. It can be performed with or without an MMC.

#### Normal start-up behavior without MMC

After a power-cycle or a black-out the inverter reads the parameters from EEPROM to RAM.

#### Normal start-up behavior with MMC

The CUs have been designed to automatically detect whether an MMC is present in the CU. The interaction between the CU and the MMC is controlled using parameter P8458.

The possible settings for P8458 and their functions are given below.

6.2 Start-up Behavior

- P8458 = 0: No automatic parameter download from the MMC.
- P8458 = 1: Automatic parameter download from the MMC only once (at the next start-up of the CU (default setting)). After the download P8458 is set to 0.
- P8458 = 2: Automatic parameter download from the MMC (if present) after each start-up of the control unit.

On completion of the automatic download parameter P8458 will be set to 0 - if it was 1 before download - to prohibit any further automatic download of parameters. In this case the MMC can be withdrawn after an automatic parameter download. For details to P8458 settings refer to "Upload and download of parameter sets" in this section.

If parameter P8458 is set to 1 or 2 and no MMC is present the inverter starts with the parameters of the EEPROM without alarm or fault message.

#### **Note**

#### MMC for "automatic download"

For an automatic download always the file clone00.bin will be used.

The user has to take care, that clone00.bin (saved as "clone00.bin" with STARTER via PC or via setting P0804 = 00 with the OP) is available on the MMC, used for an automatic parameter download at start-up. If clone00.bin does not exist drive will fail with F0061

#### Successful automatic download

After a successful automatic download, F0395 will be displayed.

- In case of a standard CU a confirmation is necessary.
- In the case of CUs with fail-safe functions, an acceptance test must be performed.

#### Confirmation

On standard CUs the current parameter set needs to be checked and confirmed by clearing F0395. It can be cleared via:

- Digital input or PLC signal (depends on the settings of P0700)
- setting  $P7844 = 0$ .

#### WARNING

The user is responsible for ensuring that the parameters held in the CU are the correct parameters for their application.

#### Acceptance test

On CUs with fail-safe functions it is necessary to do an acceptance test (refer to the "Failsafe functions" section in this manual). To clear F0395 on CUs with fail-safe functions the following procedure has to be followed:

- $\bullet$  P0010 = 30
- P9761 = safety password
- $P7844 = 0$

#### Automatic download fault

If the automatic download process fails, the CU will return to the parameter set previously held in the EEPROM and the following fault codes are generated:

Table 6-1 Automatic download fault codes

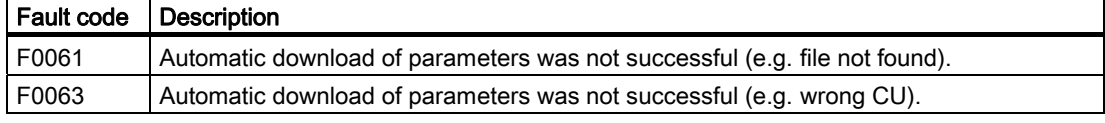

In this case check, whether the MMC is defective, a parameter set clone00.bin is available, or the parameter set is valid.

#### **NOTICE**

After upload and download of parameters between differing Control Units, the parameter settings must be checked.

Parameter download from a different CU might fail with F0063 if parameters cannot be downloaded (Check P0949 for the (first) parameter number which cannot be downloaded).

If F0061 or F0063 occurs during startup it cannot be cleared except through a power cycle.

6.2 Start-up Behavior

#### Flow chart - Swap behavior

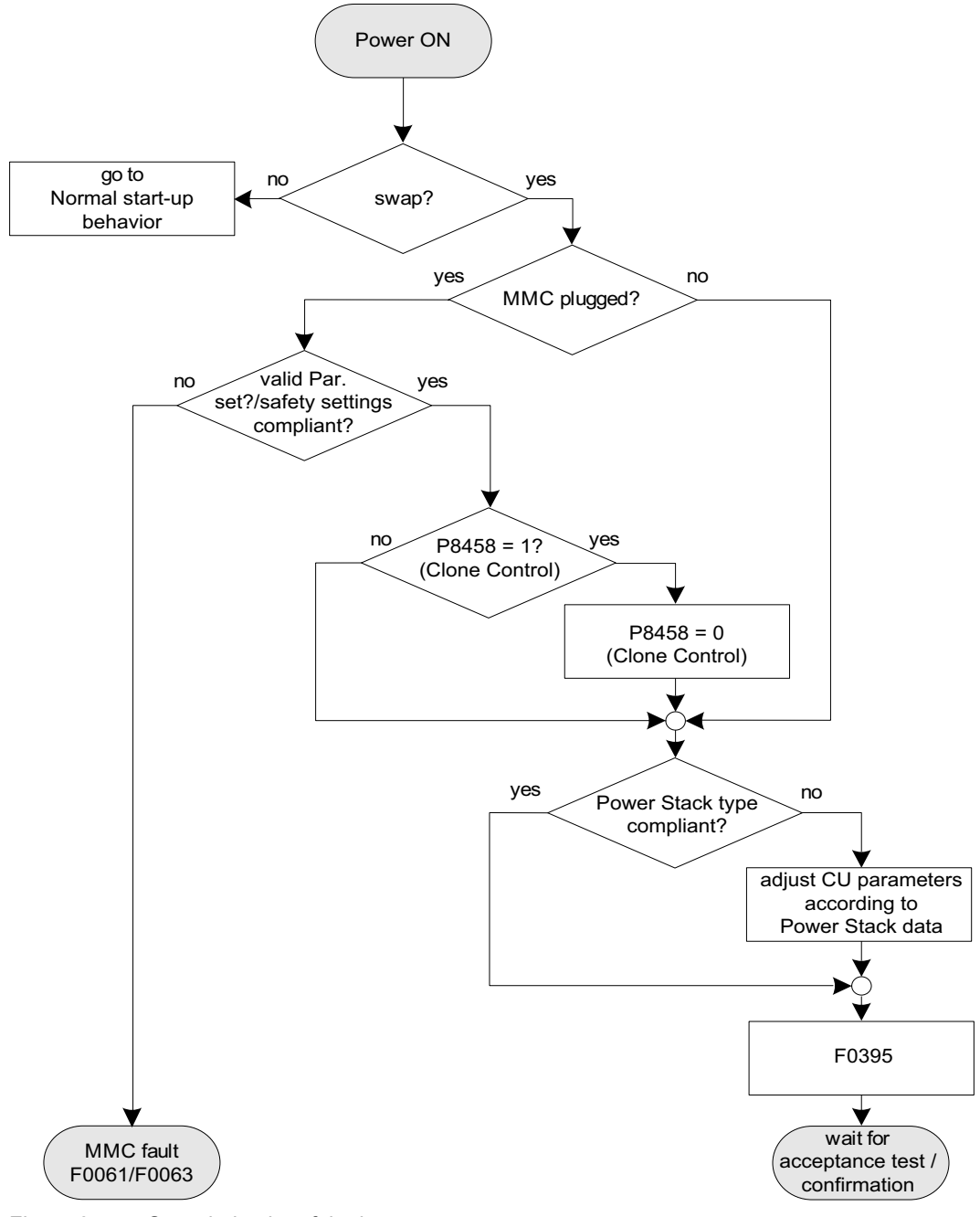

Figure 6-1 Swap behavior of the inverter

#### Service and maintenance

#### 7.1 Service and support information

#### A&D Technical support

24-hour technical support is provided by four main centres worldwide.

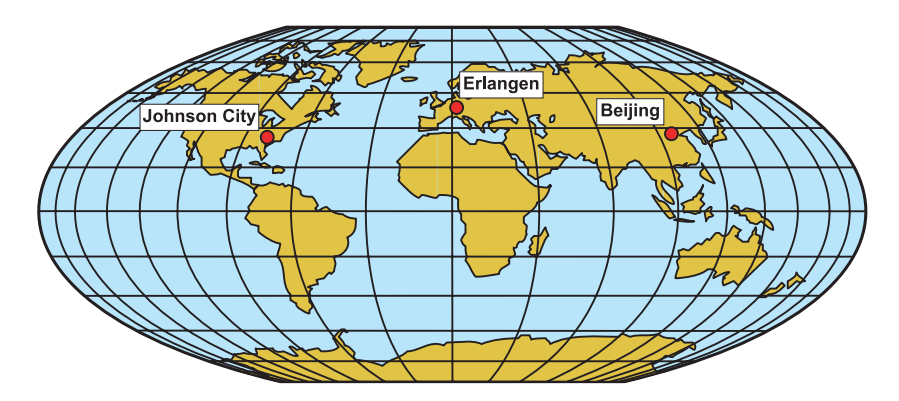

A&D Global service and support

#### Europe/Africa (Erlangen)

Tel: +49 (180) 5050 222 Fax: +49 (180) 5050 223 Email: adsupport@siemens.com

#### America (Johnson City)

Tel: +1 (423) 262 2552 Fax: +1 (423) 262 2589 Email: simatic.hotline@sea.siemens.com

#### Asia/Pacific (Beijing)

Tel: +86 (1064) 757 575 Fax: +86 (1064) 747 474 Email: adsupport.asia@siemens.com

#### China (Beijing)

Tel: +86 (1064) 71 9990

7.1 Service and support information

Fax: +86 (1064) 71 9991 Email: adscs.china@siemens.com

#### Online Service and support

Comprehensive information and support tools are available from the Service and Support internet site at:

http://support.automation.siemens.com

#### Contact address

Should any questions or problems arise while reading this manual, please contact Siemens at the following address:

Siemens AG Automation & Drives A&D SD SPA PM4 Postfach 3269 D-91050 Erlangen Germany

Email: documentation.sd@siemens.com

#### Regional contacts

For questions regarding services, prices and conditions of technical support, please contact your local Siemens partner.

#### 8.1 LED behaviour

#### Status display via LEDs

The SINAMICS G120 D inverters provide multiple functions and operating states which are indicated by the LEDs.

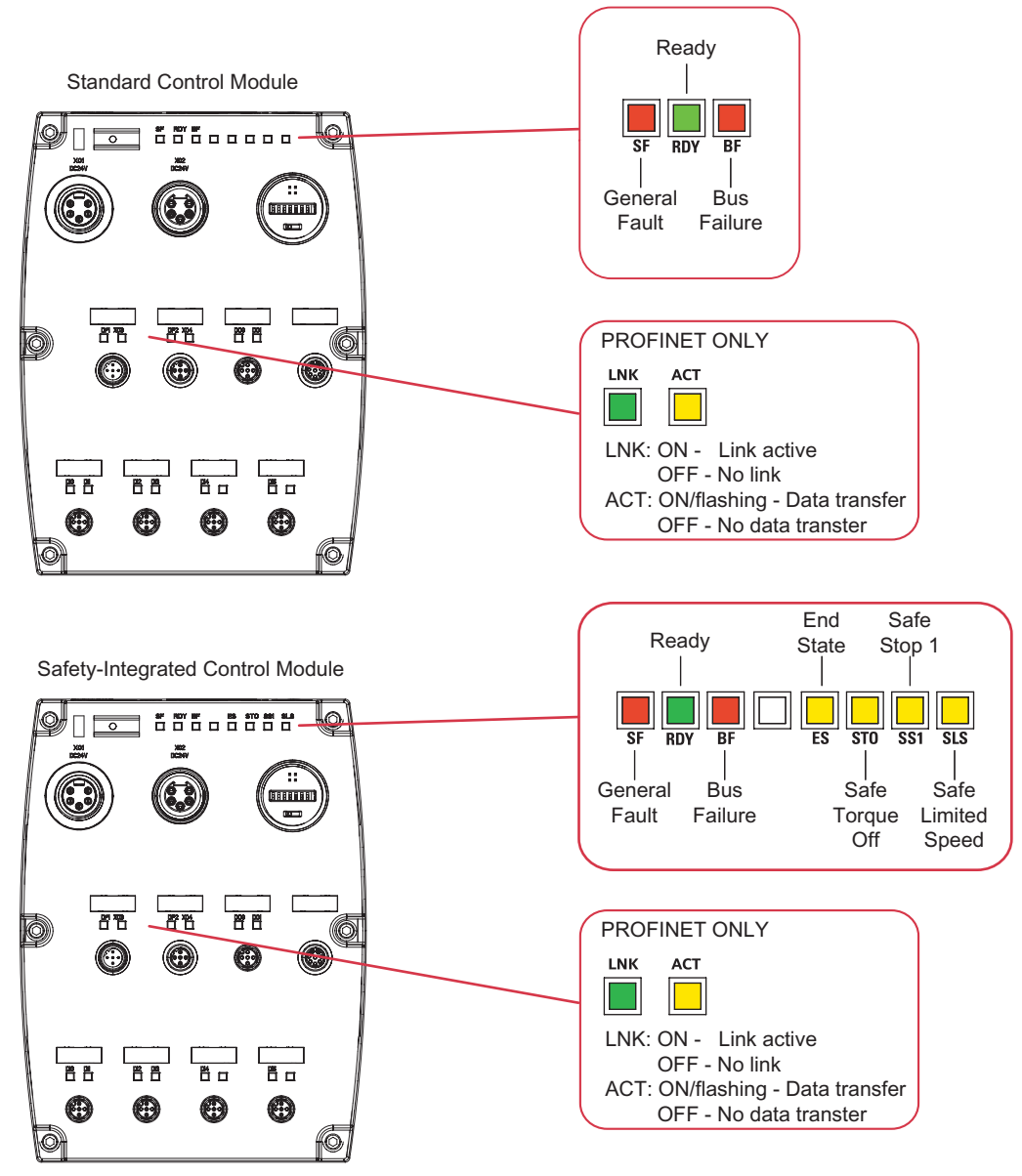

Figure 8-1 SINAMICS G120 D status LEDs

#### 8.1 LED behaviour

#### **Colours**

The colours of the LEDs are self explanatory. The Status of the inverter is displayed by the following different LED colours and states:

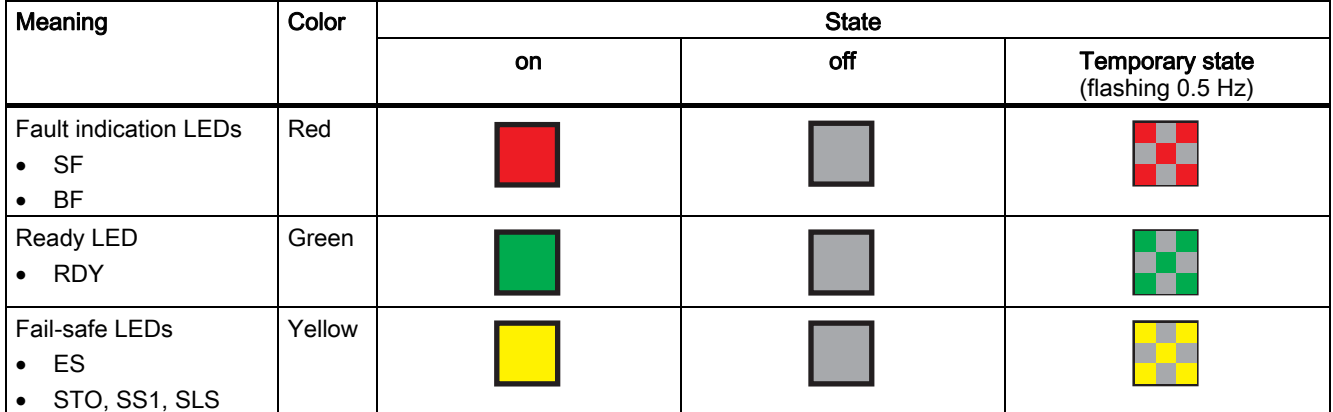

If for a certain state it does not matter whether the LED is ON, OFF or flashing it is described as "not relevant".

#### LED description

● System-Fault LED (SF)

The system-fault LED indicates a general system error either software or hardware related.

● Ready LED (RDY)

The ready LED indicates whether the inverter is ready to operate by transmitting a control-word.

This LED does not indicate whether the inverter is running or not.

● Bus-Failure LED (BF)

The Bus-failure LED indicates if any bus failure occurred. A bus failure can be characterised as corrupted communication (e.g. a frame of the PROFIBUS) due to signalling problems on the bus itself.

Note that faults according to the inner data structure of the transmitted communication frames (e.g. CRC check of PROFIsafe telegram) are not denoted as bus failure. Thus, such failures have to be indicated by the general fault LED.

The Bus-failure LED indicates the following states:

- Bus-failure LED off: no Bus failure
- Bus-failure LED on: no connection to the DP-Master (searching for baud rate)
- Bus-failure LED flashing 0.5 Hz: I/O device is not configured or is wrongly configured (baud rate found, no data exchange).
- End-state LED (ES)

The end-state LED indicates if the end state of a triggered fail-safe function has been reached

● Safe Torque Off LED (STO)

The safe torque off LED indicates the fail-safe function Safe Torque Off.

● Safe Stop 1 LED (SS1)

The safe stop 1 LED indicates the fail-safe function Safe Stop 1.

● Safely-Limited Speed LED (SLS) The safely-limited speed LED indicates the fail-safe function Safely-Limited Speed. For fail-safe functions please refer to section Function.

#### 8.1.1 LED States

#### CU states displayed via LED

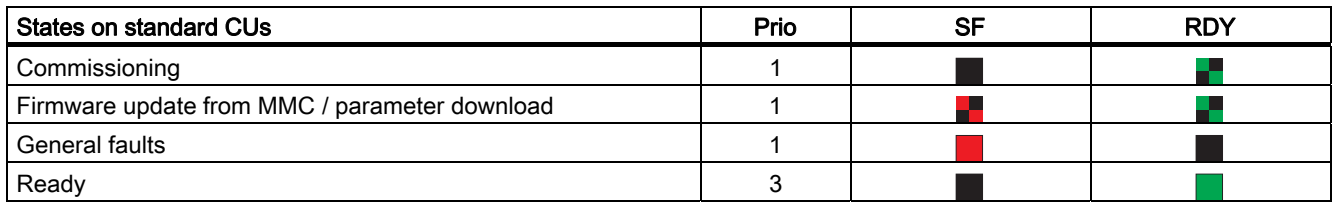

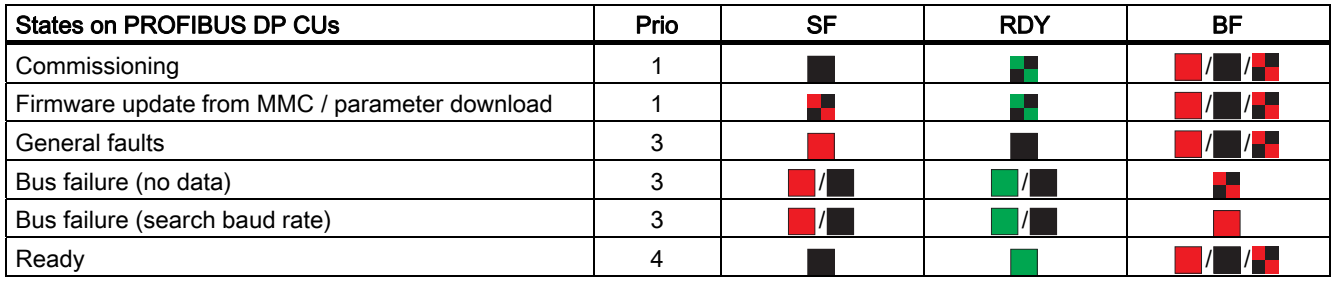

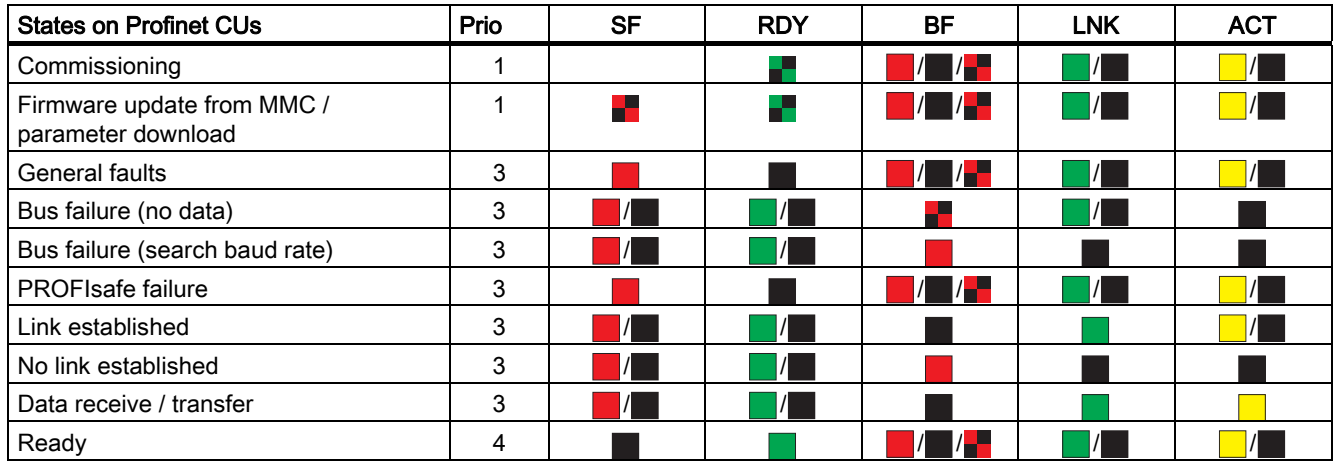

8.2 Troubleshooting via the Control System

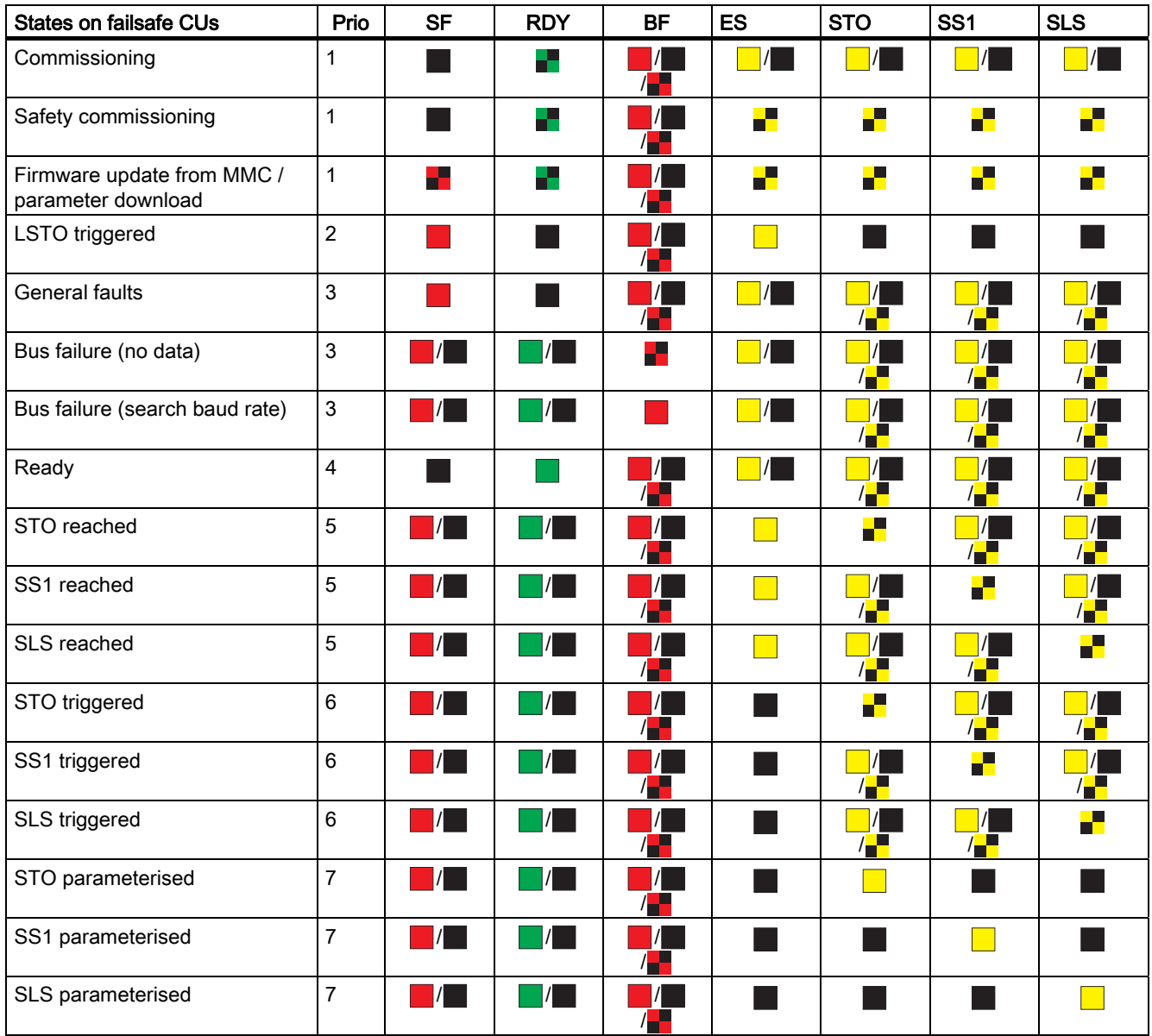

## 8.2 Troubleshooting via the Control System

#### Diagnostics using diagnostic parameters

The following diagnostic parameters are set via a higher-level control system. This function is provided by Control Units, which communicate via PROFINET or PROFIBUS.

8.2 Troubleshooting via the Control System

#### Identification of the communications components

The read-only parameter r2053 shows the information by which the various firmware components of the PROFIBUS DP interface can be identified.

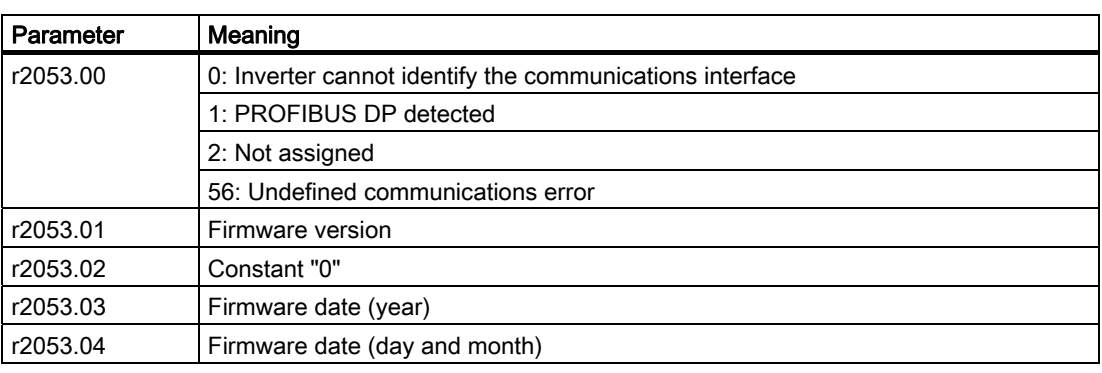

Table 8-1 Identification of communications firmware

#### Standard diagnostics

When the parameter P2041.03 = 0, then by using the read-only parameter r2054 and it's indices, it is possible to obtain detailed diagnostic information regarding the PROFIBUS DP interface. This information is listed in the table below.

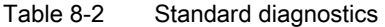

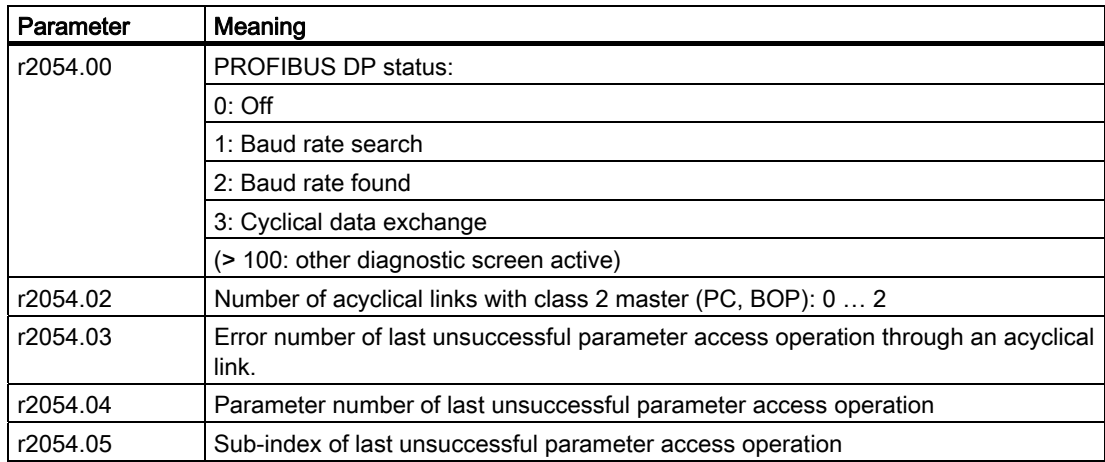

When parameter accessing errors occur, r2054.03 display the appropriate error number, these are listed in table below.

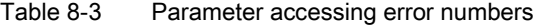

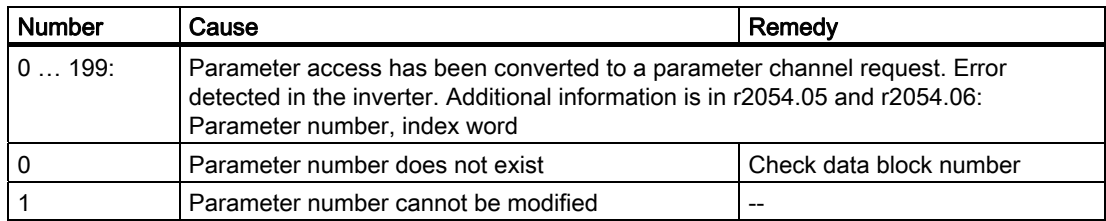

8.2 Troubleshooting via the Control System

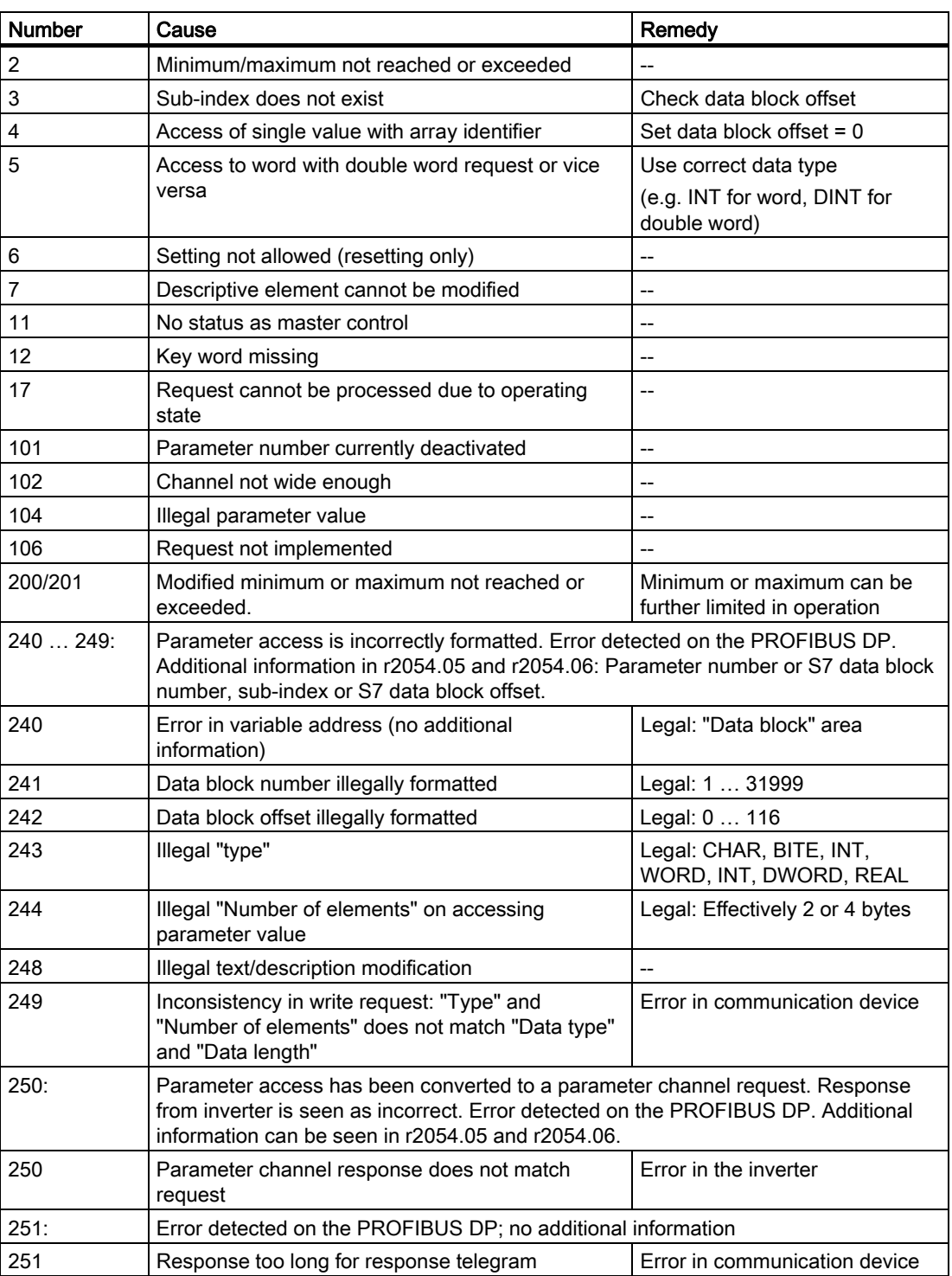

# Technical data and the set of the set of the set of the set of the set of the set of the set of the set of the set of the set of the set of the set of the set of the set of the set of the set of the set of the set of the s

## 9.1 Performance ratings

#### SINAMICS G120 D performance ratings

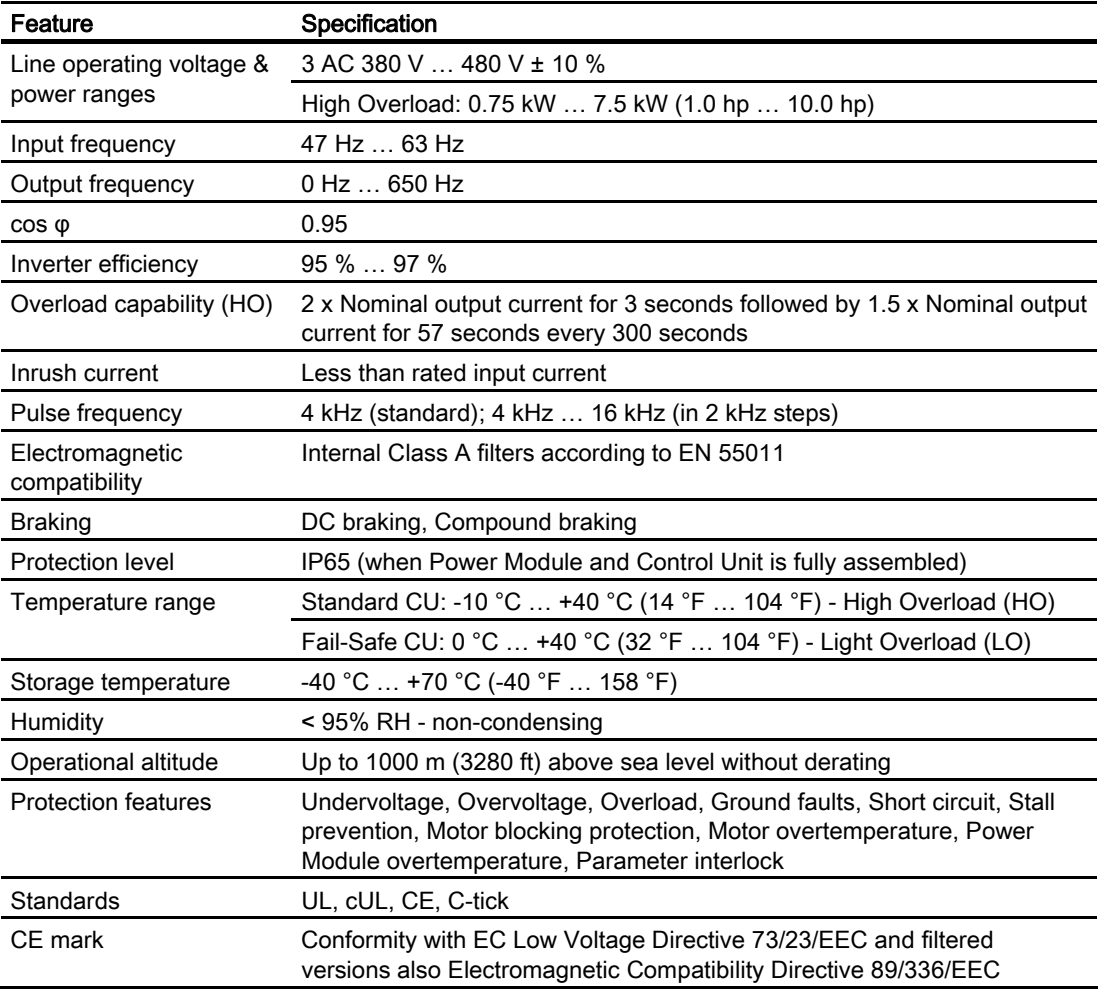

Table 9-1 Power Module performance ratings

9.2 SINAMICS G120D specifications

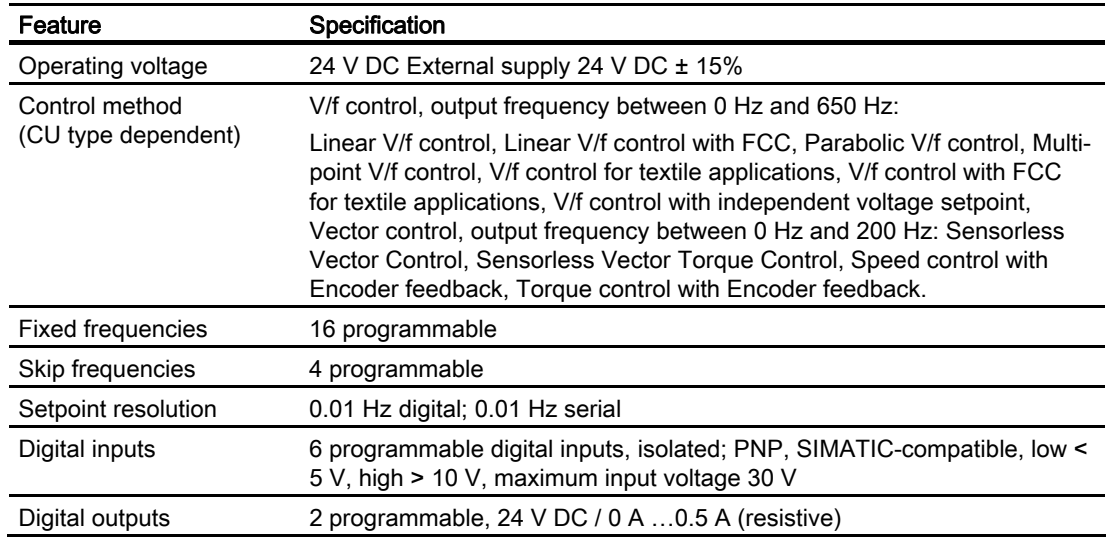

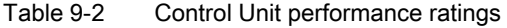

#### 9.2 SINAMICS G120D specifications

#### Power Module Specifications

#### **NOTICE**

#### UL certified Fuses must be used

In order that the system is in compliance with UL requirements, UL listed class H, J or K fuses, circuit breakers or self-protected combination motor-controllers must be used.

Table 9-3 Power Module Frame Sizes A and B, 3 AC 380 V ... 480 V, ± 10 %

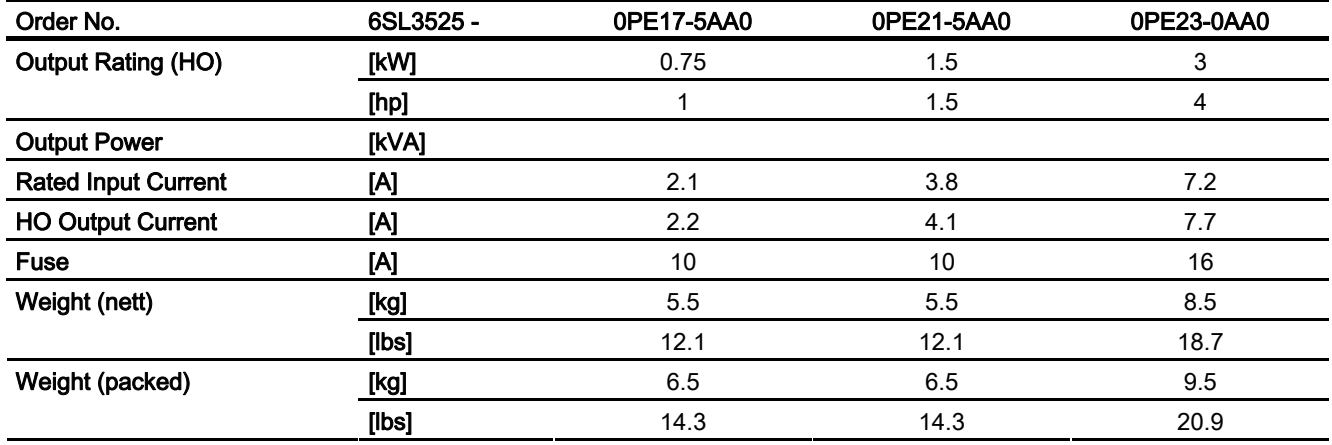

9.3 Ambient operating conditions

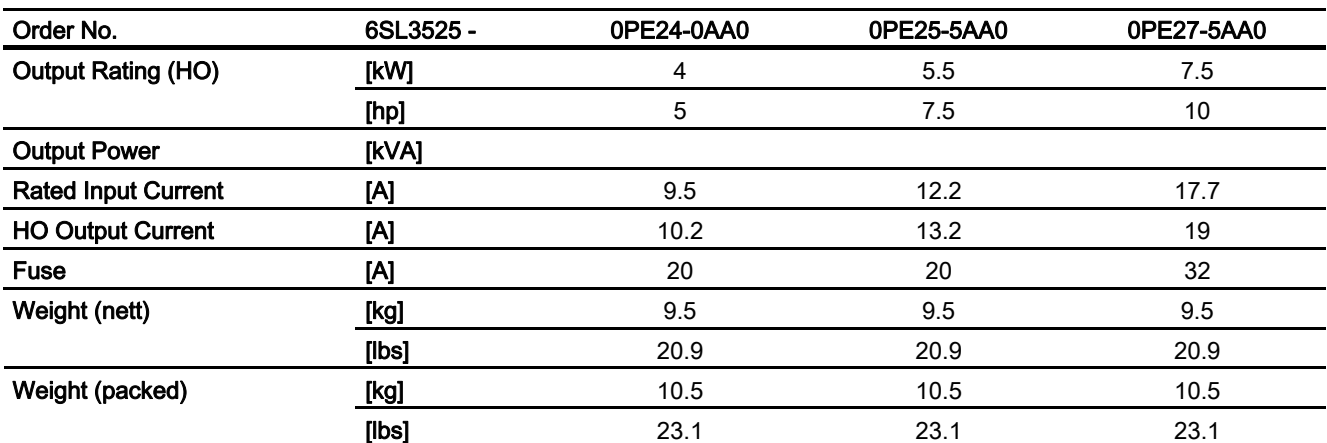

Table 9-4 Power Module Frame Sizes C, 3 AC 380 V … 480 V, ± 10 %

#### 9.3 Ambient operating conditions

#### **Temperature**

The operating temperature range is shown diagramatically in the figure below:

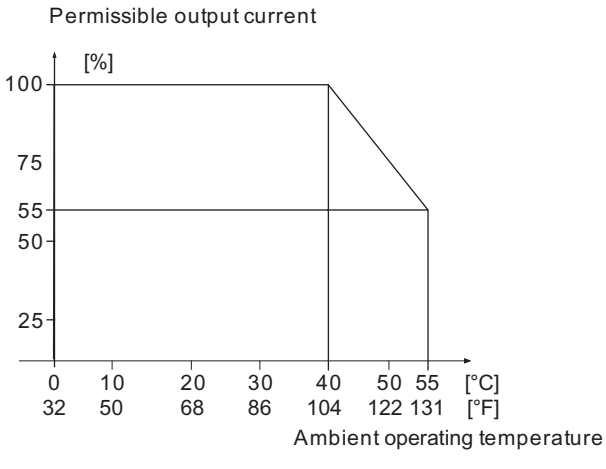

Figure 9-1 Power derating for temperature

#### Humidity range

Relative air humidity for the SINAMICS G120 D is ≤ 95 % non-condensing.

9.3 Ambient operating conditions

#### **Altitude**

If the SINAMICS G120 D is to be installed at an altitude > 1000 m (> 3280 ft) derating will be required. The figures below show the derating required according to altitude.

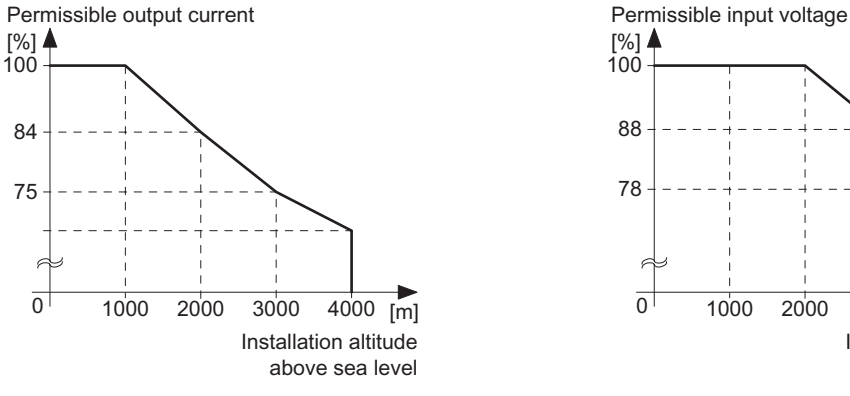

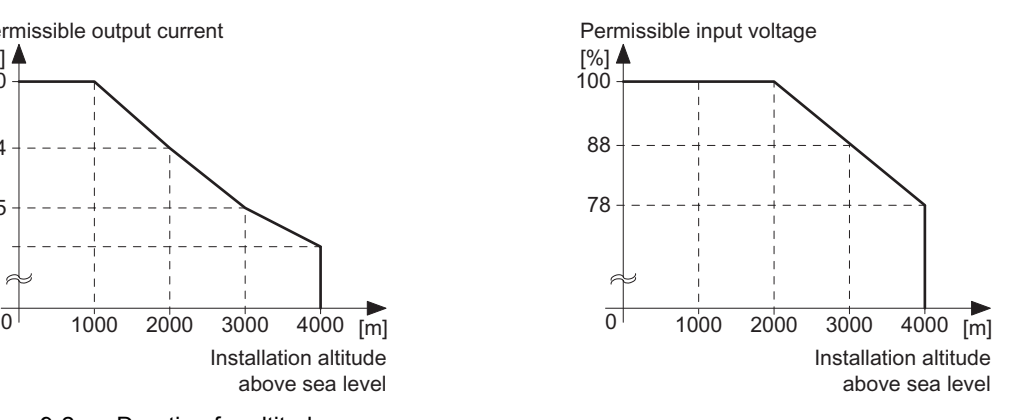

Figure 9-2 Derating for altitude

#### Shock and vibration

Do not drop the SINAMICS G120 D or expose to sudden shock. Do not install the SINAMICS G120 in an area where it is likely to be exposed to constant vibration.

#### Electromagnetic radiation

Do not install the SINAMICS G120 D near sources of electromagnetic radiation.

#### Atmospheric pollution and water

When fully assembled the inverter has an IP65 rating. This means that the inverter is totally protected against dust and low pressure jets of water. Any unused connections should be covered with the correct sealing caps to ensure the IP65 rating.

9.4 Pulse frequency and current reduction

#### 9.4 Pulse frequency and current reduction

#### Pulse frequency and current reduction

| Power<br>rating at<br>400 V | Frame<br>size | Inverter<br>current<br>rating | Output current at pulse frequency of |       |        |        |        |        |
|-----------------------------|---------------|-------------------------------|--------------------------------------|-------|--------|--------|--------|--------|
|                             |               | at 4 kHz                      | 6 kHz                                | 8 kHz | 10 kHz | 12 kHz | 14 kHz | 16 kHz |
| kW                          |               | A                             | A                                    | A     | A      | A      | A      | A      |
| 0.75                        | A             | 2.2                           | 1.9                                  | 1.5   | 1.3    | 1.1    | 1.0    | 0.9    |
| 1.5                         | A             | 4.1                           | 3.5                                  | 2.9   | 2.5    | 2.1    | 1.8    | 1.6    |
| 3                           | B             | 7.7                           | 6.5                                  | 5.4   | 4.6    | 3.9    | 3.5    | 3.1    |
| $\overline{4}$              | C             | 10.2                          | 8.7                                  | 7.1   | 6.1    | 5.1    | 4.6    | 4.1    |
| 5.5                         | С             | 13.2                          | 11.2                                 | 9.2   | 7.9    | 6.6    | 5.9    | 5.3    |
| 7.5                         | C             | 19                            | 16.2                                 | 13.3  | 11.4   | 9.5    | 8.6    | 7.6    |

Table 9-5 Current reduction depending on pulse frequency

# Accessories **10**

#### 10.1 Spare parts - external fan

#### External fan for Frame Size C

Frame Size C is fitted with an external fan to provide additional cooling. Should the fan need replacing the fitting process is shown in the diagram below.

The external fan can be ordered under the part number: 6SL3500-0SF01-0AA0.

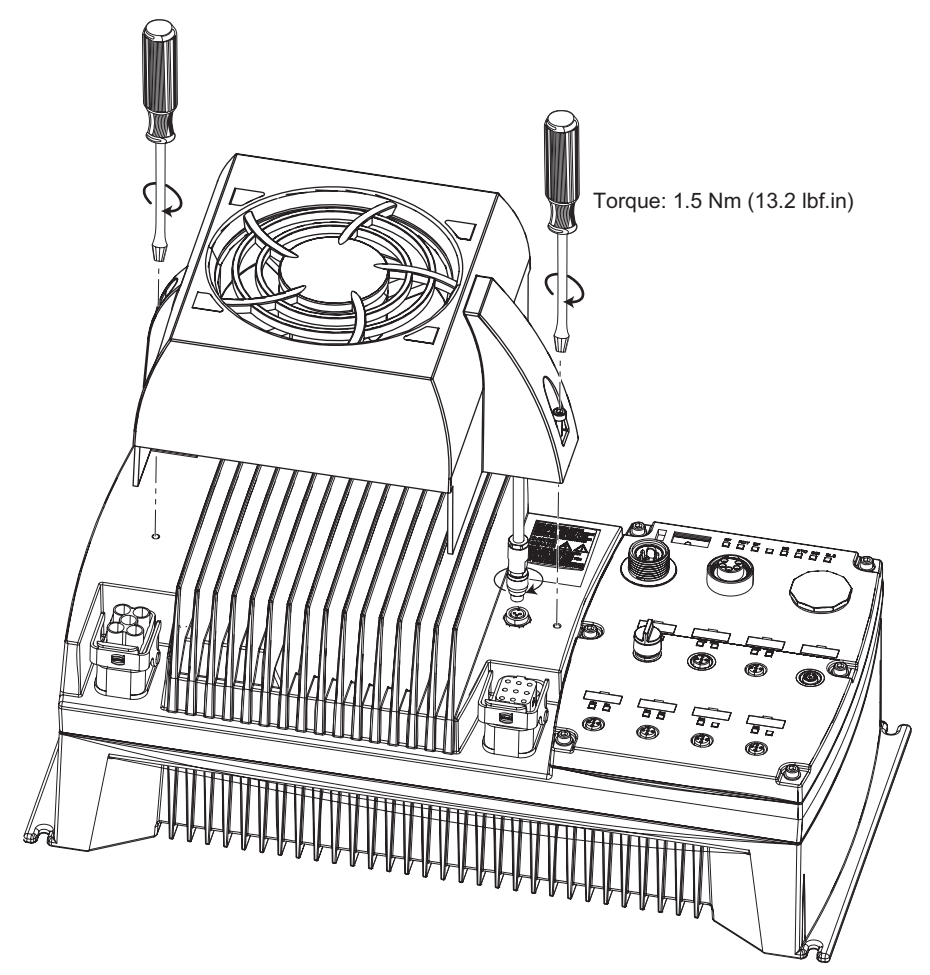

Figure 10-1 Fitting the external fan

#### A.1 Electromagnetic compatibility

#### A.1.1 Electromagnetic Compatibility

#### Electromagnetic compatibility

All manufacturers/assemblers of electrical apparatus which "performs a complete intrinsic function and is placed on the market as a single unit intended for the end user" must comply with the EMC directive EC/89/336.

There are three routes for the manufacturer/assembler to demonstrate compliance:

#### Self-certification

This is a manufacturer's declaration that the European standards applicable to the electrical environment for which the apparatus is intended have been met. Only standards that have been officially published in the Official Journal of the European Community can be cited in the manufacturer's declaration.

#### Technical construction file

A technical construction file can be prepared for the apparatus describing its EMC characteristics. This file must be approved by a 'Competent Body' appointed by the appropriate European government organization. This approach allows the use of standards that are still in preparation.

#### EMC Standards

The SINAMICS G120 drives have been tested in accordance with the EMC Product Standard EN 61800-3:2004.

#### A.1.2 Classification of EMC categories

#### Classification of EMC performance

The EMC environment and categories are defined within the EMC Product Standard EN 61800-3, as follows:

#### Appendix

A.1 Electromagnetic compatibility

#### First Environment

An environment that includes domestic premises and establishments that are connected directly to a public low-voltage power supply network without the use of an intermediate transformer.

#### Note

For example: houses, apartments, commercial premises or offices in a residential building.

#### Second Environment

An environment that includes industrial premises and establishments that are not connected directly to a public low-voltage power supply network.

#### **Note**

For example: industrial and technical areas of buildings fed from a dedicated transformer.

#### • Category C1

Power Drive System (PDS) of rated voltage less than 1000 V intended for use in the First (Domestic) Environment.

#### ● Category C2

Power Drive System (PDS) of rated voltage less than 1000 V, which is neither a plug in device nor a movable device, and when used in the First (Domestic) Environment, is only intended to be installed and commissioned by a professional.

#### Note

A professional is a person or an organization having necessary skills in installing and/or commissioning a Power Drive System (PDS), including their EMC aspects.

#### • Category C3

Power Drive System (PDS) of rated voltage less than 1000 V intended for use in the Second (Industrial) Environment and not intended for use within the First (Domestic) Environment.

A.1 Electromagnetic compatibility

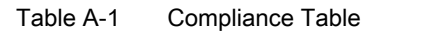

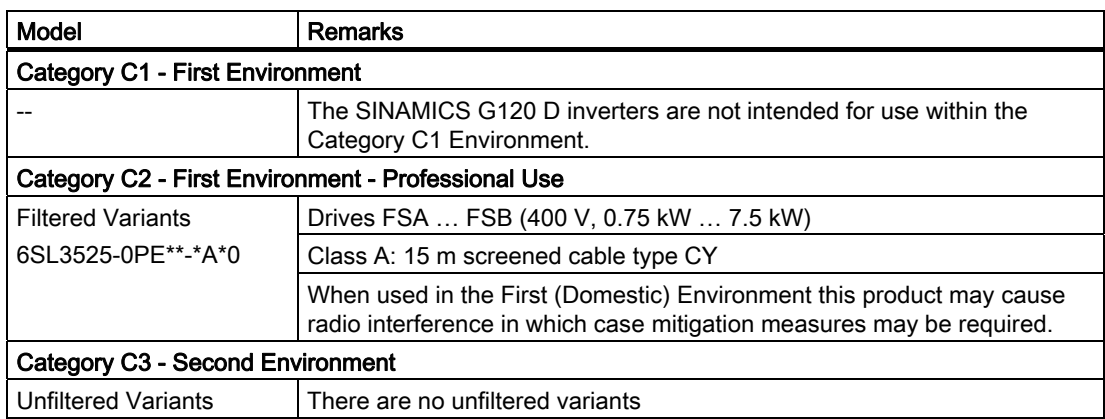

#### **Note**

All drives should be installed and commissioned in accordance with the manufacturer's guidelines and in accordance with good EMC practices.

For further information refer to SIEMENS application note "EMC Design Guidelines".

#### A.1.3 EMC performance

#### EMC Emissions

The SINAMICS G120 D inverters have been tested in accordance with the emission requirements of the category C2 (domestic) environment.

Table A-2 Conducted & Radiated Emissions

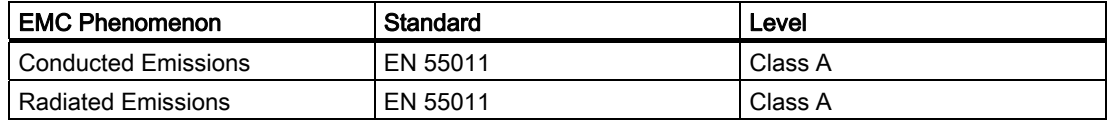

#### Note

To achieve this performance the default switching frequency should not be exceeded and the recommended cables and connectors should be fitted correctly.

Achieving radiated emissions to EN 55011 Class B is largely dependent on the inverter being correctly installed inside a metallic enclosure. The limits will not be met if the inverter is not enclosed or installed in accordance with good EMC practices.

A.1 Electromagnetic compatibility

#### Harmonic Currents

The harmonic current emissions from the SINAMICS G120 D inverters is as follows:

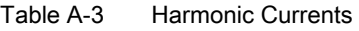

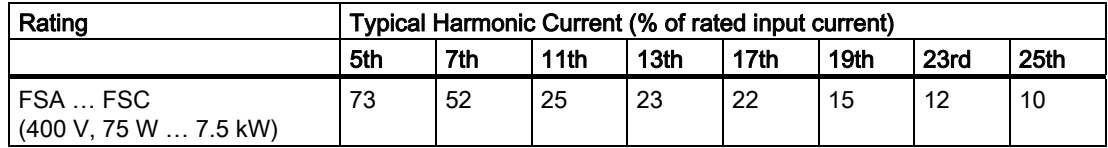

#### Note

Units installed within the category C2 (domestic) environment require supply authority acceptance before connection to the public low-voltage power supply network. Please contact your local supply network provider.

Units installed within the category C3 (industrial) environment do not require connection approval.

#### EMC Immunity

The SINAMICS G120 D inverters have been tested in accordance with the immunity requirements of category C3 (industrial) environment:

| <b>EMC Phenomenon</b>         | <b>Standard</b> | Level                   | Performance<br><b>Criterion</b> |  |
|-------------------------------|-----------------|-------------------------|---------------------------------|--|
| Electrostatic Discharge (ESD) | EN 61000-4-2    | 4 kV Contact discharge  | A                               |  |
|                               |                 | 8 kV Air discharge      |                                 |  |
| Radio-frequency               | EN 61000-4-3    | 80 MHz  1000 MHz        | A                               |  |
| Electromagnetic Field         |                 | 10 V/m                  |                                 |  |
| Amplitude modulated           |                 | 80 % AM at 1 kHz        |                                 |  |
| <b>Fast Transient Bursts</b>  | EN 61000-4-4    | 2 kV @ 5 kHz            | A                               |  |
| Surge Voltage                 | EN 61000-4-5    | 1 kV differential (L-L) | A                               |  |
| 1.2/50 $\mu$ s                |                 | 2 kV common (L-E)       |                                 |  |
| Conducted                     | EN 61000-4-6    | $0.15$ MHz $$ 80 MHz    | A                               |  |
|                               |                 | 10 V/rms                |                                 |  |
| Radio-frequency Common Mode   |                 | 80 % AM at 1 kHz        |                                 |  |
| Mains Interruptions & Voltage | EN 61000-4-11   | 100 % dip for 3 ms      | C                               |  |
| <b>Dips</b>                   |                 | 30 % dip for 10 ms      | C                               |  |
|                               |                 | 60 % dip for 100 ms     | C                               |  |
|                               |                 | 95 % dip for 5000 ms    | C                               |  |
| <b>Voltage Distortion</b>     | EN 61000-2-4    | 10 % THD                | A                               |  |
|                               | Class 3         |                         |                                 |  |

Table A-4 EMC Immunity
Appendix

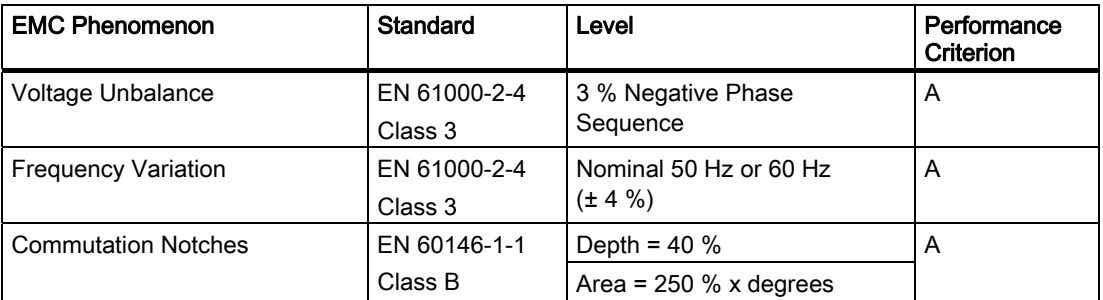

#### **Note**

The immunity requirements apply equally to both filtered and unfiltered units.

# A.2 Standards

#### European Low Voltage Directive

The SINAMICS G120 product range complies with the requirements of the Low Voltage Directive 73/23/EEC as amended by Directive 98/68/EEC. The units are certified for complaince with the following standards:

EN 61800-5-1 — Semiconductor inverters –General requirements and line commutated inverters

EN 60204-1 — Safety of machinery –Electrical equipment of machines

#### European Machinery Directive

The SINAMICS G120 inverter series does not fall under the scope of the Machinery Directive. However, the products have been fully evaluated for compliance with the essential Health & Safety requirements of the directive when used in a typical machine application. A Declaration of Incorporation is available on request.

#### European EMC Directive

When installed according to the recommendations described in this manual, the SINAMICS G120 fulfils all requirements of the EMC Directive as defined by the EMC Product Standard for Power Drive Systems EN 61800-3

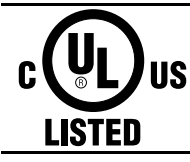

#### Underwriters Laboratories

UL and CUL LISTED POWER CONVERSION EQUIPMENT for use in a pollution degree 2 environment. Note: UL certification is presently in progress.

A.3 Acceptance Log

ISO 9001

Siemens plc operates a quality management system, which complies with the requirements of ISO 9001.

# A.3 Acceptance Log

## A.3.1 Documentation of acceptance test

#### **Overview**

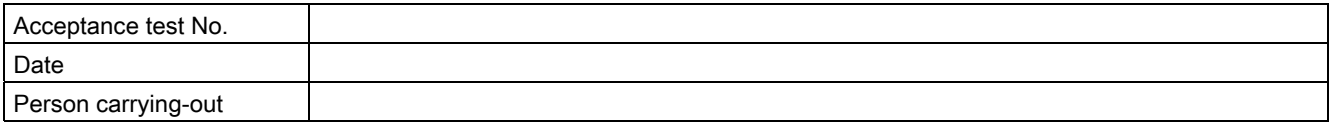

#### Table A-5 Machine description and overview/block diagram

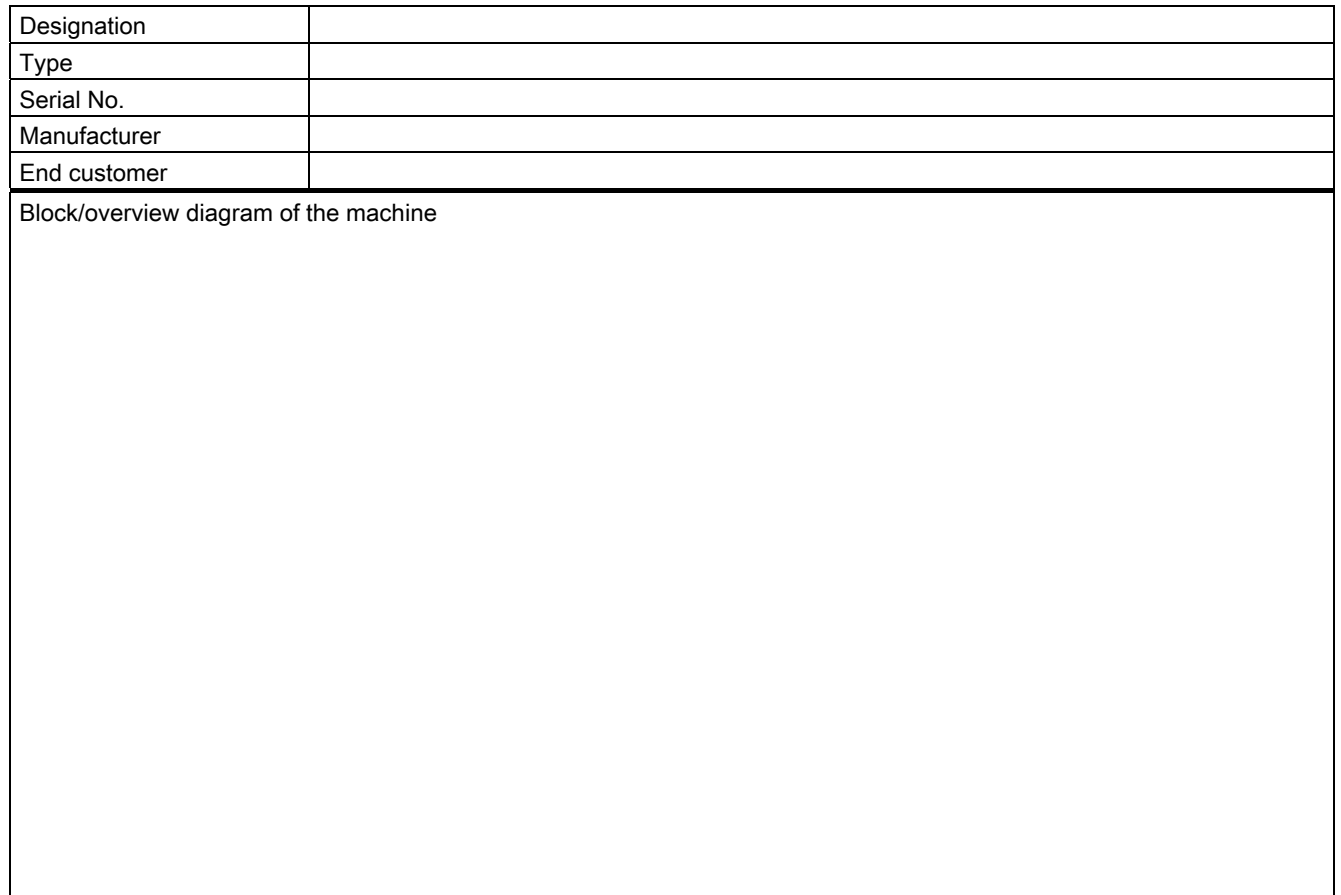

| Drive No. | FW version | SI version | Fail-safe function |
|-----------|------------|------------|--------------------|
|           | $r0018 =$  | $r9770 =$  |                    |
|           | $r0018 =$  | $r9770 =$  |                    |
|           | $r0018 =$  | $r9770 =$  |                    |
|           | $r0018 =$  | $r9770 =$  |                    |
|           | $r0018 =$  | $r9770 =$  |                    |
|           | $r0018 =$  | $r9770 =$  |                    |
|           | $r0018 =$  | $r9770 =$  |                    |
|           | $r0018 =$  | $r9770 =$  |                    |
|           | $r0018 =$  | $r9770 =$  |                    |
|           | $r0018 =$  | $r9770 =$  |                    |
|           | $r0018 =$  | $r9770 =$  |                    |
|           | $r0018 =$  | $r9770 =$  |                    |
|           | $r0018 =$  | $r9770 =$  |                    |
|           | $r0018 =$  | $r9770 =$  |                    |
|           | $r0018 =$  | $r9770 =$  |                    |
|           | $r0018 =$  | $r9770 =$  |                    |
|           | $r0018 =$  | $r9770 =$  |                    |
|           | $r0018 =$  | $r9770 =$  |                    |
|           | $r0018 =$  | $r9770 =$  |                    |
|           | $r0018 =$  | $r9770 =$  |                    |
|           | $r0018 =$  | $r9770 =$  |                    |
|           | $r0018 =$  | $r9770 =$  |                    |
|           | $r0018 =$  | $r9770 =$  |                    |
|           | $r0018 =$  | $r9770 =$  |                    |
|           | $r0018 =$  | $r9770 =$  |                    |
|           | $r0018 =$  | $r9770 =$  |                    |
|           | $r0018 =$  | $r9770 =$  |                    |
|           | $r0018 =$  | $r9770 =$  |                    |
|           | $r0018 =$  | $r9770 =$  |                    |
|           | $r0018 =$  | $r9770 =$  |                    |
|           | $r0018 =$  | $r9770 =$  |                    |
|           | $r0018 =$  | $r9770 =$  |                    |
|           | $r0018 =$  | $r9770 =$  |                    |

Table A-6 Fail-safe functions for each drive

#### Appendix

A.3 Acceptance Log

| Drive No. | Example:<br>Wiring of the STO terminals (protective door, EMERGENCY STOP), grouping of the STO terminals, etc. |  |
|-----------|----------------------------------------------------------------------------------------------------|--|
|           |                                                                                                    |  |
|           |                                                                                                    |  |
|           |                                                                                                    |  |
|           |                                                                                                    |  |
|           |                                                                                                    |  |
|           |                                                                                                    |  |
|           |                                                                                                    |  |
|           |                                                                                                    |  |
|           |                                                                                                    |  |
|           |                                                                                                    |  |
|           |                                                                                                    |  |
|           |                                                                                                    |  |
|           |                                                                                                    |  |
|           |                                                                                                    |  |
|           |                                                                                                    |  |
|           |                                                                                                    |  |
|           |                                                                                                    |  |
|           |                                                                                                    |  |
|           |                                                                                                    |  |

Table A-7 Description of the fail-safe equipment/devices

## A.3.2 Function test of the acceptance test

#### **Description**

The function test must be carried-out separately for each individual drive (assuming that the machine permits this to be done).

## Executing the test

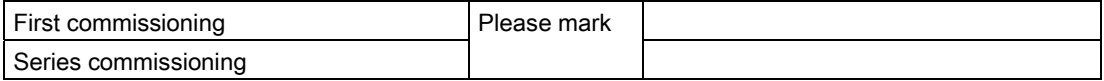

## Function test "Safe Torque Off" (STO)

This test comprises the following steps:

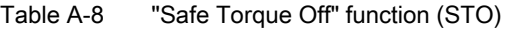

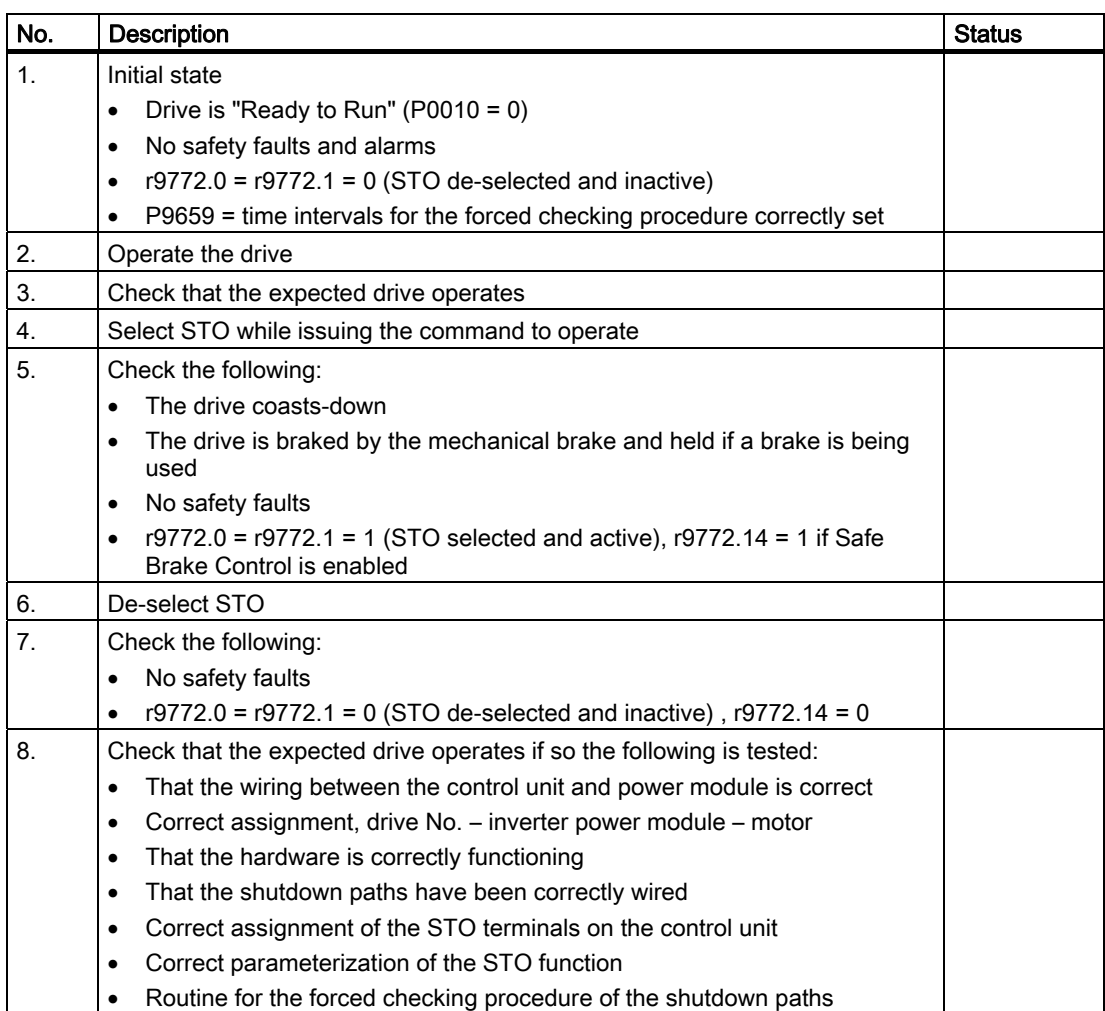

Appendix

A.3 Acceptance Log

## Function test "Safe Stop 1" (SS1)

This test comprises the following steps:

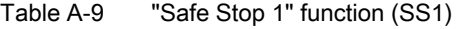

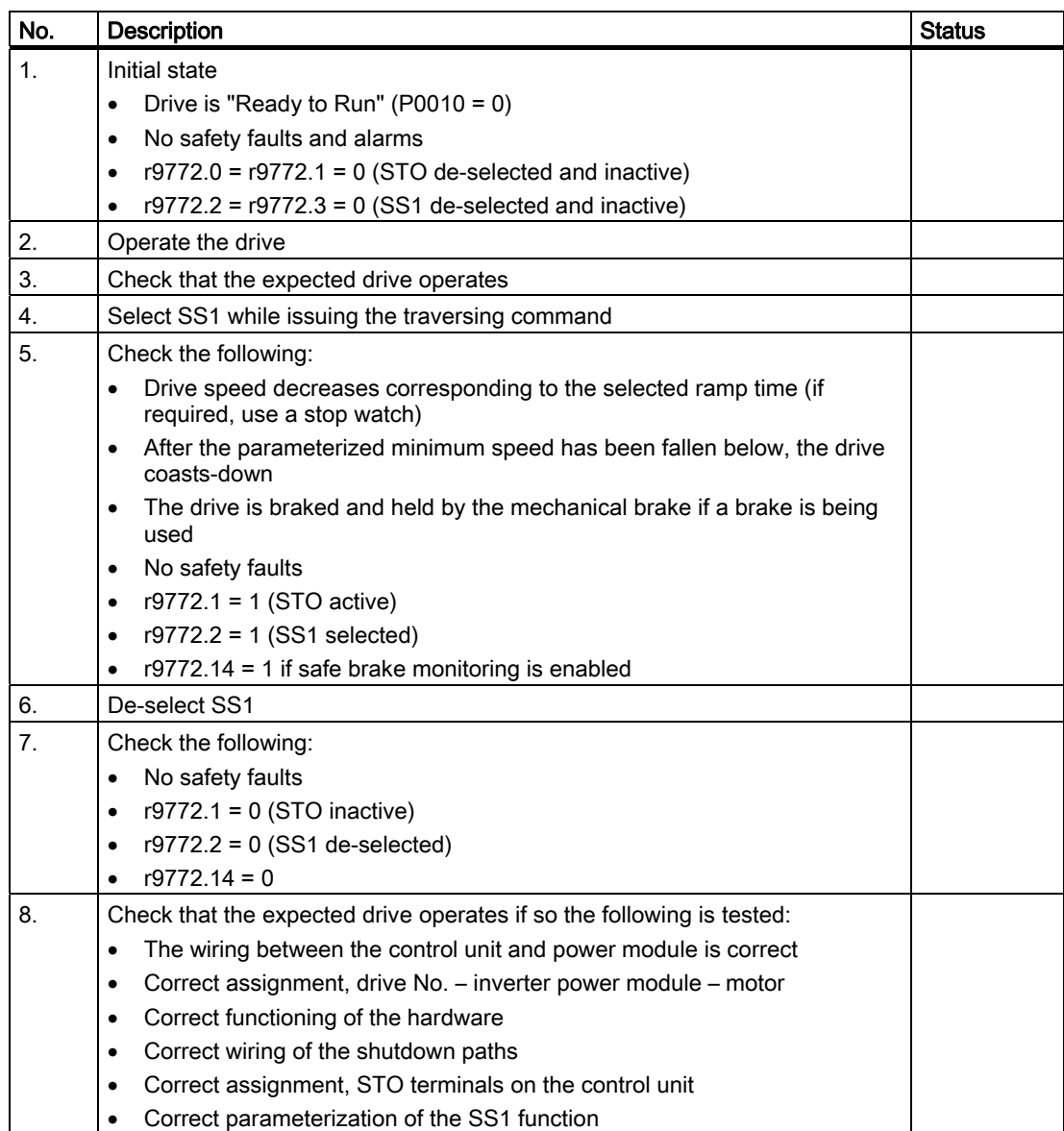

## Function test "Safely-Limited Speed" (SLS)

This test comprises the following steps:

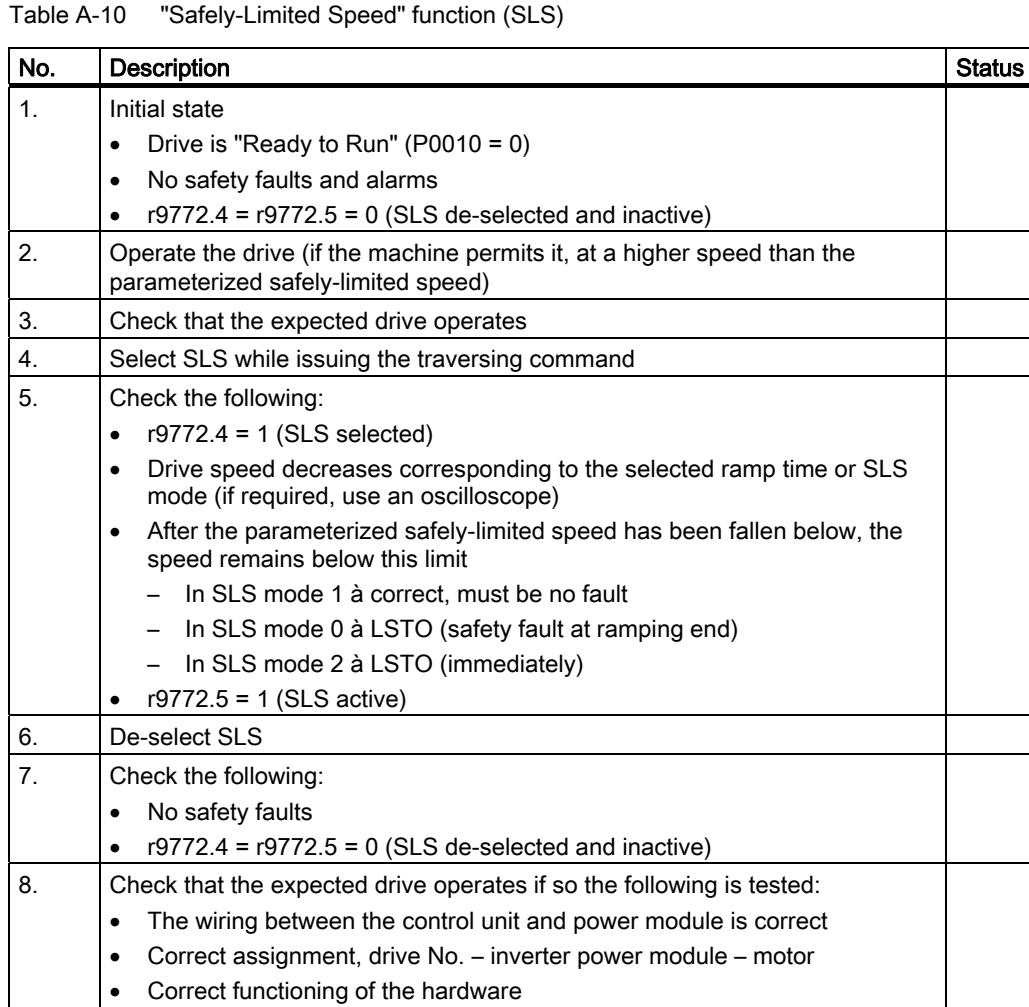

• Correct wiring of the shutdown paths

• Correct parameterization of the SLS function

A.3 Acceptance Log

# A.3.3 Completing the acceptance log

## Parameters of the fail-safe functions

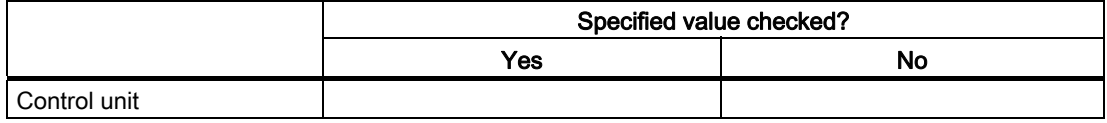

#### **Checksums**

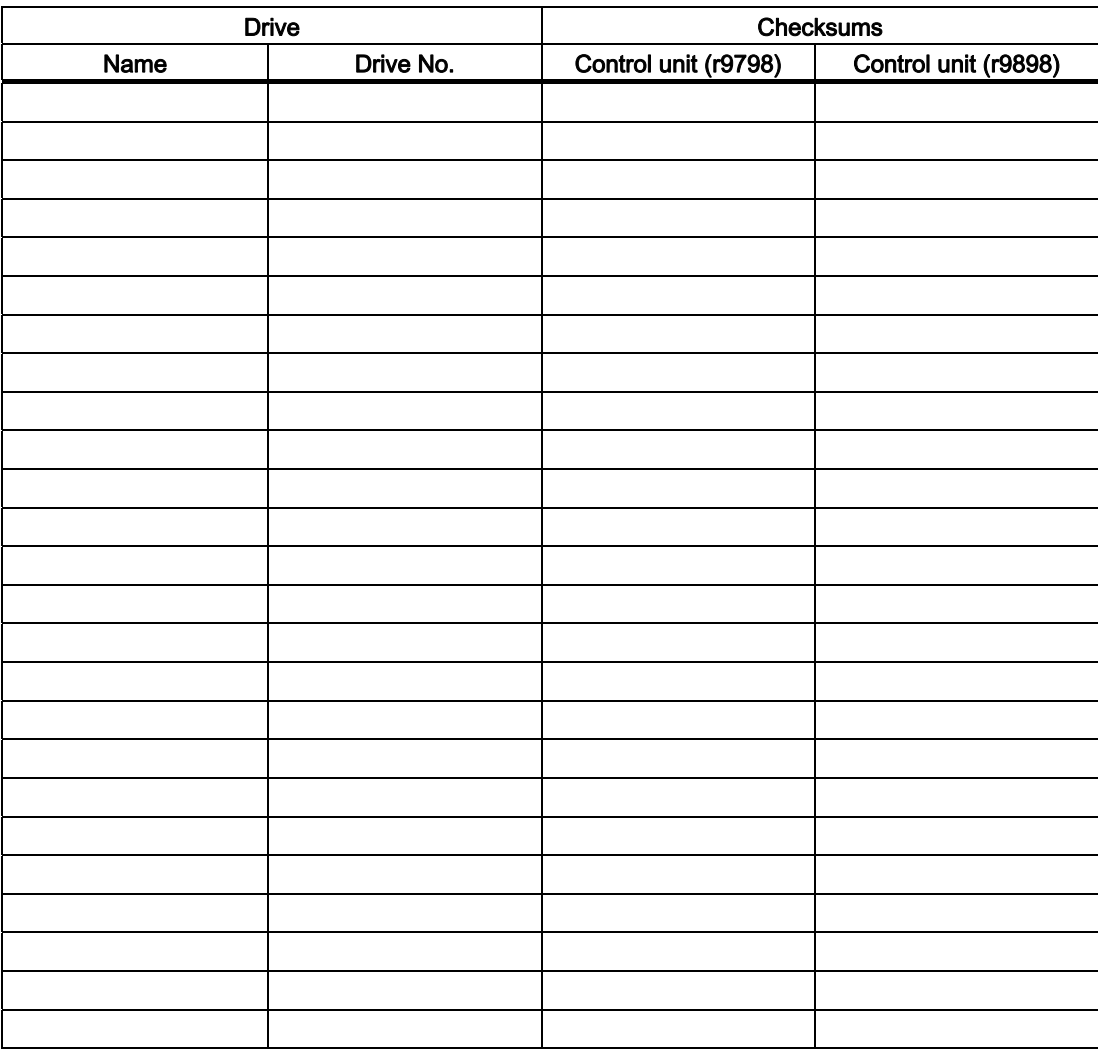

## Data back-up/archiving

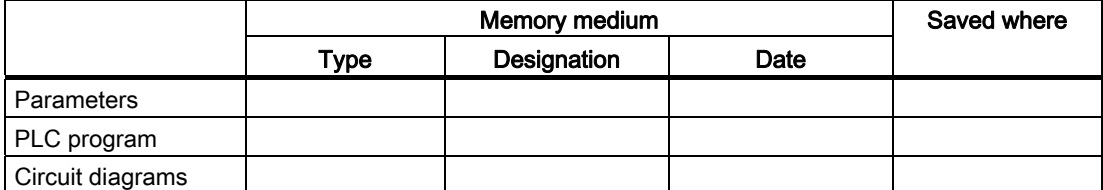

#### **Signatures**

#### Commissioning engineer

Confirms that the above listed tests and checks have been correctly carried-out.

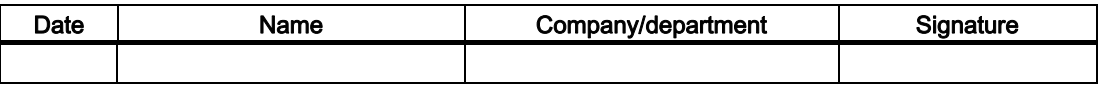

#### Machinery construction OEM

Confirms the correctness of the parameterization documented above.

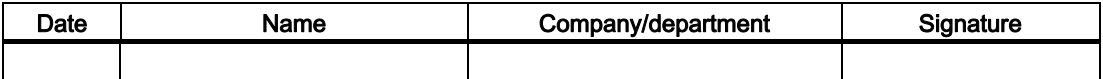

# List of abbreviations  $\mathbf B$

# B.1 Abbreviations

## Abbreviations

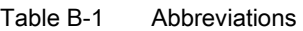

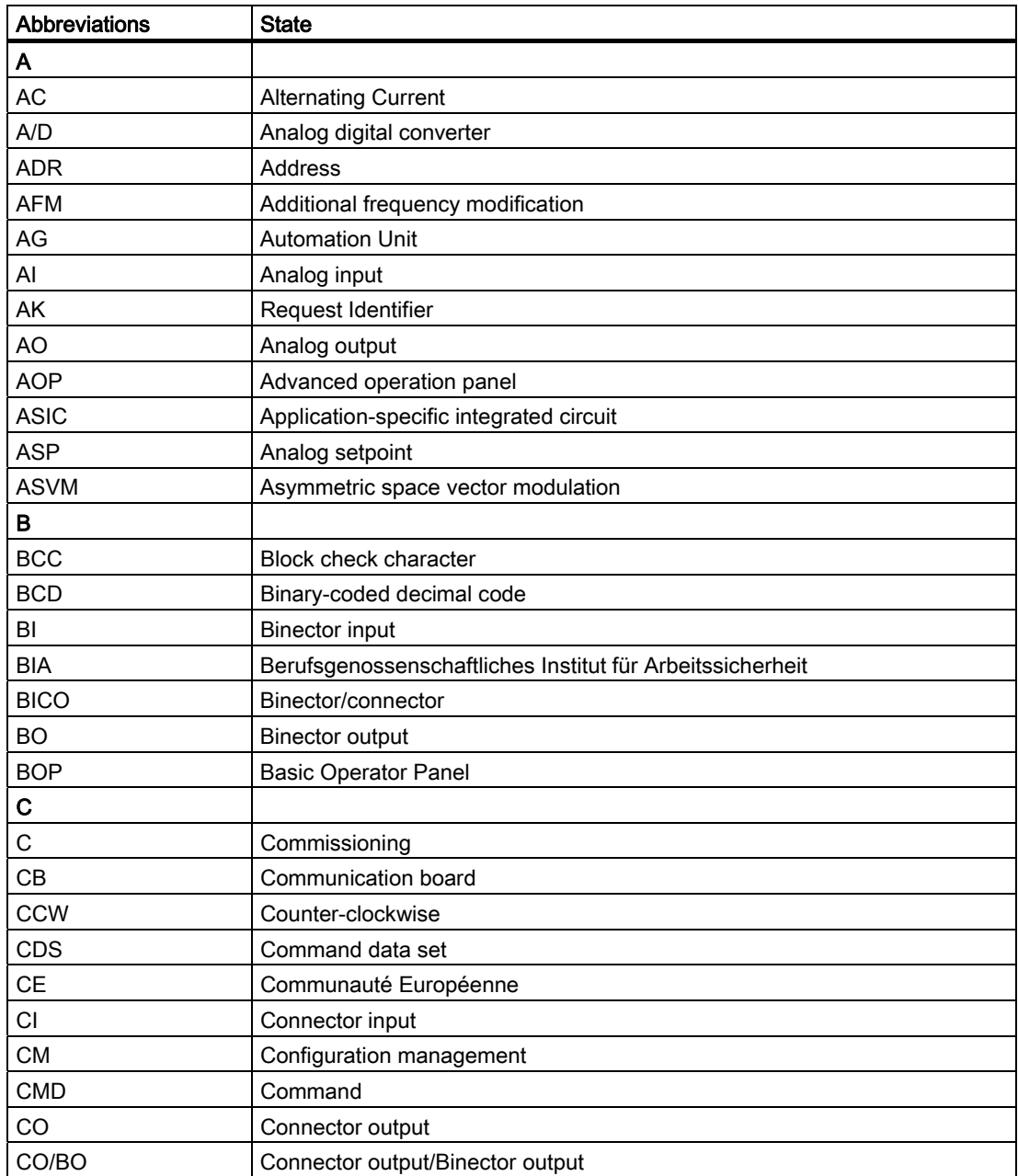

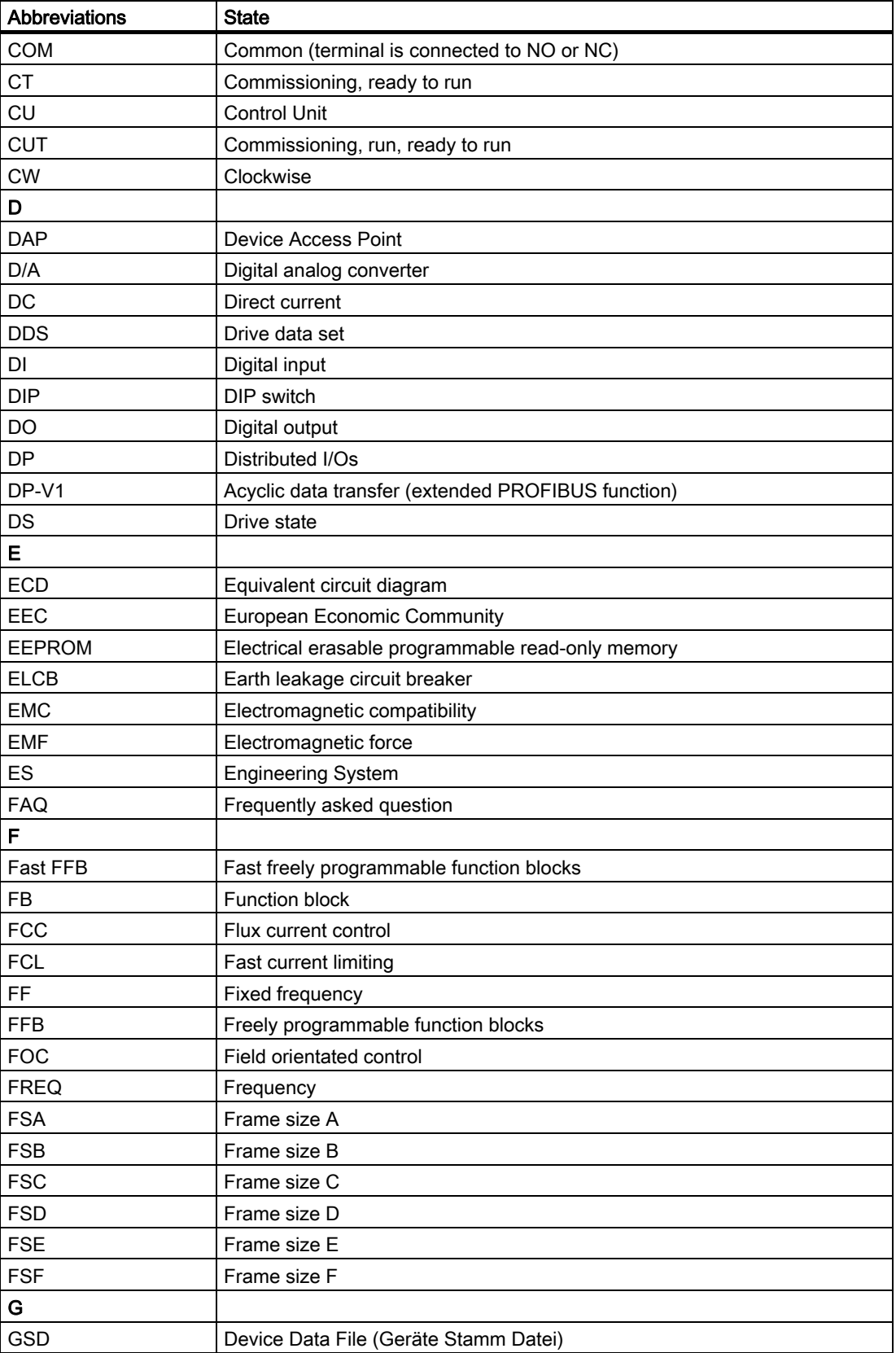

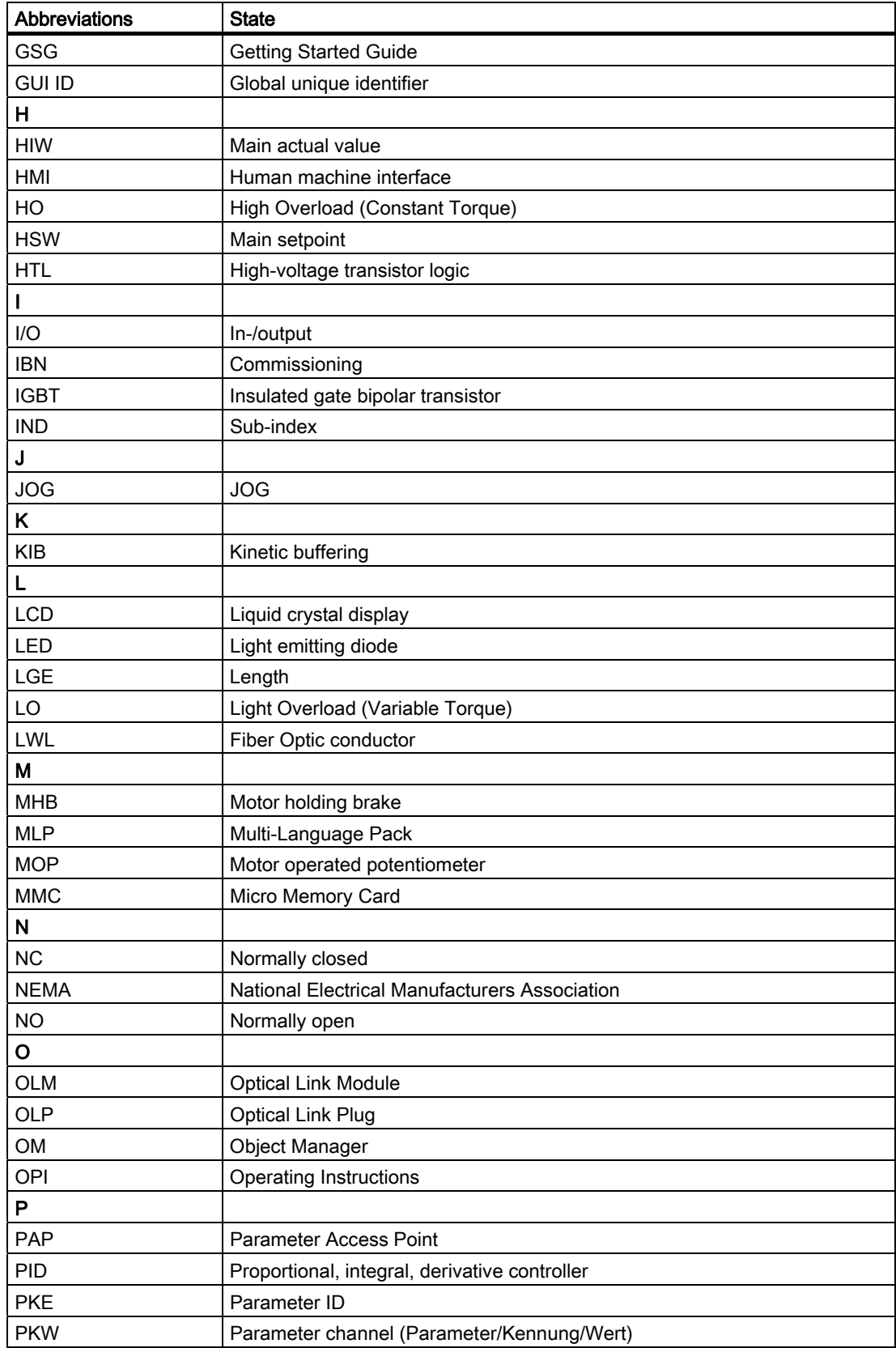

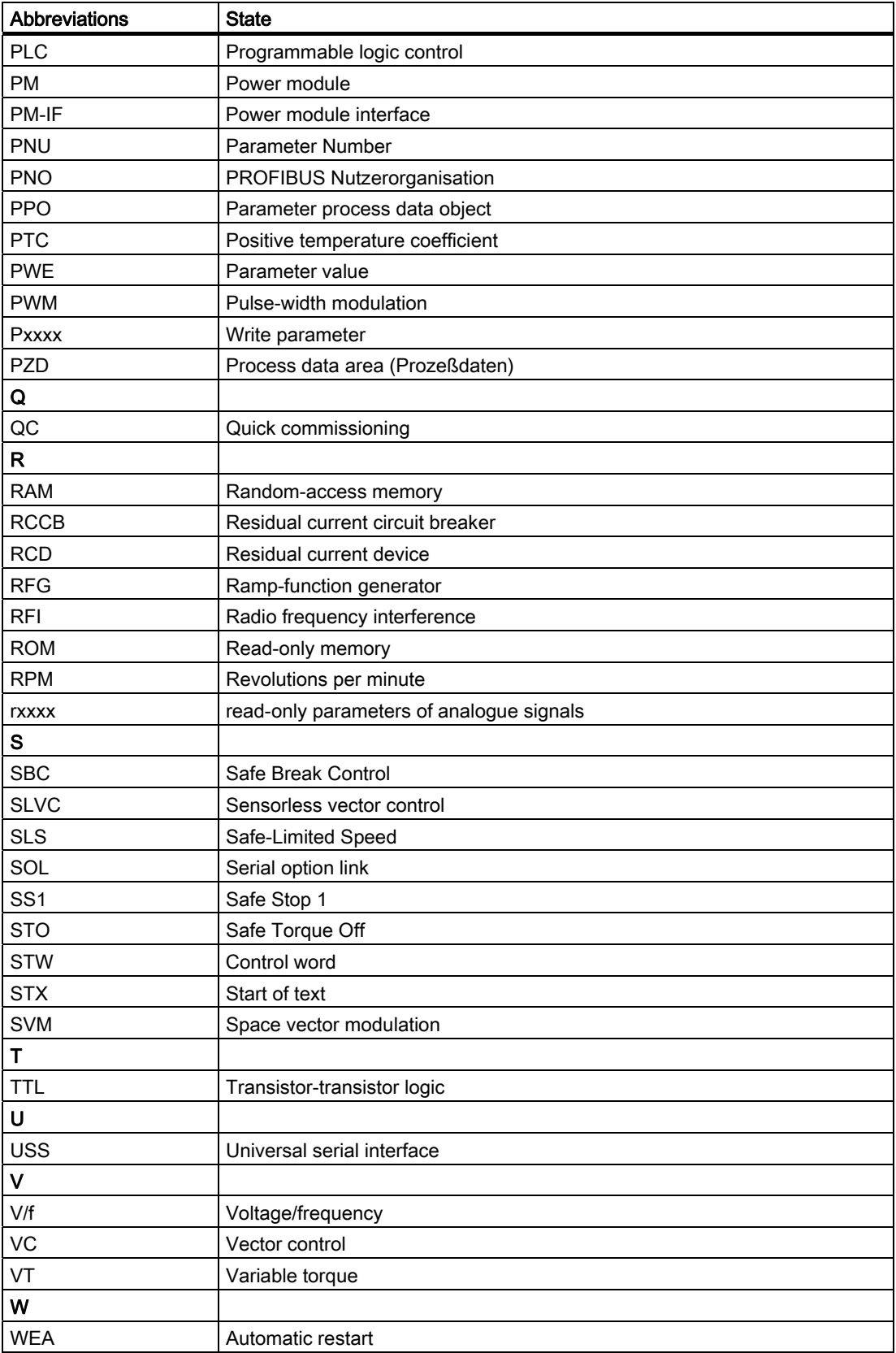

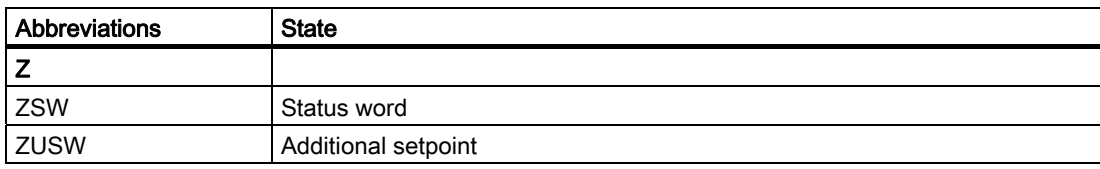

# Index

# A

A&D Technical support, 89 America (Johnson City), 89 Asia/Pacific (Beijing), 89 China (Beijing), 89 Europe/Africa (Erlangen), 89 Online Service and support, 90 Acceptance test, 57, 86 Altitude, 100 Application examples Conveyor applications - 2 directions and 2 speeds, 77 Conveyor applications - 4 positions and 2 speeds, 80 Atmospheric pollution, 100 Automatic download, 54 Automatic Download, 57 Automatic download fault, 58

# B

Braking, 97 Bus terminator, 21

# $\mathbf C$

Cable installation rules, 21 Changing parameters with STARTER, 52 Classification of EMC performance, 105 Commissioning fail-safe Inverter, 62 Commissioning using STARTER, 51 Control Unit variants, 17 Current reduction, 101

## D

Device-specific telegrams, 33 Download parameter sets, 53

## E

Electromagnetic compatibility, 105 Electromagnetic radiation, 100 EMC precautions, 22, 26 EMC Standards, 105

Encoder Control Mode, 60 Delay speed loss reaction, 59 parameterization, 58 pulse types, 58 type, 58 Encoder Interface Connections, 27 Preparation, 27 Encoder type, 27 Equipotential bonding, 23 European EMC Directive, 109 European Low Voltage Directive, 109 European Machinery Directive, 109 Extended configuration for the SINAMICS G120, 32 External 24 V supply, 19 External fan, 103

# G

General commissioning, 31 general layout, 15 GSD, 38

# H

Humidity range, 99

# I

Input frequency, 97 Inrush current, 97 Installation of PROFIBUS DP, 19 Installing a G120 GSD file, 38 Inverter efficiency, 97 ISO 9001, 110

## L

LED colours and states, 92 description, 92 Logical 24 V supply specifications, 20

## M

Manual download, 54

Manufacturer-specific telegrams, 32 Maximum cable lengths, 20 MMC, 31 Manual download, 56 Upload, 55, 86

## N

Normal start-up behavior, 85

# O

operating voltage, 97 Operational altitude, 97 optical converter cable, 31 Output frequency, 97 Overload capability, 97 overview, 15

# P

Parameter upload, 53 PC cable, 51 Permissible cable length, 20 Power Modules Performance ratings, 97 Specifications, 98 power ranges, 97 PROFIBUS connector specifications, 19 PROFIBUS Connectors, 19 PROFIBUS DP Switch over behavior, 35 PROFIdrive Profile User data structure, 32 PROFINET parameters, 45 PROFIsafe Parameters, 39 Protection level, 97 Pulse frequency, 97, 101

# S

Safety notes General Warnings, Cautions and Notices, 11 Repair, 13 Screening, 22, 26, 27 Self certification, 105 Shock and vibration, 100 SIMATIC S7 BICO connection, 33

Installing a G120 GSD file, 38 Standard telegram structure, 33 Standard telegrams, 32 Standards, 109 STARTER, 31 commissioning wizard, 65 Create project, 63 PROFIBUS and PROFIsafe addresses, 62 Quick commissioning, 62 STARTER projects, 52 Status display, 91 Storage temperature, 97 Swap behavior, 88 Switch over behavior, 35

# T

Technical construction file, 105 Telegrams, 32 Temperature, 99 Temperature range, 97 Typical encoder wiring, 28

# U

UL certified Fuses, 98 Underwriters Laboratories, 109 Upload and download, 31 Upload parameter, 53 Used telegram types, 32

# $\mathbf v$

VIK/NAMUR telegram structure, 34

## W

Water, 100

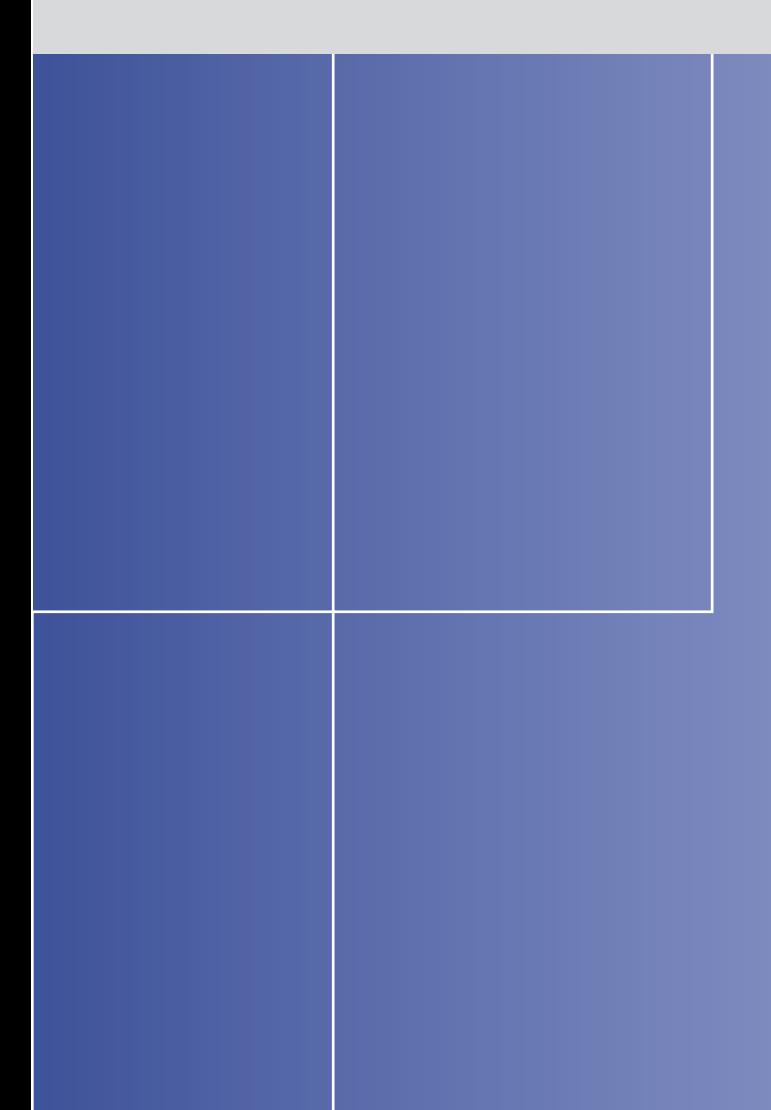

#### **Siemens AG**

Automation and Drives Standard Drives Postfach 32 69 91050 Erlangen Deutschland

**www.siemens.de/sinamics-g120d**